# Originele bedieningshandleiding

ISOBUS-software

ZG-TX

Deze bedieningshandleiding is geldig vanaf softwareversie NW371-E

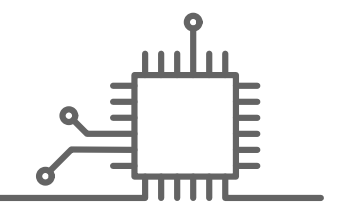

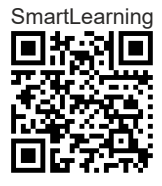

# INHOUDSOPGAVE

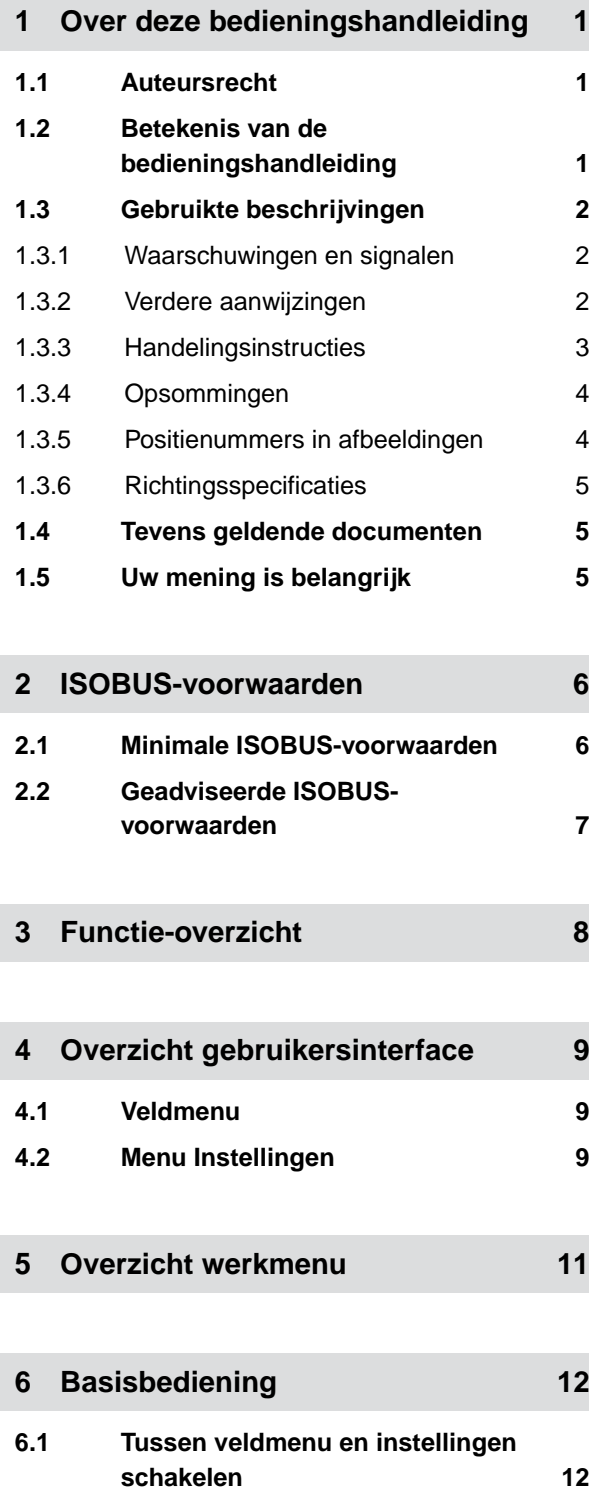

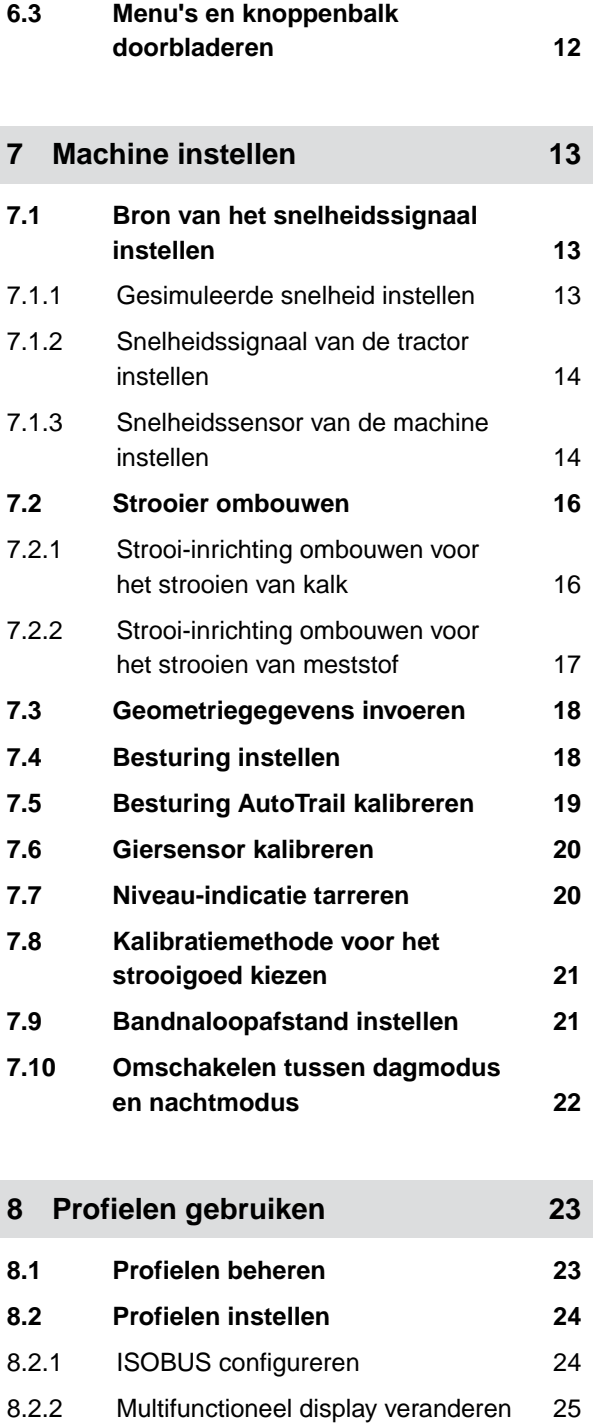

8.2.3 [Vrije toetsindeling veranderen 26](#page-29-0) 8.2.4 [Alarmgrens voor vulpeil bak invoeren 27](#page-30-0)

**6.2 [Naar voorgaand menu wisselen 12](#page-15-0)**

#### **INHOUDSOPGAVE**

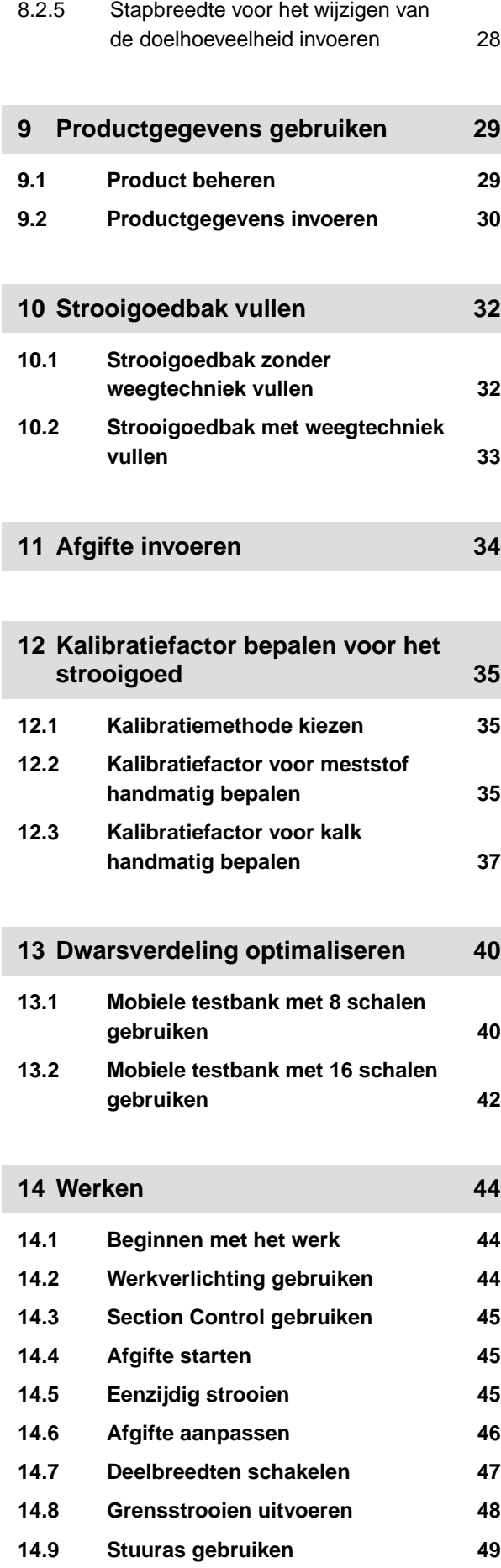

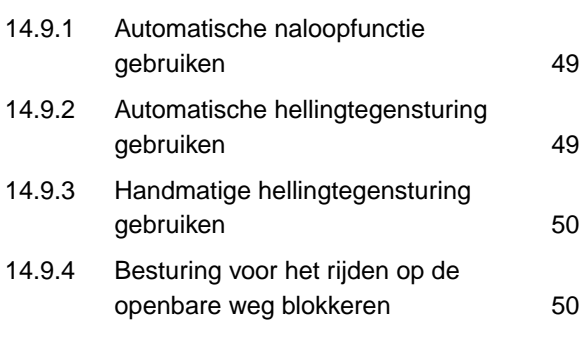

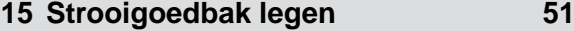

**16 [Werkzaamheden documenteren 52](#page-55-0)**

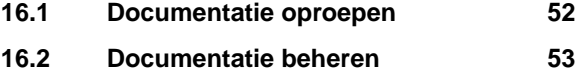

- **17 [Storingen oplossen 54](#page-57-0) 17.1 [Foutmeldingen behandelen 54](#page-57-0) 17.2 [Storingen oplossen 55](#page-58-0)**
- **18 [Service-informatie oproepen 71](#page-74-0)**

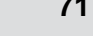

# **19 [Machine in stand houden 72](#page-75-0)**

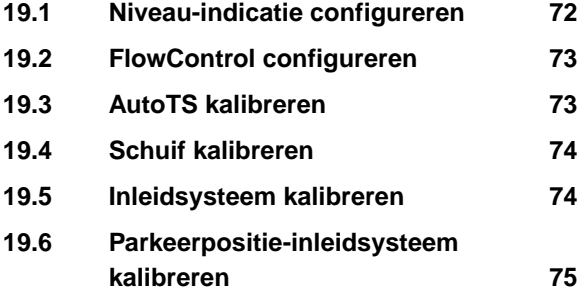

- **20 [Bijlage 76](#page-79-0)**
- **20.1 [Tevens geldende documenten 76](#page-79-0)**
- **21 [Indexen 77](#page-80-0) 21.1 [Index 77](#page-80-0)**

# <span id="page-4-0"></span>**Over deze bedieningshandleiding**

## **1.1 Auteursrecht**

Herdruk, vertaling en reproductie in welke vorm dan ook, met inbegrip van uittreksels, is alleen toegestaan met schriftelijke toestemming van AMAZONEN-WERKE.

## **1.2 Betekenis van de bedieningshandleiding**

De bedieningshandleiding is een belangrijk document en vormt een onderdeel van de machine. Deze is bestemd voor de gebruiker en bevat veiligheidsrelevante gegevens. Alleen de werkwijzen die in de bedieningshandleiding zijn opgegeven, zijn veilig. Als de bedieningshandleiding niet in acht wordt genomen, kunnen personen ernstig worden verwond of worden gedood.

- 1. Lees het hoofdstuk over de veiligheid voor het eerste gebruik van de machine volledig door en neem dit in acht.
- 2. Lees voor de werkzaamheden bovendien de betreffende paragrafen van de bedieningshandleiding door en neem deze in acht.
- 3. Bedieningshandleiding bewaren en onder handbereik houden.
- 4. Bedieningshandleiding aan de volgende gebruiker doorgeven.

CMS-T-00012308-A.1

CMS-T-00000539-I.1

CMS-T-006245-A.1

## <span id="page-5-0"></span>**1.3 Gebruikte beschrijvingen**

#### **1.3.1 Waarschuwingen en signalen**

Waarschuwingen zijn gemarkeerd met een verticale balk met een driehoekig veiligheidssymbool en een signaalwoord. De signaalwoorden "GEVAAR", "WAARSCHUWING" of "VOORZICHTIG" beschrijven de ernst van het dreigende risico en hebben de volgende betekenis:

# **GEVAAR**

Verwijst naar een direct gevaar met een hoog risico voor zeer zware lichamelijke letsels, zoals het verlies van lichaamsdelen of dood.

## **WAARSCHUWING**

Verwijst naar een mogelijk gevaar met gemiddeld risico voor zeer zware lichamelijke letsels of dood.

## **VOORZICHTIG**

Verwijst naar een gevaar met laag risico op lichte of gemiddelde lichamelijke letsels.

#### **1.3.2 Verdere aanwijzingen**

## **BELANGRIJK**

Wijst op een risico voor machineschade.

## **INSTRUCTIE MILIEUBESCHERMING**

Wijst op een risico voor milieuschade.

CMS-T-005676-F.1

CMS-T-00002415-A.1

CMS-T-00002416-A.1

*န*္တာနိ

 $\mathfrak{F}_{\mathcal{A}}$ 

## <span id="page-6-0"></span>**OPMERKING**

Wijst op gebruikstips en informatie voor een optimaal gebruik.

## **1.3.3 Handelingsinstructies**

#### **1.3.3.1 Genummerde handelingsinstructies**

Handelingen die in een bepaalde volgorde moeten worden uitgevoerd zijn weergegeven als genummerde handelingsinstructies. De vastgelegde volgorde van de handelingen moet gerespecteerd worden.

Voorbeeld:

- 1. Bedieningsinstructie 1
- 2. Bedieningsinstructie 2

#### **1.3.3.2 Bedieningsinstructies en reacties**

Reacties op handelingsinstructies zijn gemarkeerd met een pijl.

Voorbeeld:

- 1. Bedieningsinstructie 1
- $\rightarrow$  Reactie op handelingsinstructie 1
- 2. Bedieningsinstructie 2

#### **1.3.3.3 Alternatieve handelingsinstructies**

Alternatieve handelingsinstructies worden ingeleid met het woord "of".

Voorbeeld:

1. Bedieningsinstructie 1

of

alternatieve handelingsinstructie

2. Bedieningsinstructie 2

CMS-T-00000473-D.1

CMS-T-005217-B.1

CMS-T-005678-B.1

CMS-T-00000110-B.1

#### <span id="page-7-0"></span>**1.3.3.4 Handelingsinstructies met slechts één handeling**

Handelingsinstructies met slechts één handeling worden niet genummerd maar met een pijl weergegeven.

Voorbeeld:

 $\blacktriangleright$  Bedieningsinstructie

#### **1.3.3.5 Handelingsinstructies zonder volgorde**

Handelingsinstructies die niet in een bepaalde volgorde uitgevoerd hoeven te worden, worden weergegeven in lijstvorm met pijlsymbolen.

Voorbeeld:

- $\blacktriangleright$  Bedieningsinstructie
- Bedieningsinstructie
- Bedieningsinstructie

#### **1.3.3.6 Vakwerkplaats**

#### **VAKWERKPLAATS**

Markeert reparatiewerkzaamheden die  $\blacktriangleright$ uitgevoerd moeten worden door gespecialiseerd en goed opgeleid personeel in een vakwerkplaats die voldoende is uitgerust op het gebied van landtechniek, veiligheid en milieutechniek.

#### **1.3.4 Opsommingen**

Opsommingen zonder dwingende volgorde worden weergegeven met opsommingstekens.

Voorbeeld:

- Punt 1
- Punt 2

#### **1.3.5 Positienummers in afbeeldingen**

Een omkaderd getal, bijvoorbeeld een **1** , verwijst naar een positienummer op een afbeelding ernaast. CMS-T-005211-C.1

CMS-T-005214-C.1

CMS-T-00013932-B.1

CMS-T-000024-A.1

CMS-T-000023-B.1

## <span id="page-8-0"></span>**1.3.6 Richtingsspecificaties**

Indien niet anders aangegeven gelden alle richtingsspecificaties in de rijrichting.

## **1.4 Tevens geldende documenten**

Een lijst van andere toepasselijke documenten is bijgevoegd.

## **1.5 Uw mening is belangrijk**

Geachte lezer, onze documenten worden regelmatig bijgewerkt. Uw suggesties helpen ons onze documenten nog gebruikersvriendelijker te maken. Stuur ons uw opmerkingen per brief, fax of e-mail.

CMS-T-000059-D.1

CMS-T-00012309-A.1

CMS-T-00000616-B.1

AMAZONEN-WERKE H. Dreyer SE & Co. KG Technische Redaktion Postfach 51 D-49202 Hasbergen

Fax: +49 (0) 5405 501-234

E-Mail: tr.feedback@amazone.de

CMS-I-00000638

# <span id="page-9-0"></span>**ISOBUS-voorwaarden**

## **2.1 Minimale ISOBUS-voorwaarden**

#### **Universal Terminal:**

- **Generation 2**
- Beeldschermresolutie: 240  $\blacksquare$
- Kleurdiepte: 8 bit / 256 kleuren  $\bullet$
- Knoppen: 8  $\bullet$

Afhankelijk van de toepassing zijn nog aanvullende functies nodig:

#### **Task Controller Section Control:**

- Generation 1  $\bullet$
- Booms: 1
- 

#### **Task Controller geo-based:**

- Generation 1  $\bullet$
- Aantal Control Channel: 1 **1**

#### **Task Controller basic:**

**Generation 1** 

#### **Auxiliary Control new:**

**•** Generation 1

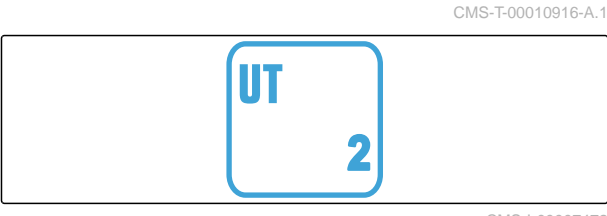

TC-SC Booms: 1<br>Aantal deelbreedten: 1 **1** *Aantal deelbreedten:* **1** CMS-I-00007474

**TC-GEO** 

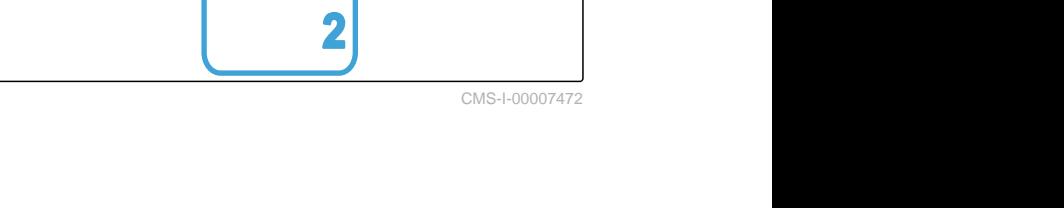

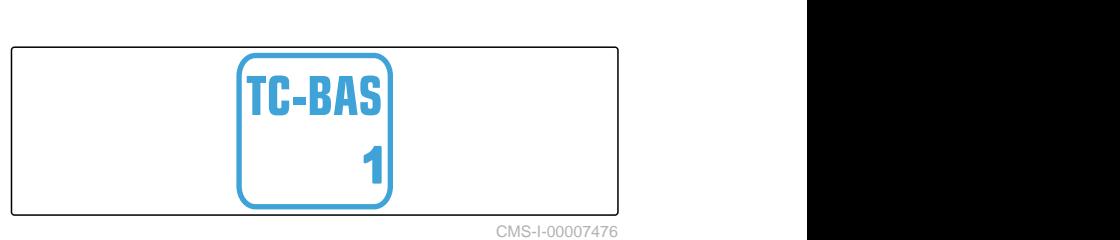

CMS-I-00007475

CMS-T-00010917-A.1

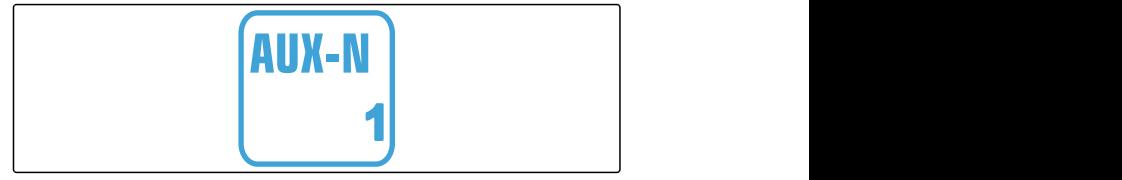

## <span id="page-10-0"></span>**2.2 Geadviseerde ISOBUS-voorwaarden**

#### **Universal Terminal:**

- Generation 2
- Beeldschermresolutie: 480
- Kleurdiepte: 8 bit / 256 kleuren  $\bullet$
- Knoppen: 12  $\bullet$

#### **Task Controller Section Control:**

- **Generation 1**
- Booms: overeenkomstig machine-uitrusting  $\bullet$
- Aantal deelbreedten: overeenkomstig machineuitrusting. 2 deelbreedten bij halfzijdeschakeling. Tot 126 secties met segmentverdelerkop met retour en afzonderlijke rijschakeling

#### **Task Controller geo-based:**

- **Generation 1**
- $\bullet$

#### **Task Controller basic:**

Generation 1  $\bullet$ 

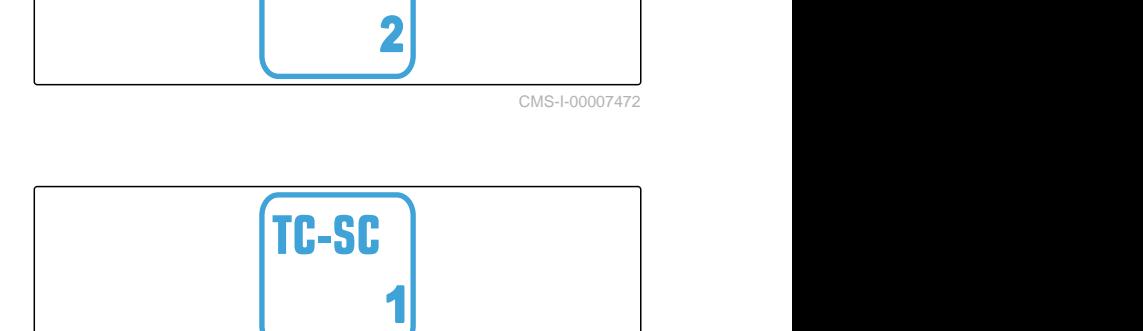

UТ

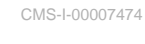

CMS-T-00010918-A.1

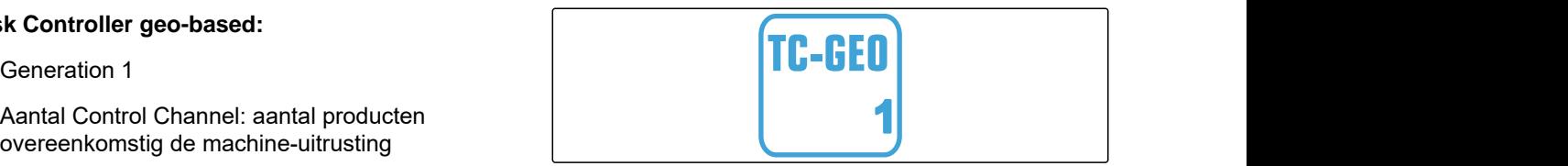

CMS-I-00007475

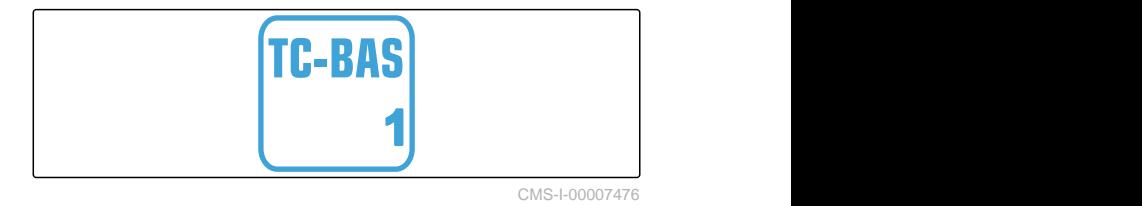

#### **Auxiliary Control new:**

**Generation 1** 

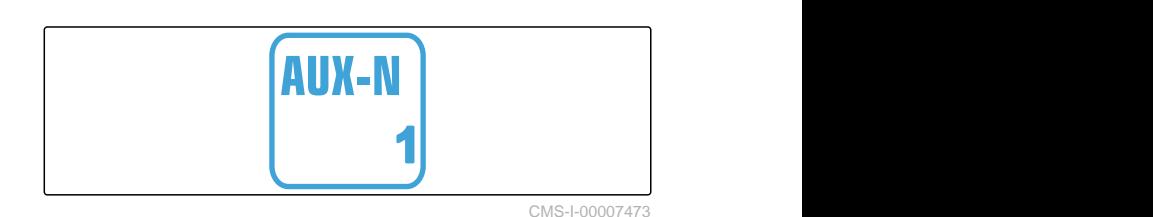

# <span id="page-11-0"></span>**Functie-overzicht**<br>
3

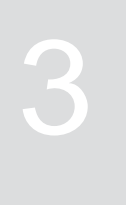

CMS-T-00009980-A.1

Met de ISOBUS-software wordt de aanhangstrooier ZG-TX bediend. De ISOBUS-software kan met een ISOBUS-bedieningsterminal worden weergegeven en bediend.

#### **De ISOBUS-software bevat de volgende functies:**

- Meststof strooien starten en stoppen
- Kalibratiefactor voor nauwkeurige bemesting  $\bullet$ bepalen
- De omvangrijke kunstmeststrooifuncties beheren
- Strooigoedbak vullen  $\bullet$
- Strooigoedbak legen  $\bullet$
- de producten beheren  $\bullet$
- Profielen beheren  $\bullet$
- Werkzaamheden documenteren

# <span id="page-12-0"></span>**Overzicht gebruikersinterface**

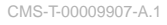

CMS-T-00009908-A.1

## **4.1 Veldmenu**

De gebruikersinterface is onderverdeeld in het "Veldmenu" en het menu "Instellingen".

#### **Het "Veldmenu" bestaat uit de volgende submenu's:**

- $\bullet$ Menu *"Werken"* voor weergave en bediening tijdens het werken
- Menu *"Documentatie"* voor weergave van de geregistreerde werkgegevens
- Menu *"Vullen"* voor een correcte niveauweergave  $\bullet$ van de strooigoedbak
- Menu *"Legen"* toont de procedure voor het legen van de strooigoedbak
- Menu *"Mobiele testbank"* voor het controleren van de dwarsverdeling
- Invoerveld voor gewenste afgiftehoeveelheid

र्<sub>दे</sub>द्वेः  $\sqrt{\frac{1}{2}}$  $\overline{\blacktriangleright}$ VELDMENU Vullen Werken Verken Leegmaken Documen- tatie **Hubble** Mobiele testbank Producten 222 ेख् kg/ha CMS-I-00006786

## **4.2 Menu Instellingen**

De gebruikersinterface is onderverdeeld in het "Veldmenu" en het menu "Instellingen".

CMS-T-00009909-A.1

**Het menu "Instellingen" bestaat uit de volgende submenu's:**

- Menu *"Machine"* bevat machine-instellingen.  $\bullet$
- Menu *"Service"* biedt informatie over softwaretoestand, tellerstanden, diagnosegegevens en kalibratie van de motoren op de strooier.
- Menu *"Profielen"* dient voor het aanmaken van individuele bedieningsprofielen.
- Menu *"Producten"* dient voor het invoeren van productspecifieke gegevens.
- Menu *"Kalibreren"* dient voor het bepalen van de kalibratiefactor voor een correcte afgiftehoeveelheid.

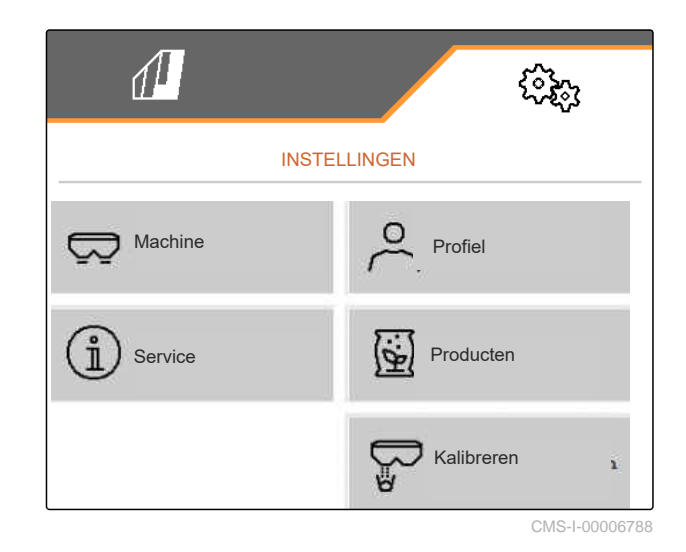

<span id="page-14-0"></span>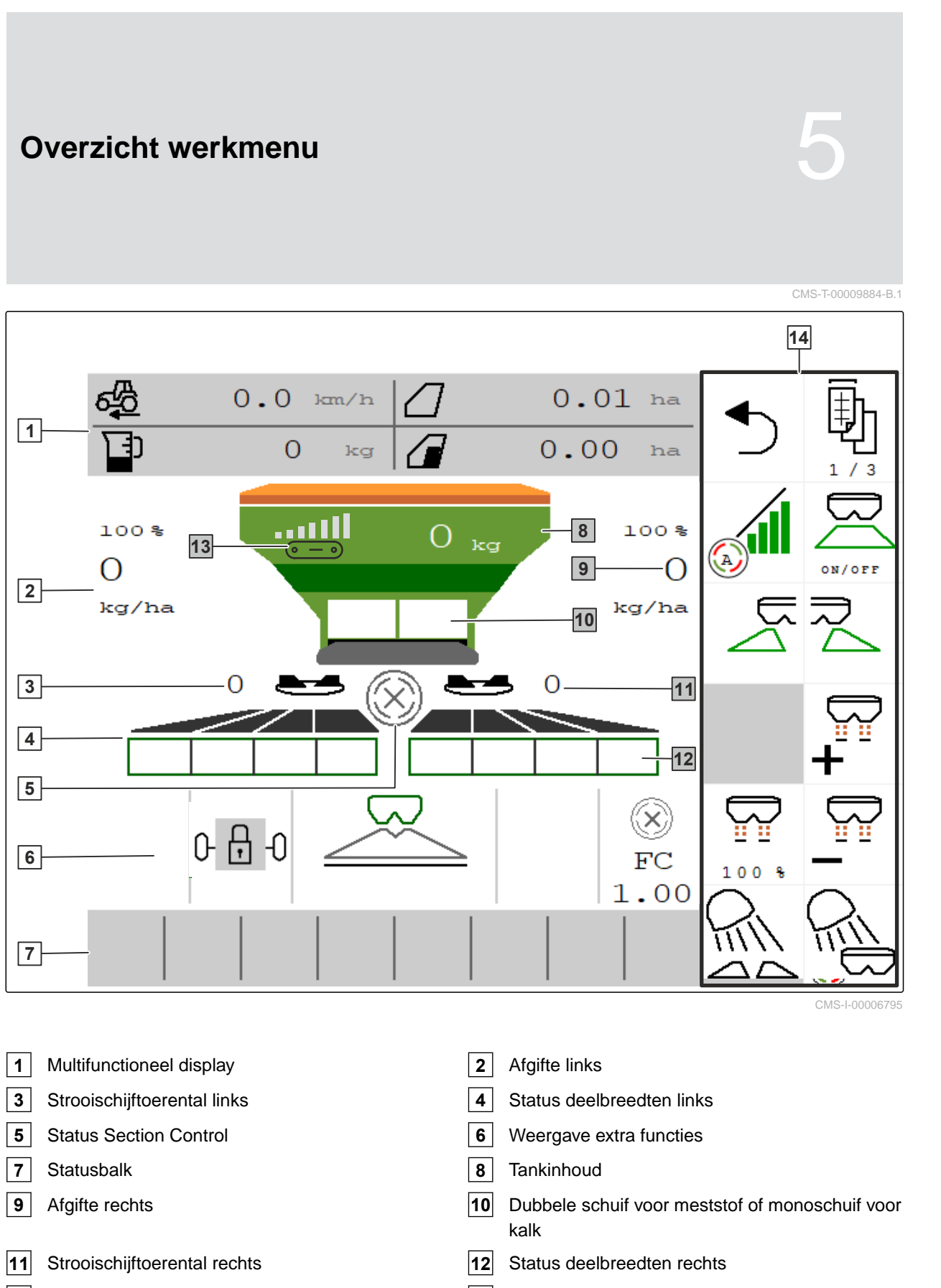

- Weergave bandsnelheid **14** Knoppenbalk
- MG7529-NL-II | C.1 | 26.02.2024 | © AMAZONE 11

<span id="page-15-0"></span>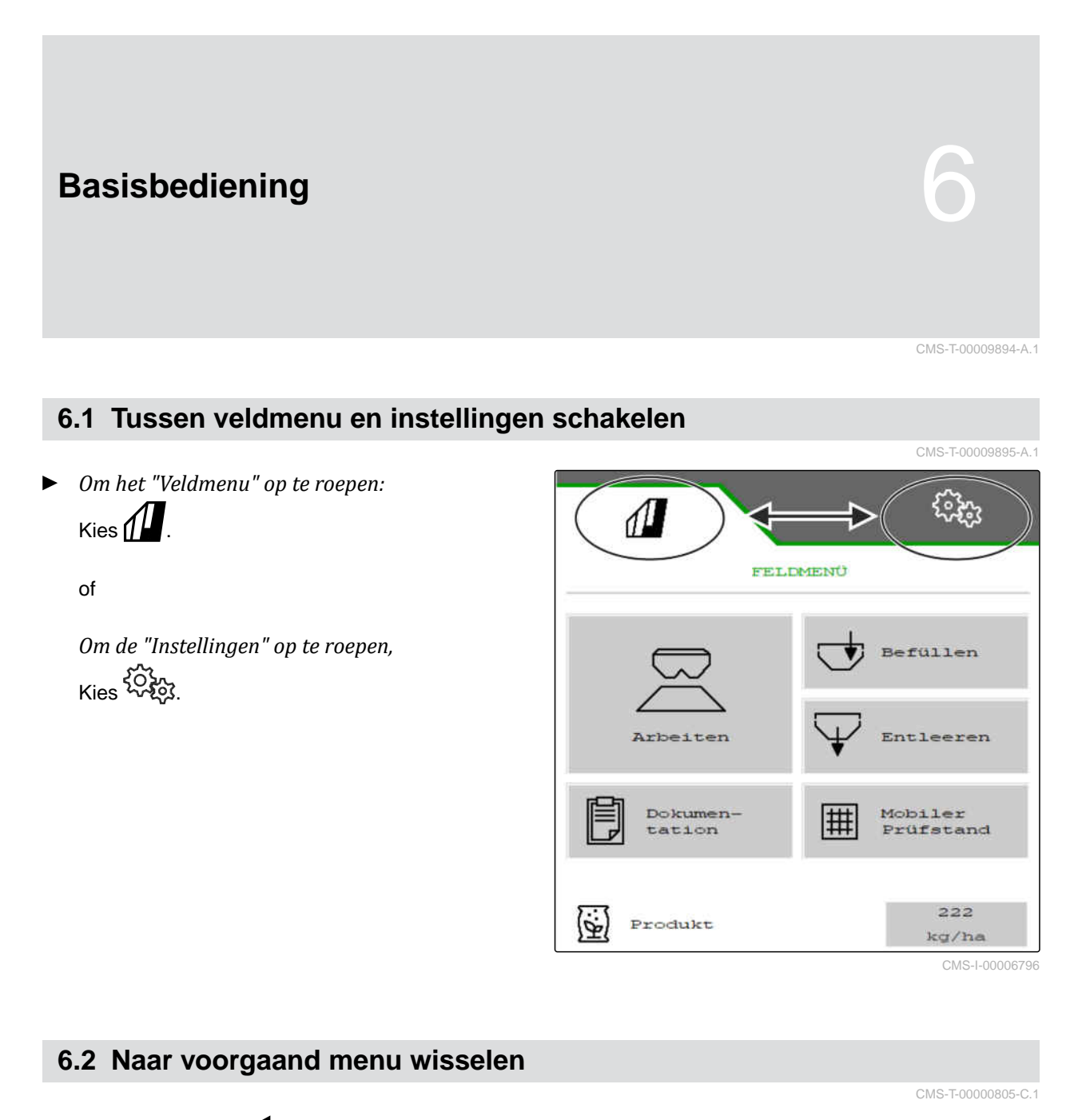

In de knoppenbalk  $\bullet$  kiezen.  $\blacktriangleright$ 

## **6.3 Menu's en knoppenbalk doorbladeren**

- *Om in menu's in de instellingen te bladeren,*  $Kies$
- *Om door de knoppenbalk te bladeren,*  $Kies$   $\mathbf{\Xi}$ .

CMS-T-00000806-B.1

# <span id="page-16-0"></span>**Machine instellen** 7 (1999) and 7 (1999) and 7 (1999) and 7 (1999) and 7 (1999) and 7 (1999) and 7 (1999) and 7 (1999) and 7 (1999) and 7 (1999) and 7 (1999) and 7 (1999) and 7 (1999) and 7 (1999) and 7 (1999) and 7 (1999

## **7.1 Bron van het snelheidssignaal instellen**

## **7.1.1 Gesimuleerde snelheid instellen**

Om de machine te sturen, is een snelheidssignaal nodig. Wanneer geen snelheidssignaal ter beschikking staat, kan de gesimuleerde snelheid worden gebruikt.

#### **OPMERKING**

÷

De gesimuleerde snelheid moet tijdens het werk worden aangehouden.

Wanneer een snelheidssignaal wordt herkend, wordt de gesimuleerde snelheid uitgeschakeld.

Na een herstart van de machine wordt de gesimuleerde snelheid op 0 km/h ingesteld.

- 1. In het menu "Instellingen" "Machine" > "Snelheid" kiezen.
- 2. Onder "Bron" "Gesimuleerd" kiezen.
- 3. Onder "Gesimuleerde snelheid" de gewenste snelheid invoeren.

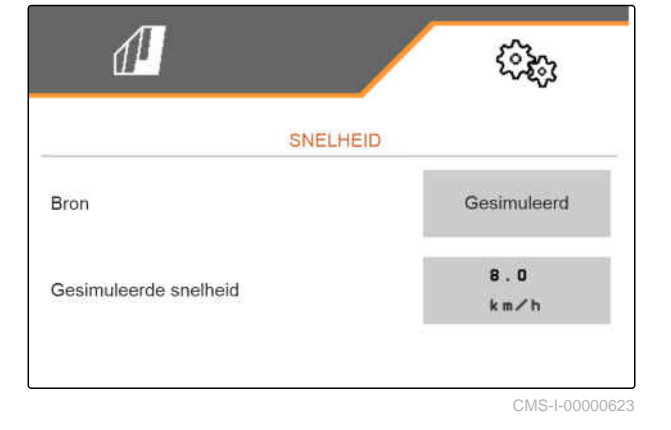

CMS-T-00009903-B.1

CMS-T-00009902-C.1

## <span id="page-17-0"></span>**7.1.2 Snelheidssignaal van de tractor instellen**

Voor de besturing van elektrische doseringsaandrijvingen is een snelheidssignaal nodig. Daarvoor kan de snelheidssensor van de tractor worden gebruikt.

- 1. In het menu "Instellingen" "Machine" > "Snelheid" kiezen.
- 2. Onder "Bron" "Wiel (tractor)" kiezen.

**7.1.3 Snelheidssensor van de machine instellen**

#### **7.1.3.1 Snelheidssensor van de machine instellen**

Voor de besturing doseringsaandrijvingen is een snelheidssignaal nodig. Daarvoor kan het snelheidssignaal van de tractor of de machine worden gebruikt.

- 1. In het menu "Instellingen" "Machine" > "Snelheid" kiezen.
- 2. Onder "Bron" "Machine" kiezen.
- 3. Onder "Sensorimpulsen" de impulsen per 100 m invoeren.

of

"Impulsen leren" kiezen.

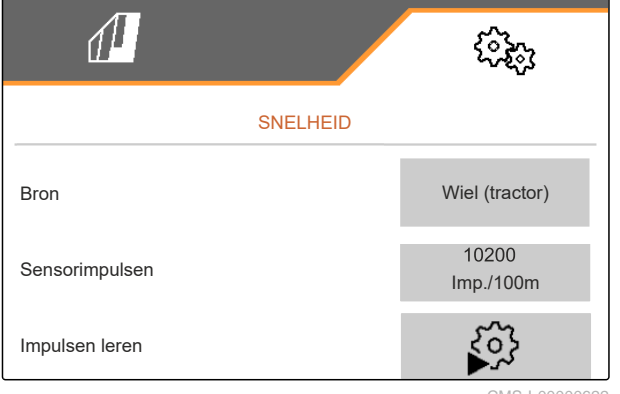

CMS-I-00000622

#### **7.1.3.2 Impulsen per 100 m leren**

CMS-T-00009912-B.1

Wiel (tractor)

ઌૣૢૢૺ

CMS-T-00009910-A.1

CMS-I-00007150

CMS-T-00009904-B.1

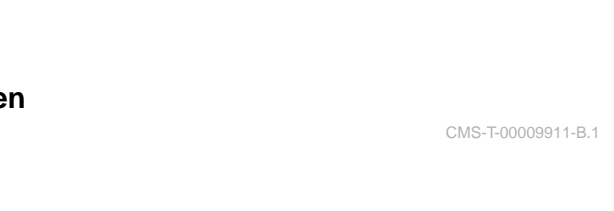

SNELHEID

Bron

 $\sqrt{1}$ 

14 MG7529-NL-II | C.1 | 26.02.2024 | © AMAZONE

## **OPMERKING**

De kalibratiefactor "Impulsen per 100 m" bepalen onder reële gebruiksomstandigheden.

Als tijdens het werken de vierwielaandrijving wordt gebruikt, moet de vierwielaandrijving bij het bepalen van de impulsen per 100 m ook ingeschakeld zijn.

- 1. Een afstand van 100 m bepalen.
- 2. Begin- en eindpunt markeren.
- 3. Naar het beginpunt rijden.
- $_4$  > verder.

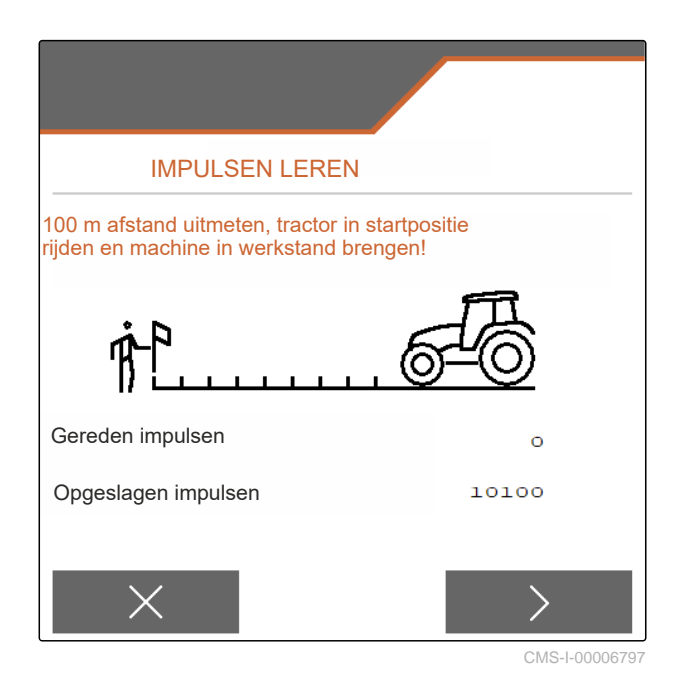

5. Machine in werkstand zetten.

- 6. Naar eindpunt rijden.
- "Gereden inpulsen" worden geteld.
- $7 \rightarrow$  verder.

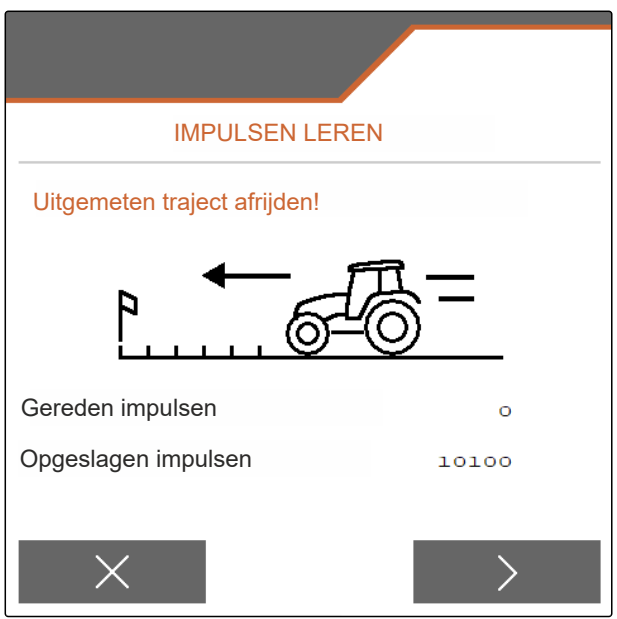

CMS-I-00006799

#### <span id="page-19-0"></span>8. V Waarde opslaan

of

 $\times$  Waarde verwerpen.

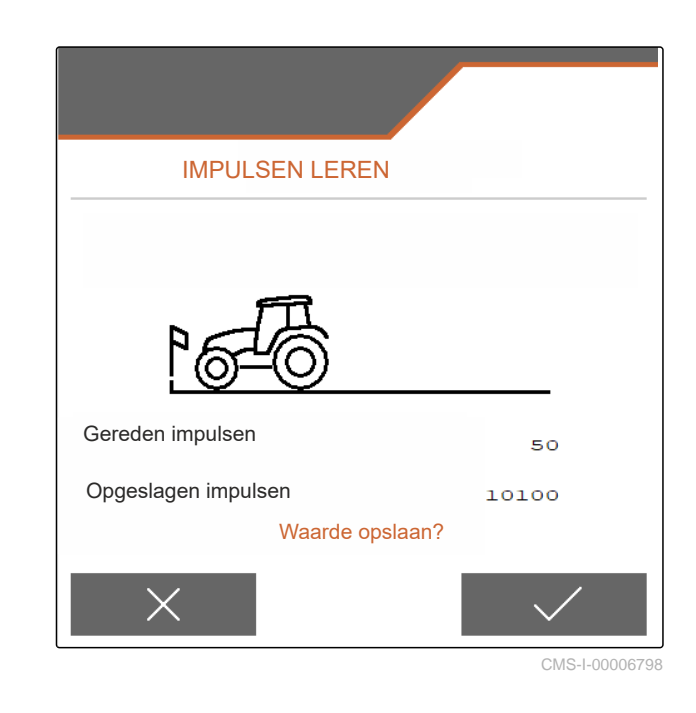

## **7.2 Strooier ombouwen**

#### **7.2.1 Strooi-inrichting ombouwen voor het strooien van kalk**

CMS-T-00009916-C.1

CMS-T-00009915-C.1

## ÷

Bedieningshandleiding ZG-TX in acht nemen.

**1** Weergave monoschuif in het werkmenu

**OPMERKING**

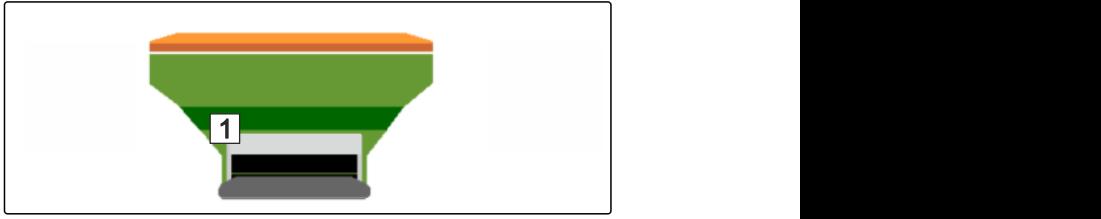

CMS-I-00007290

- 1. In het menu "Instellingen" "Machine" > "Strooier ombouwen" kiezen.
- 2. "Ombouw op kalk" kiezen.
- 3. Sluispositie ombouwen.
- 4.  $\bigcup_{i=1}^{\infty}$  Inleidsysteem op parkeerstand zetten.
- 5.  $\frac{\frac{1}{2}\sigma}{2}$  AutoTS op parkeerpositie zetten.
- 6. Inleidsysteem demonteren.
- 7. Strooischijven vervangen.
- <span id="page-20-0"></span>8. Zeefroosters in de bak demonteren.
- 9. Volledige ombouw bevestigen.

#### **7.2.2 Strooi-inrichting ombouwen voor het strooien van meststof**

CMS-T-00009917-C.1

#### **OPMERKING**

Ť.

Bedieningshandleiding ZG-TX in acht nemen.

**1** Weergave dubbele schuif in het werkmenu

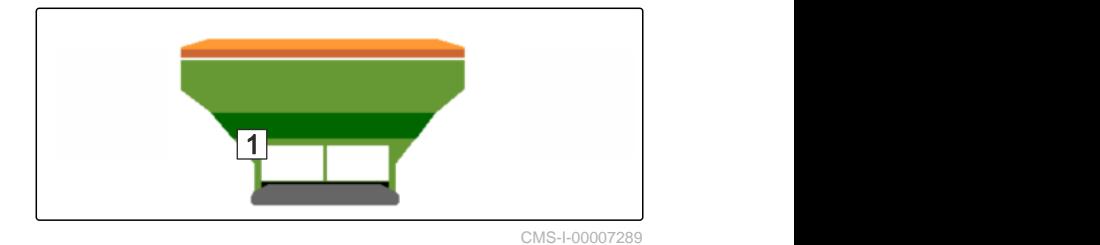

- 1. In het menu "Instellingen" "Machine" > "Strooier ombouwen" kiezen.
- 2. "Ombouw op meststof" kiezen.
- 3. Sluispositie ombouwen.
- 4. Inleidsysteem monteren.
- 5. Strooischijven vervangen.
- 6. Zeefroosters in de bak monteren.
- 7. Volledige ombouw bevestigen.

## <span id="page-21-0"></span>**7.3 Geometriegegevens invoeren**

- 1. In het menu "Instellingen" "Machine" oproepen.
- 2. Kies "Geometrie".
- 3. Maat "XT" van de achteras van de tractor tot aan de verbindingsinrichting invoeren in m.
- 4. Maat "XM" van de verbindingsinrichting tot aan de as van de machine invoeren in m.
- 5. Waarden opslaan

of

 $\times$  Waarden verwerpen.

## **7.4 Besturing instellen**

#### **VOORWAARDEN**

- Geometriegegevens zijn ingevoerd.
- 1. In het menu "Instellingen" "Machine" > "Besturing kiezen" oproepen.
- 2. "Besturing kiezen" kiezen.
- 3. *Om de hellingtegensturing in te stellen:* "handmatig" kiezen voor handmatig sturen tegen de helling

of

"automatisch" kiezen voor automatisch sturen tegen de helling.

- 4. Versterkingsfactor hellingtegensturing invoeren voor automatisch sturen tegen de helling. Standaardwaarde: 5
- 5. Automatische achteruitrijherkenning activeren of deactiveren.

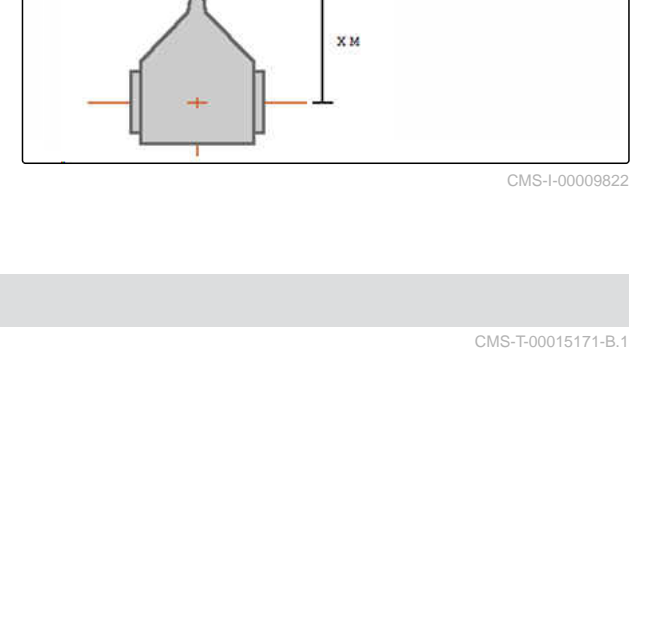

 $x +$ 

XM

 $\sqrt{1}$ 

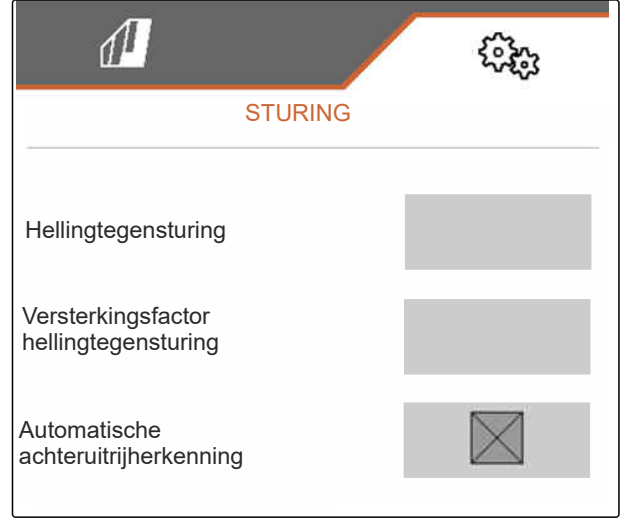

CMS-I-00009824

CMS-T-00015174-A.1

m<sub>a</sub>

m<sub>a</sub>

<span id="page-22-0"></span>De instuurpuntvertraging geeft de afstand weer waarna de machine begint te sturen.

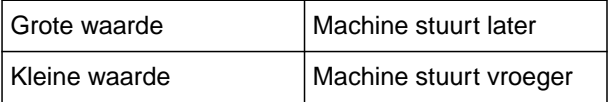

6. Instuurpuntvertraging in cm instellen.

De spoorcorrectiemaat maakt een zijdelingse correctie mogelijk als het spoor niet correct wordt getroffen.

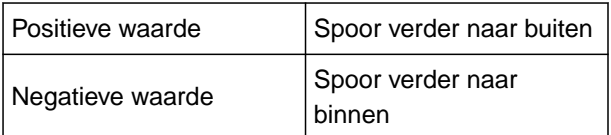

7. Spoorcorrectiemaat in cm instellen.

## **7.5 Besturing AutoTrail kalibreren**

- 1. In het menu "Instellingen" "Machine" > "Besturing" oproepen.
- 2. "AutoTrail kalibreren" kiezen.
- 3. , as recht uitlijnen en tegelijkertijd een stukje rechtdoorrijden tot de tractor en de machine op één lijn staan.
- 4. *Om de middenpositie te controleren:* Tractor en machine beveiligen tegen ongewenst wegrollen.
- 5. Stuurcilinder meten.
- → Hydraulische cilinders moeten dezelfde lengte hebben.
- 6. Indien nodig middenpositie bijstellen en weer controleren.
- $7.$   $\rightarrow$  verder.
- 8.  $\sim$  Machine en tractor tegelijkertijd maximaal naar rechts insturen.

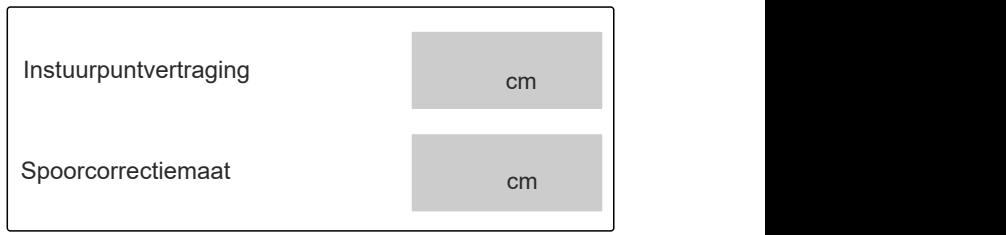

CMS-I-00009823

CMS-T-00015172-A.1

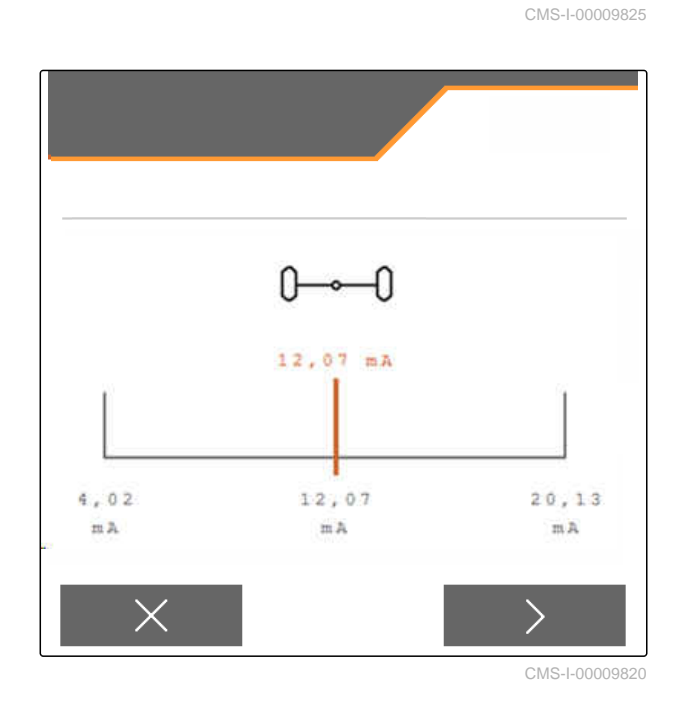

AutoTrail kalibreren **AutoTrail kalibreren** 

- <span id="page-23-0"></span> $\frac{9}{9}$  > verder.
- 10.  $\sim$  Machine en tractor tegelijkertijd maximaal naar links insturen.
- $11.$  verder.
- 12. Vaarden opslaan

of

 $\times$  Waarden verwerpen.

## **7.6 Giersensor kalibreren**

- 1. In het menu "Instellingen" "Machine" > "Besturing" oproepen.
- 2. "Giersensor kalibreren" kiezen.
- 3. Machine in een horizontale positie plaatsen.
- $4.$   $\rightarrow$  Verder.
- 5. Machine tot stilstand brengen en kalibratie afwachten.
- $6.$   $\rightarrow$  Verder.
- 7.  $\swarrow$  Waarden opslaan

of

 $\times$  Waarden verwerpen.

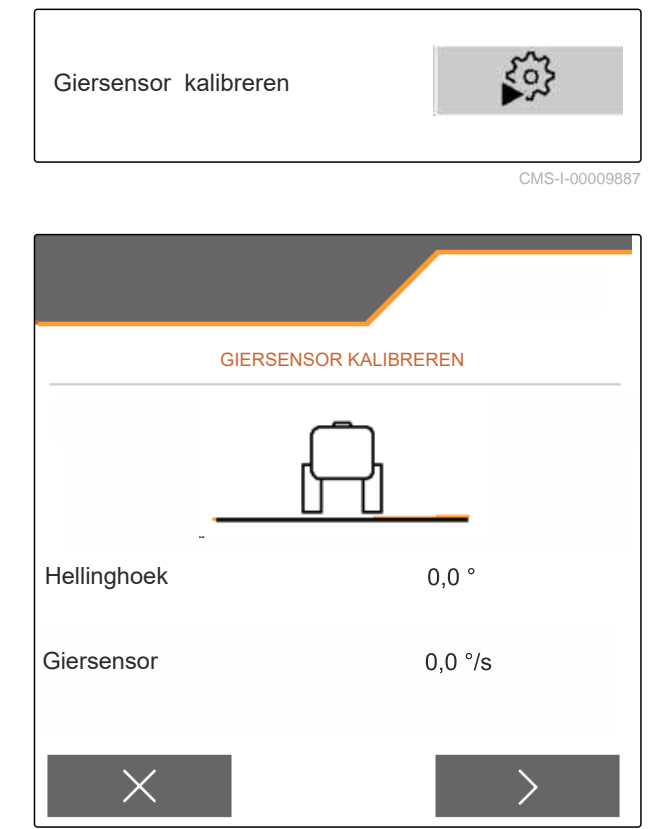

CMS-I-00009821

CMS-T-00015173-B.1

## **7.7 Niveau-indicatie tarreren**

CMS-T-00015175-B.1

Bij het tarreren wordt een weegwaarde voor de lege bak opgeslagen.

Na montage van accessoires moet de niveauindicatie getarreerd worden.

- <span id="page-24-0"></span>1. Bak volledig legen.
- 2. Machine horizontaal uitlijnen.
- 3. In het menu "Instellingen" "Machine" oproepen.
- 4. "Niveau-indicatie tarreren" kiezen.
- $\rightarrow$  Theoretisch niveau wordt weergegeven.
- 5. V Waarden opslaan
	- of
	- $\times$  Waarden verwerpen.

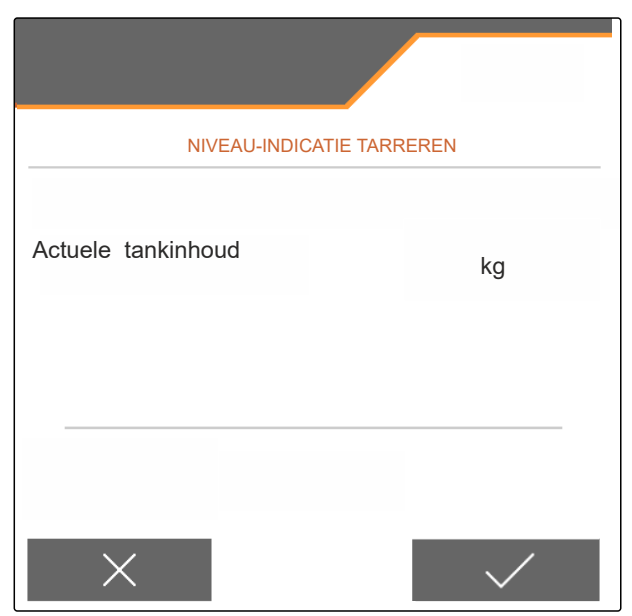

CMS-I-00009819

CMS-T-00015176-B.1

CMS-T-00013440-B.1

## **7.8 Kalibratiemethode voor het strooigoed kiezen**

De controle en aanpassing van de kalibratiefactor kan handmatig of automatisch worden uitgevoerd.

Kalibratiemethode voor het strooigoed tussen "handmatig" bij stilstand

of

"automatisch FlowControl" tijdens het strooien met FlowControl kalibreren kiezen.

## **7.9 Bandnaloopafstand instellen**

De bandnaloopafstand is de afstand die de transportband voor de voordosering wordt aangedreven.

- 1. In het menu "Instellingen" "Machine" oproepen.
- 2. Onder "Bandnaloopafstand" de gewenste waarde in cm invoeren.

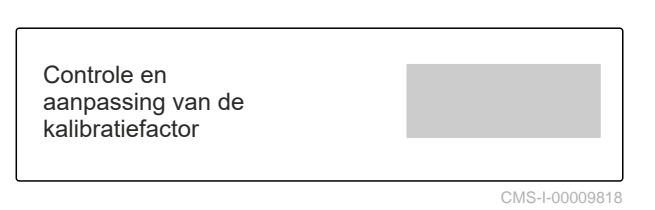

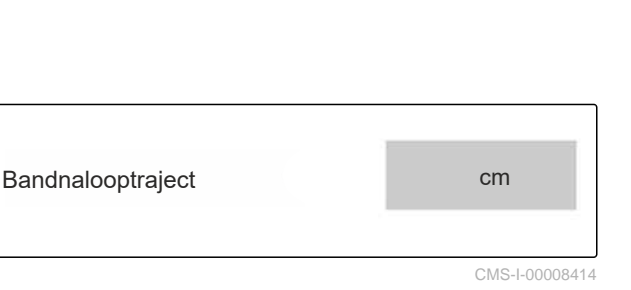

## <span id="page-25-0"></span>**7.10 Omschakelen tussen dagmodus en nachtmodus**

*Om de weergave om te schakelen van dagmodus op nachtmodus en omgekeerd,*

Kies  $\frac{1}{2}$ 

CMS-T-00008044-A.1

CMS-T-00009913-B.1

CMS-T-00009877-A.1

# <span id="page-26-0"></span>**Profielen gebruiken**

## **8.1 Profielen beheren**

- 1. In het menu "Instellingen" "Profiel" kiezen.
- 2. **B** Lijst van de profielen tonen.

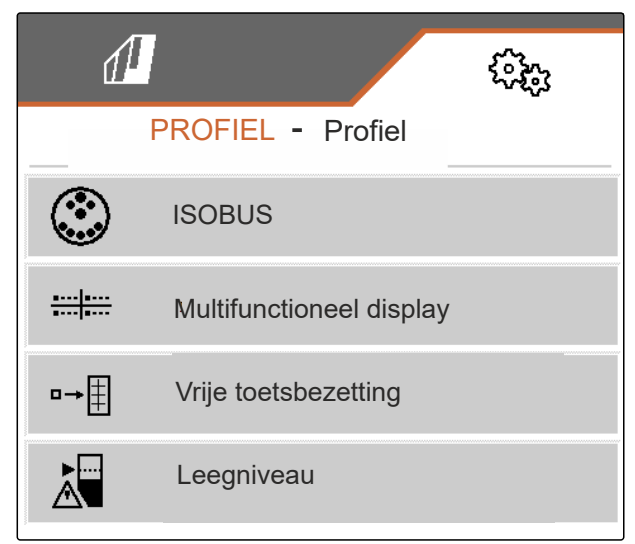

CMS-I-00007151

3. *Om een profiel te activeren, te hernoemen, op de standaardwaarde te zetten of te wissen,* het gewenste profiel kiezen in de lijst.

of

**Nieuw profiel is aangemaakt.** 

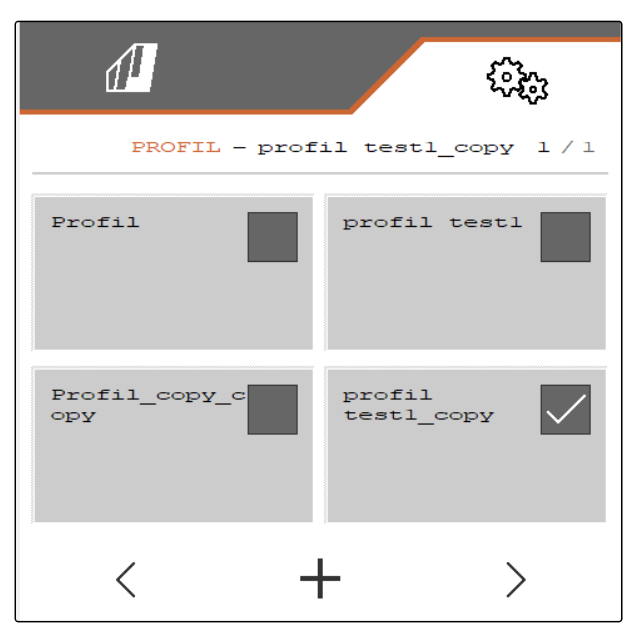

CMS-I-00007369

#### <span id="page-27-0"></span>**8 | Profielen gebruiken Profielen instellen**

4.  $\sqrt{\ }$  Profiel activeren. of *Om een profiel te activeren:* "Profiel" kiezen. of **Profiel**  $\rightarrow 0$  Profiel naar de standaardwaarden terugzetten. of Ġ  $\rightarrow$   $\odot$  $\times$  Terugkeren naar de lijst. CMS-I-00007152 of

Ą Profiel wissen. Profiel mag niet actief zijn.

## **8.2 Profielen instellen**

CMS-T-00009873-B.1

CMS-T-00009875-A.1

## **8.2.1 ISOBUS configureren**

1. In het menu "Instellingen" "Profiel" > "ISOBUS" kiezen.

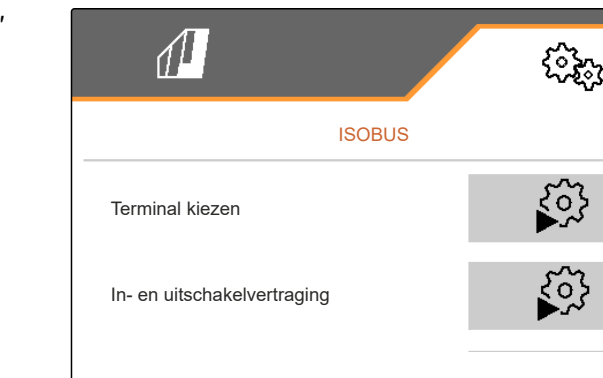

CMS-I-00007156

#### <span id="page-28-0"></span>2. Kies "Terminal kiezen".

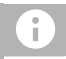

#### **OPMERKING**

Indien meerdere bedieningsterminals aangesloten zijn op de ISOBUS, kan één terminal worden gekozen voor de weergave.

- 3. Nummer van de terminal voor de weergave van de machinebediening invoeren.
- 4. Nummer van de terminal voor de weergave van de documentatie en Section Control invoeren.

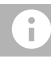

#### **OPMERKING**

Het aanmelden op de VT-terminal kan tot 40 seconden duren.

Als de terminal na deze tijd niet worden gevonden, meldt ISOBUS zich op een andere terminal aan.

- 5. "In- en uitschakelvertraging" kiezen.
- 6. *Als bij het verlaten van een bewerkt oppervlak overlappingen ontstaan:* "Inschakeltijd" verlengen.

of

*Als bij het verlaten van een bewerkt oppervlak onbewerkte oppervlakken ontstaan:* "Inschakeltijd" verkorten.

7. *Als bij de toegang tot een bewerkt oppervlak overlappingen ontstaan:* "Uitschakeltijd" verlengen

of

*Als bij de toegang tot een bewerkt oppervlak onbewerkte oppervlakken ontstaan:* "Uitschakeltijd" verkorten.

#### **8.2.2 Multifunctioneel display veranderen**

Op de multifunctionele display kunnen in het werkmenu 4 verschillende waarden worden getoond. De volgende tabel bevat alle beschikbare waarden.

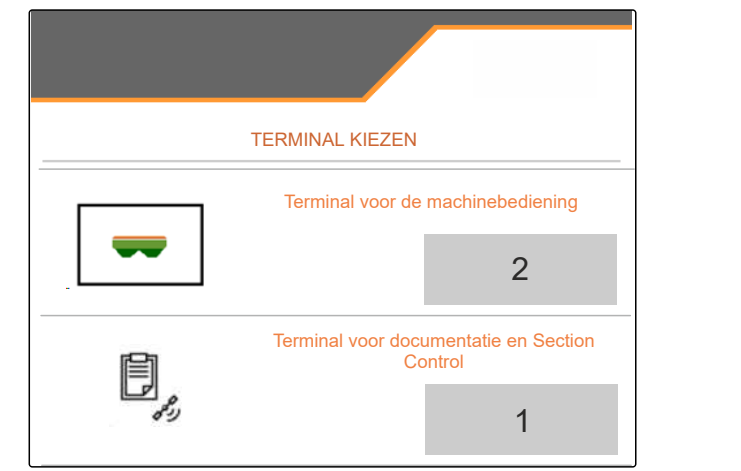

CMS-I-00007155

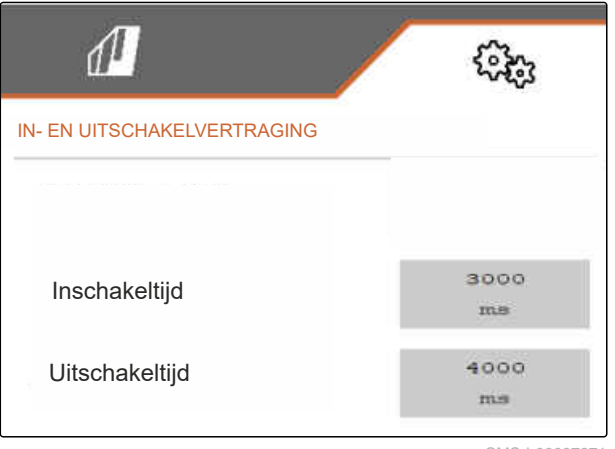

CMS-I-00007371

CMS-T-00009876-A.1

#### <span id="page-29-0"></span>**8 | Profielen gebruiken Profielen instellen**

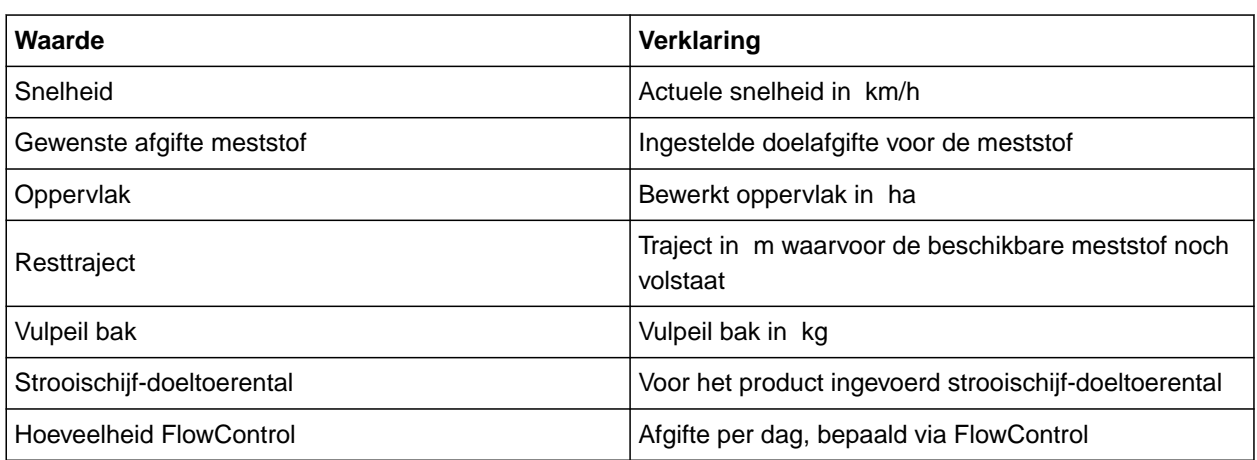

- 1. In het menu "Instellingen" "Profiel" > "Multifunctioneel display" kiezen.
- 2. *Om een weergave aan te passen:* Gewenste weergave kiezen.
- $\rightarrow$  Een lijst met de beschikbare waarden wordt getoond.
- 3. Gewenste waarde uit de lijst kiezen.
- 4. Selectie bevestigen.

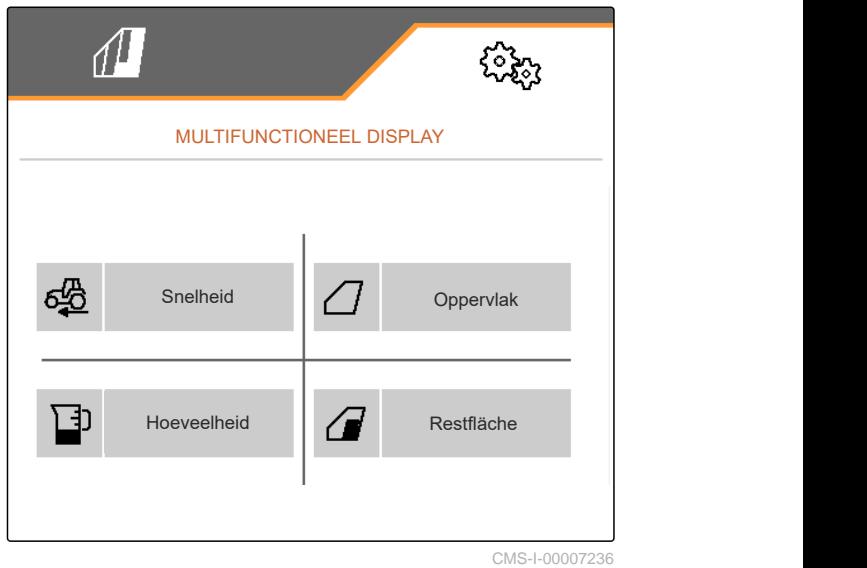

## **8.2.3 Vrije toetsindeling veranderen**

Met de vrije toetsindeling kan de bezetting van de knoppen in het werkmenu worden veranderd.

CMS-T-00009874-A.1

- <span id="page-30-0"></span>1. In het menu "Instellingen" "Profiel" > "Vrije toetsbezetting" kiezen.
- 2. *Als de gewenste functie niet op de eerste pagina te vinden is:*

volgende pagina oproepen met

- 3. Gewenste functie uit de lijst aantikken.
- **→** De gekozen functie krijgt een kader.
- 4. Gewenste knop in het knoppenbalkoverzicht kiezen.
- **→** De gekozen knop wordt met de gekozen functie bezet.
- 5. Andere knoppen configureren.

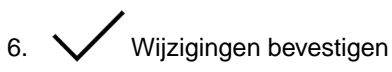

of

√<br>√ Wijzigingen verwerpen.

## **8.2.4 Alarmgrens voor vulpeil bak invoeren**

- 1. In het menu "Instellingen" "Profiel" > "Leegstand" kiezen.
- 2. *Om gewaarschuwd te worden als de bak leeg is:* "melding bij lege tank " aankruisen.
- 3. "Niveau alarmgrens"instellen.

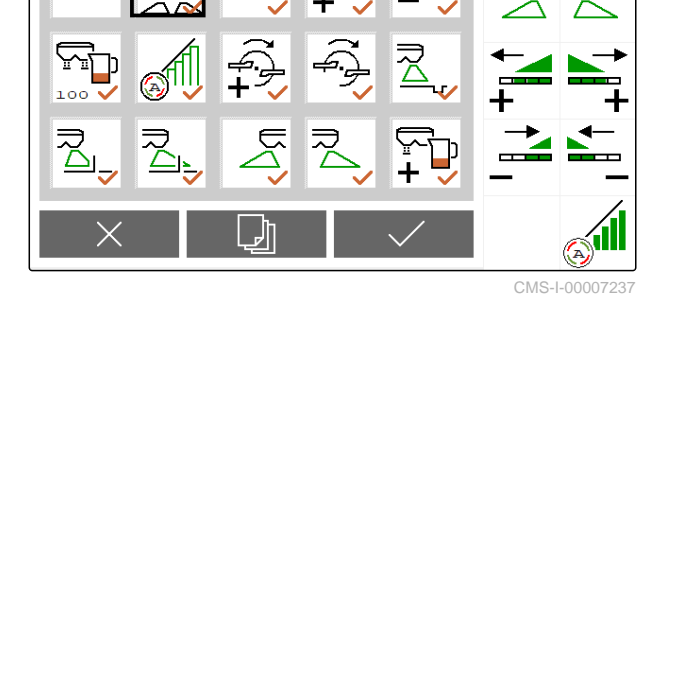

∆™्

FREIE

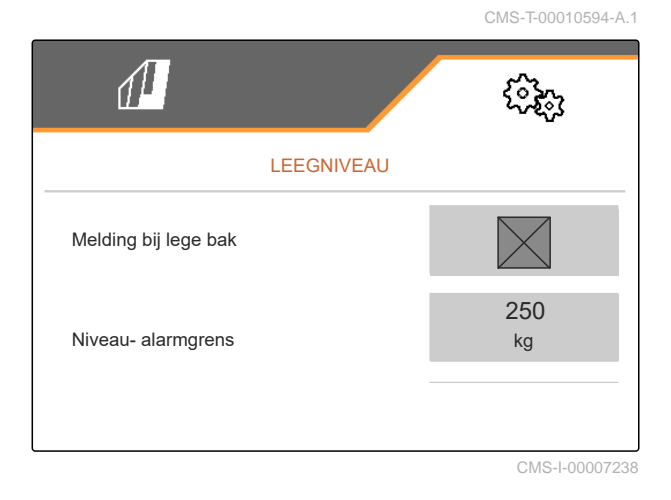

MG7529-NL-II | C.1 | 26.02.2024 | © AMAZONE 27

## <span id="page-31-0"></span>**8.2.5 Stapbreedte voor het wijzigen van de doelhoeveelheid invoeren**

- 1. In het menu "Instellingen" "Profiel" > "Hoeveelheidsregeling" kiezen.
- 

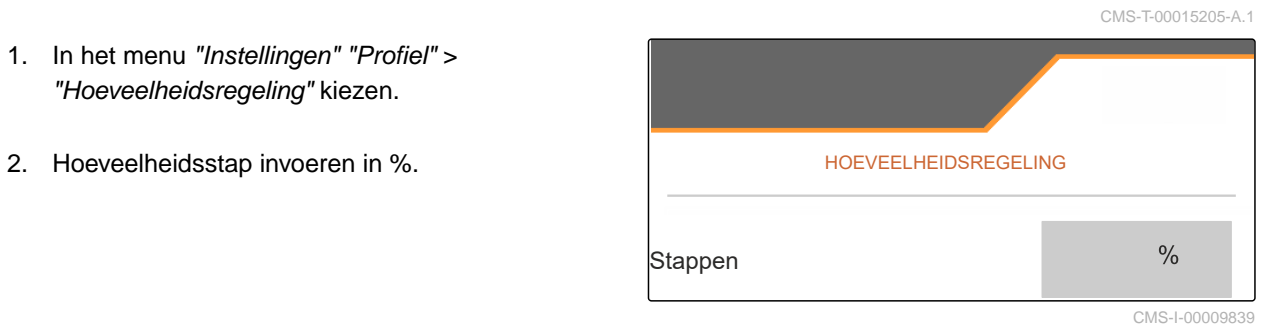

# <span id="page-32-0"></span>**Productgegevens gebruiken**

## **9.1 Product beheren**

- 1. In het menu "Instellingen" "Product" kiezen.
- $\overline{a}$  2.  $\overline{a}$  Productlijst kiezen.

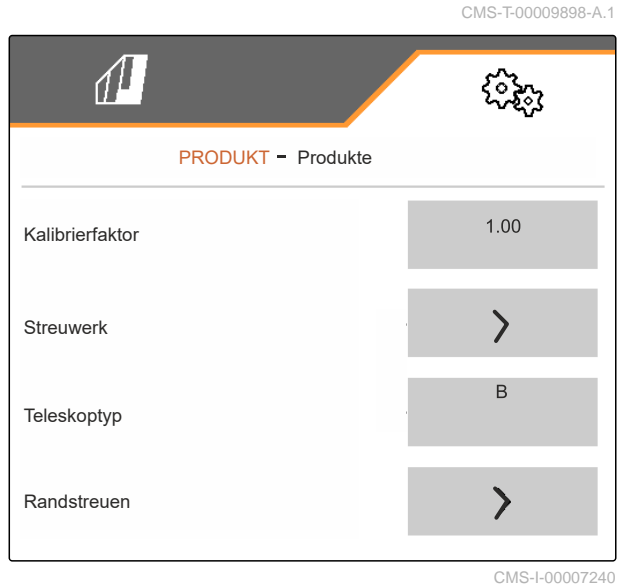

3. *Om een product te kiezen, te hernoemen, op de standaardwaarden te zetten of te wissen:* Gewenst product uit de lijst kiezen

of

Nieuw product aanleggen.

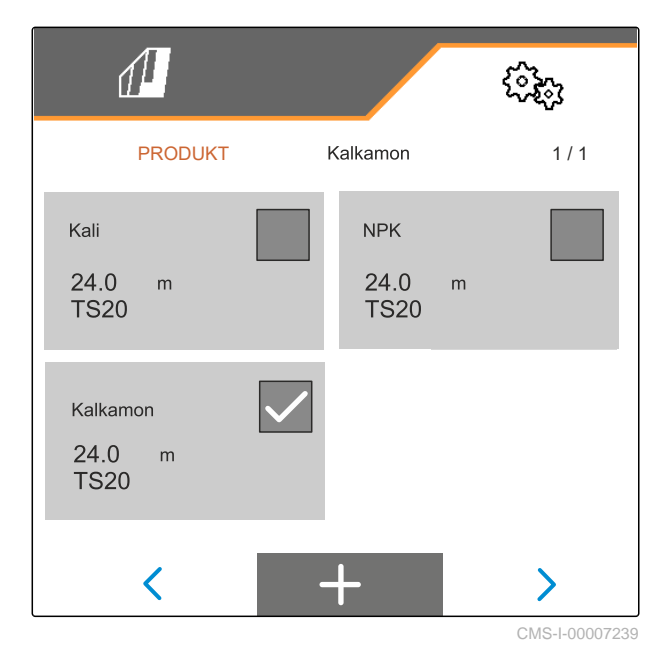

CMS-T-00009914-B.1

<span id="page-33-0"></span>4. *Om een product te beheren:*  $\times$ Terugkeren naar de lijst of  $\sqrt{}$  Product bevestigen. of Kali  $\rightarrow$  0 Product terug op de standaardwaarden zetten. of ਜੇ  $\rightarrow$   $\odot$ ᡕ Product wissen. Product mag niet actief CMS-I-00007241 zijn.

*Om een product te hernoemen:*

Kies Product.

of

## **9.2 Productgegevens invoeren**

- 1. In het menu "Instellingen" "Product" kiezen.
- 2. Onder "Kalibratiefactor" de kalibratiefactor uit de strooitabel invoeren.
- 3. Onder "Strooi-inrichting" het strooischijftoerental, de positie van het inleidsysteem en de strooischijf invoeren.
- 4. Onder "Telescooptype" de telescoop van de strooischoepen voor het grensstrooien kiezen.
- 5. Onder "Randstrooien" de telescoopinstelling, het doeltoerental en de afgiftereductie voor de grenszijde invoeren.

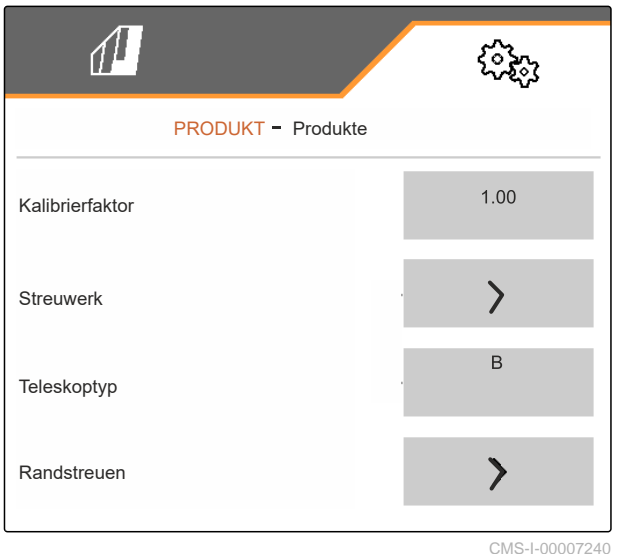

CMS-T-00009899-B.1

- 6. Onder "Grensstrooien" de telescoopinstelling, het doeltoerental en de afgiftereductie voor de grenszijde invoeren.
- 7. Onder "Slootstrooien" de telescoopinstelling, het doeltoerental en de afgiftereductie voor de grenszijde invoeren.
- 8. Onder "Schakelpunten" inschakelpunten en uitschakelpunten invoeren.
- 9. Onder "Werprichting" de waarde voor de werprichting uit de strooitabel invoeren.
- 10. Onder "Werkbreedte" de gewenste werkbreedte invoeren.
- 11. Onder "strooigoed" Meststof of Speciaal strooigoed kiezen.

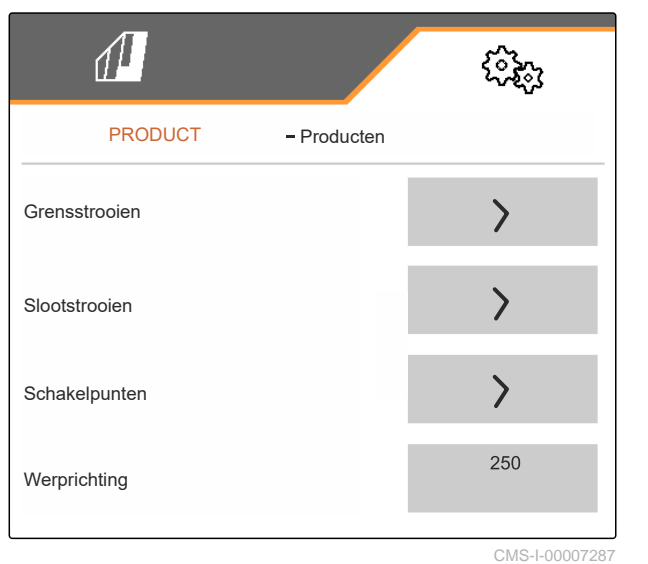

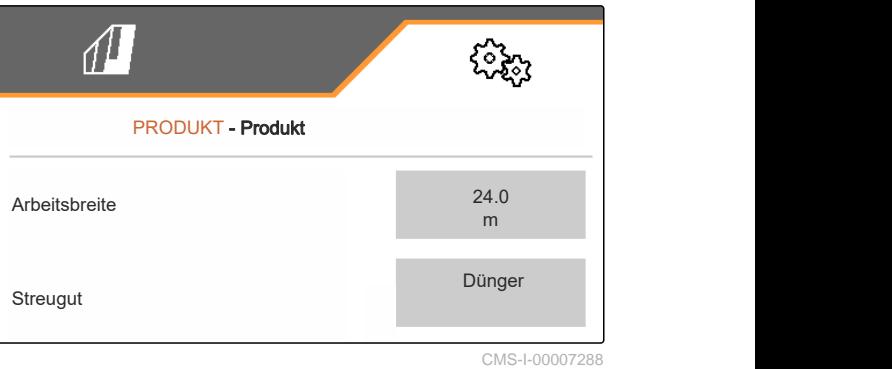

<span id="page-35-0"></span>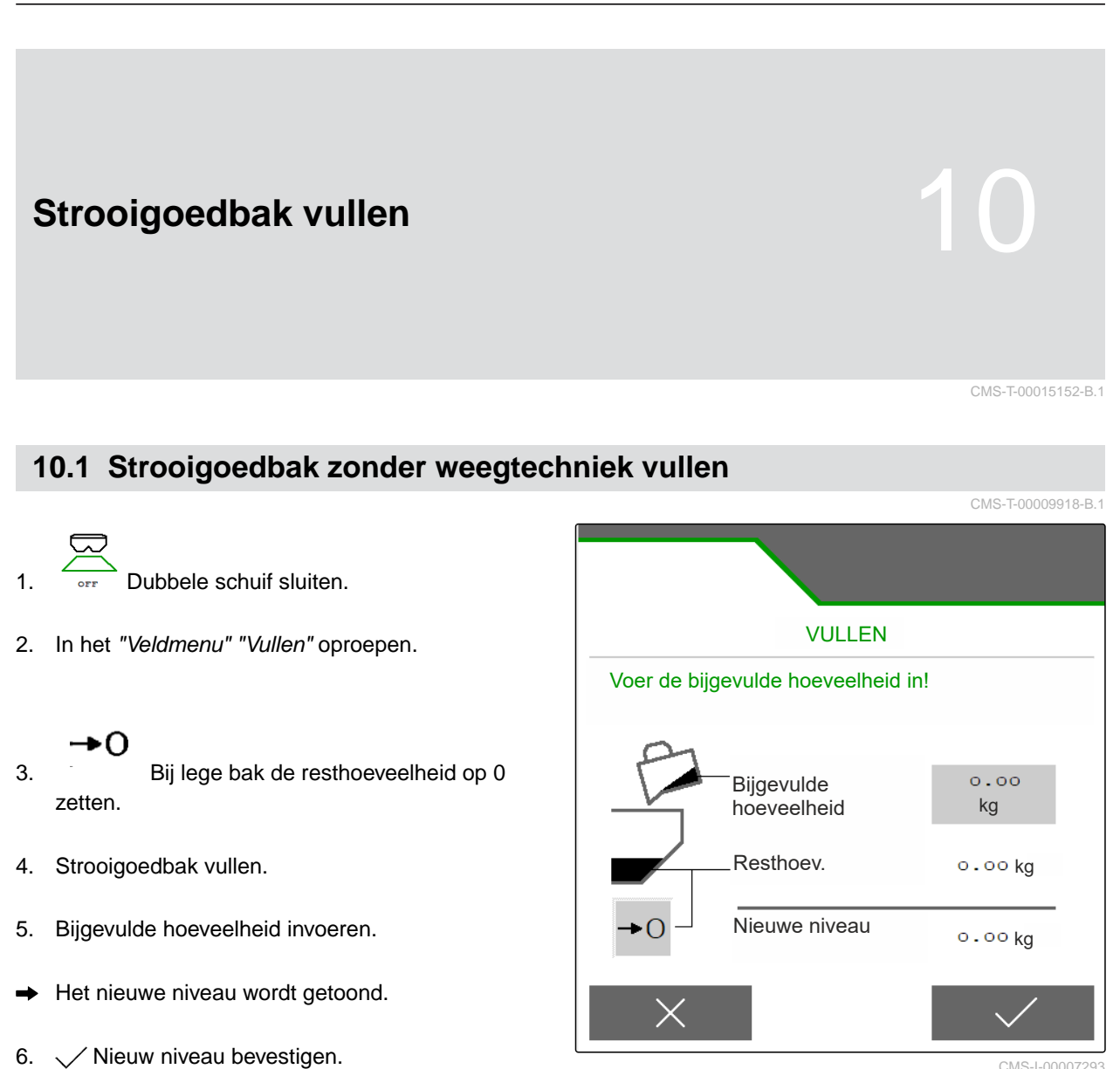

CMS-I-00007293
## **10.2 Strooigoedbak met weegtechniek vullen**

- 
- 1.  $\overbrace{\phantom{a}}^{\text{off}}$  Dubbele schuif sluiten.
- 2. In het "Veldmenu" "Vullen" oproepen.
- 3. Doelniveau berekenen via ingave van "Oppervlak" en "Afgifte". Of bewerkbaar oppervlak berekenen via de ingave van "Afgifte" en "Doelniveau".
- 4. Strooigoedbak vullen.
- 5. Knipperende strooivakverlichting bij het vullen in acht nemen.
- 1.000 kg onder doelniveau: strooivakverlichting  $\bullet$ knippert langzaam.
- 200 kg onder doelniveau: strooivakverlichting knippert snel.
- 6. *Als de strooivakverlichting permanent brandt:* Vullen beëindigen.
- $\rightarrow$  Het nieuwe niveau wordt getoond.
- 7.  $\swarrow$  Nieuw niveau bevestigen.

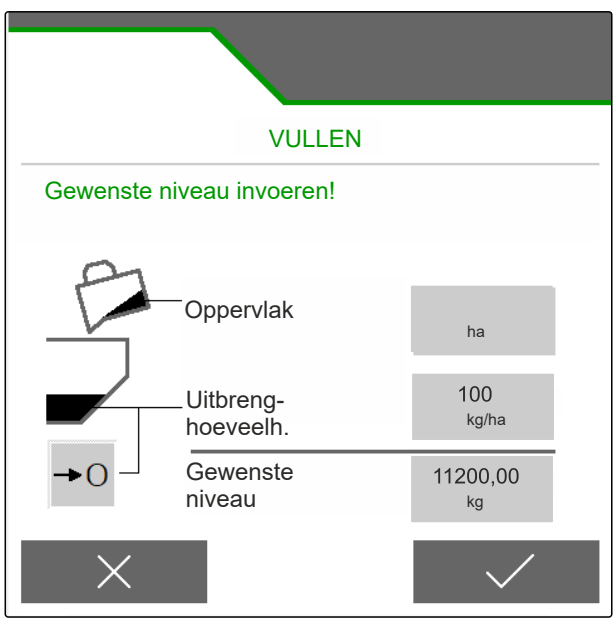

CMS-I-00007293

CMS-T-00015153-B.1

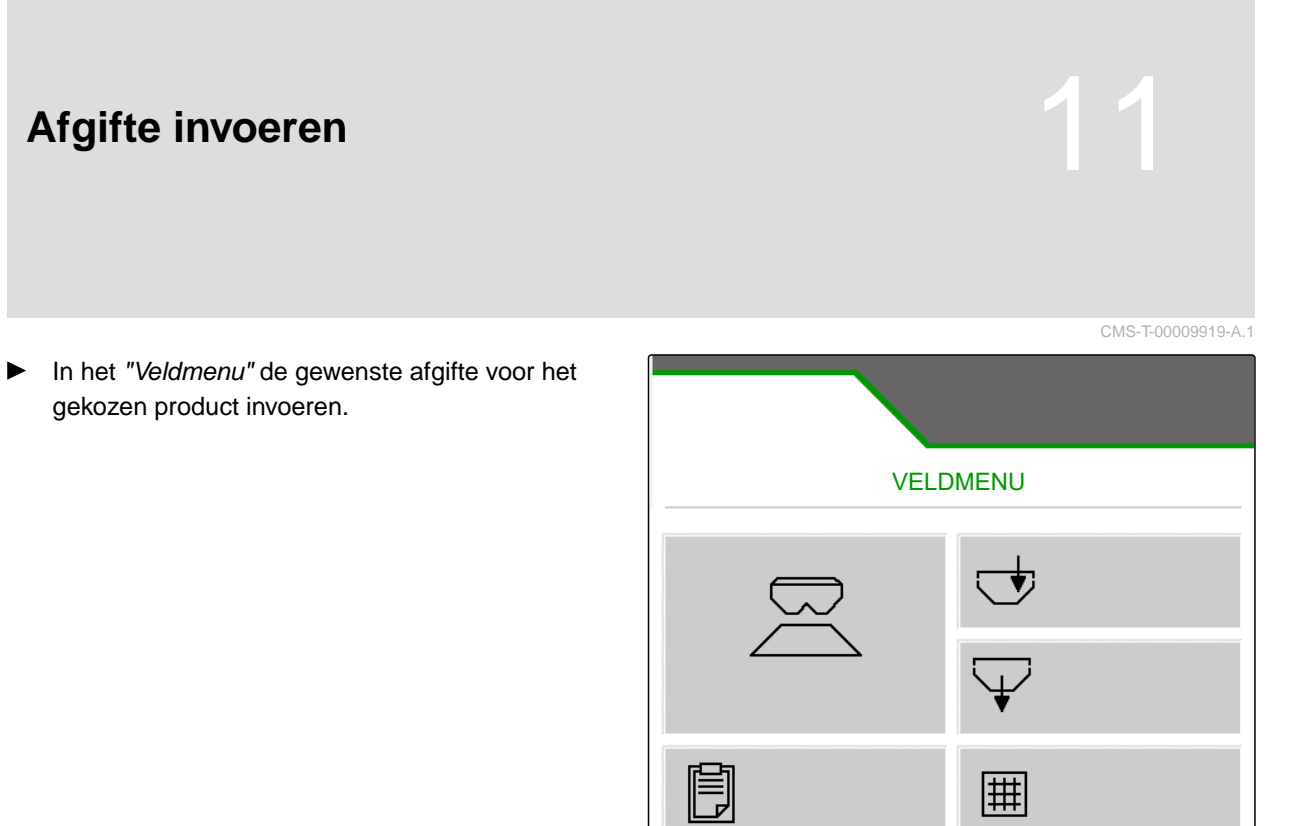

(क्

Kalkamon

200<br>kg/ha

K

# **Kalibratiefactor bepalen voor het strooigoed** 12

CMS-T-00009921-C.1

## **12.1 Kalibratiemethode kiezen**

#### **OPMERKING**

De automatisch bepaalde kalibratiefactor met FlowControl wordt in het werkmenu voor meststof weergegeven en vereist geen maatregelen door de gebruiker.

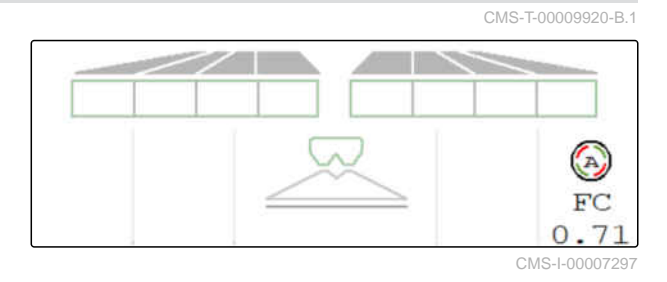

## Î.

#### **OPMERKING**

Niet voor kalkstrooien

- 1. In het menu "Instellingen" "Machine" oproepen.
- 2. Onder "Controle en aanpassing van de kalibratiefactor" "handmatig" kiezen.
	- of

"Automatisch FlowControl" kiezen.

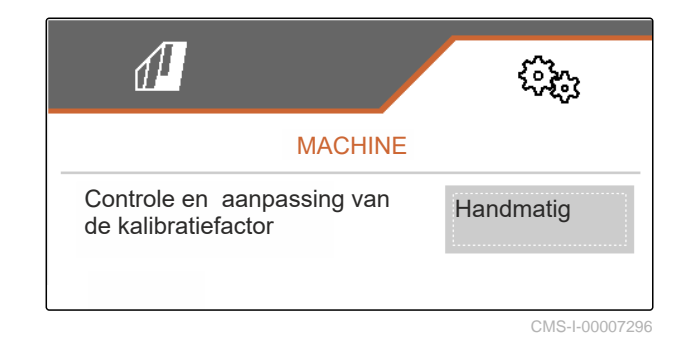

## **12.2 Kalibratiefactor voor meststof handmatig bepalen**

CMS-T-00009922-C.1

## ⋌⋾

## **VOORWAARDEN**

- Aftakas uitgeschakeld
- Meststofstrooi-inrichting is gemonteerd en in ISOBUS ingesteld
- 1. De gebruiksaanwijzing van de machine in acht nemen.
- 2. In het menu "Instellingen" "Kalibreren" kiezen.

#### **12 | Kalibratiefactor bepalen voor het strooigoed Kalibratiefactor voor meststof handmatig bepalen**

- 3. Kalibratiefactor uit de strooitabel invoeren.
- $4.$   $\rightarrow$  verder.
- 5. Instelwaarden controleren en indien nodig wijzigen.
- $_{6.}$   $\rightarrow$  verder.
- 7. Andere punten controleren.
- 8.  $\boxed{\triangleright}$  Inleidsysteem op parkeerpositie zetten en trechterpunten demonteren.
- 9. Kalibratiegoot monteren.
- 10. De opvangbak eronder plaatsen.
- 11.  $\uparrow$   $\uparrow$  Dubbele schuif openen.
	- —ా
- 12. Voordosering starten voor een gelijkmatige meststofstroom bij de kalibratie.
- 13. *Zodra voldoende voorgedoseerd is:*
	- **STOP Bandbodem stoppen.**
- 14. Opvangbak legen en terugplaatsen.
- $_{15}$   $\rightarrow$  verder.

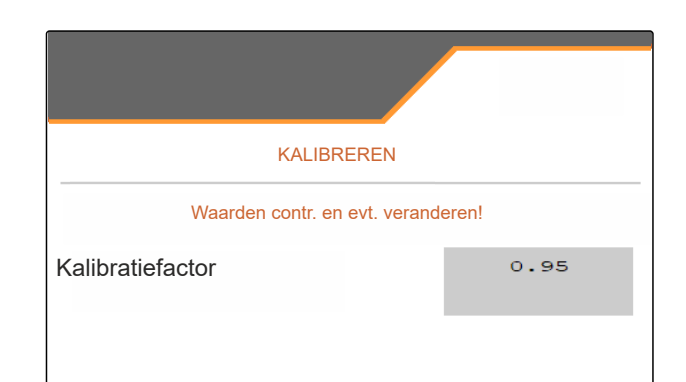

CMS-I-00007301

VOORDOSEREN Schuif openen en bandbodem bedienen om deze met kunstmest te vullen

#### **12 | Kalibratiefactor bepalen voor het strooigoed Kalibratiefactor voor kalk handmatig bepalen**

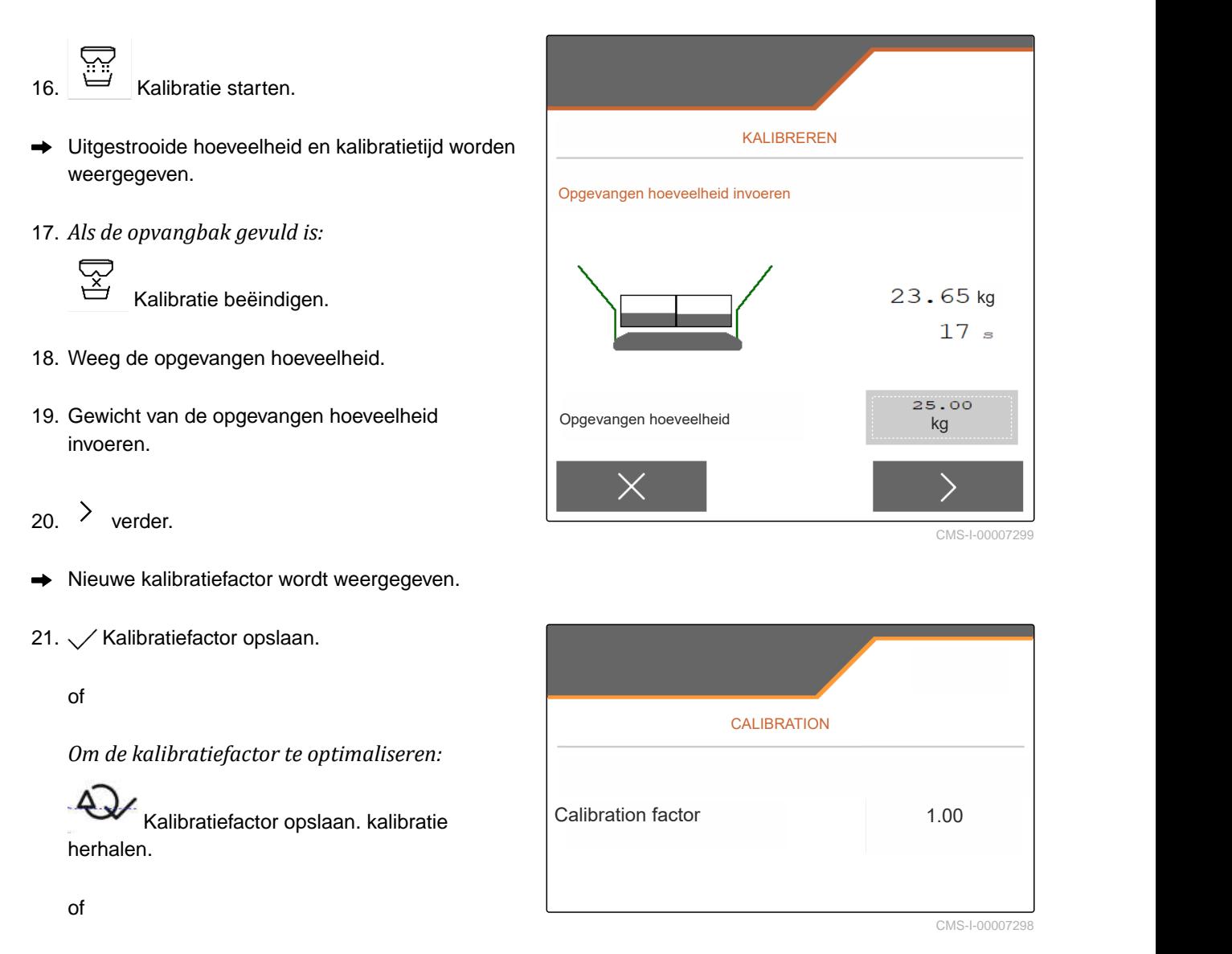

- $\times$  Kalibratie verwerpen.
- 22. Machine weer gebruiksklaar maken.
- 23. Afgegeven hoeveelheid weer in de bak doen.

## **12.3 Kalibratiefactor voor kalk handmatig bepalen**

#### **VOORWAARDEN**

- Aftakas uitgeschakeld
- $\odot$  Kalkstrooi-inrichting is gemonteerd en in ISOBUS ingesteld
- 1. De gebruiksaanwijzing van de machine in acht nemen.
- 2. In het menu "Instellingen" "Kalibreren" kiezen.

CMS-T-00015207-A.1

#### **12 | Kalibratiefactor bepalen voor het strooigoed Kalibratiefactor voor kalk handmatig bepalen**

- 3. Stortgewicht in kg/l of ervaringswaarde invoeren.
- $_4 \rightarrow$  verder.
- 5. Instelwaarden controleren en indien nodig wijzigen.
- $_{6.}$   $\rightarrow$  verder.
- 7. Andere punten controleren.
- 8. Kalkgoot demonteren.

KALIBREREN Waarden contr. en evt. veranderen! Kalibratiefactor  $0.95$ 

CMS-I-00007301

- ھ≖⊙
- 9. Voordosering starten voor een gelijkmatige meststofstroom bij de kalibratie.
- 10. *Zodra voldoende voorgedoseerd is:*
	- $rac{1}{2}$
	- **Bandbodem stoppen.**
- 11. Uitgestroomde hoeveelheid opruimen.
- $_{12.}$   $\rightarrow$  Verder.
- Kalibratie starten.
- Uitgestrooide hoeveelheid en kalibratietijd worden  $\rightarrow$ weergegeven.
- 14. *Zodra ongeveer 500 kg uitgestrooid is:*

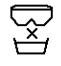

- Kalibratie beëindigen.
- 15. Uitgestrooide hoeveelheid wegen.
- 16. Gewicht van de uitgestrooide hoeveelheid invoeren.
- $17$   $\rightarrow$  Verder.
- $\rightarrow$  Nieuwe kalibratiefactor wordt weergegeven.

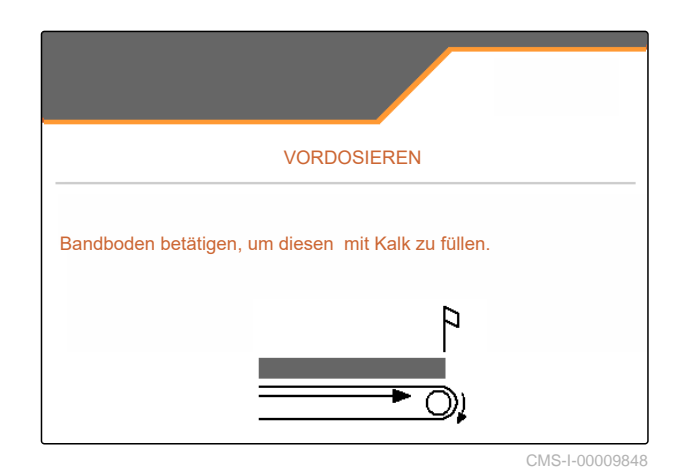

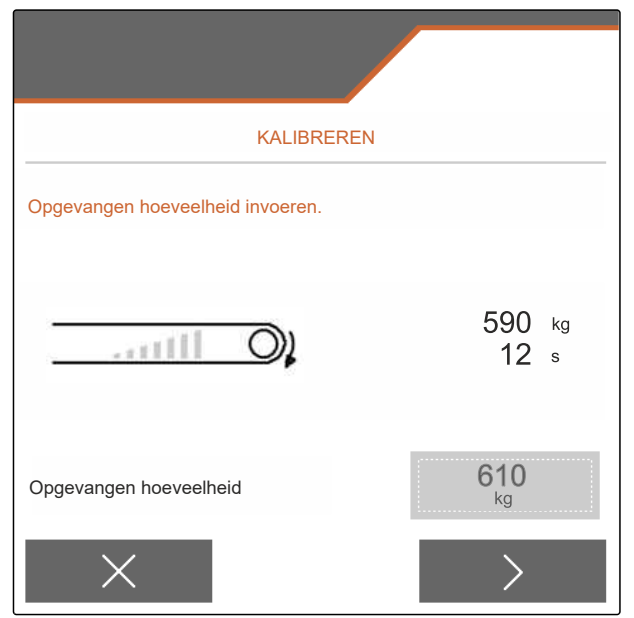

#### **12 | Kalibratiefactor bepalen voor het strooigoed Kalibratiefactor voor kalk handmatig bepalen**

#### 18.  $\swarrow$  Kalibratiefactor opslaan.

of

*Om de kalibratiefactor te optimaliseren:*

Kalibratiefactor opslaan. kalibratie herhalen.

of

 $\times$  Kalibratie verwerpen.

- 19. Machine weer gebruiksklaar maken.
- 20. Afgegeven hoeveelheid weer in de bak doen.

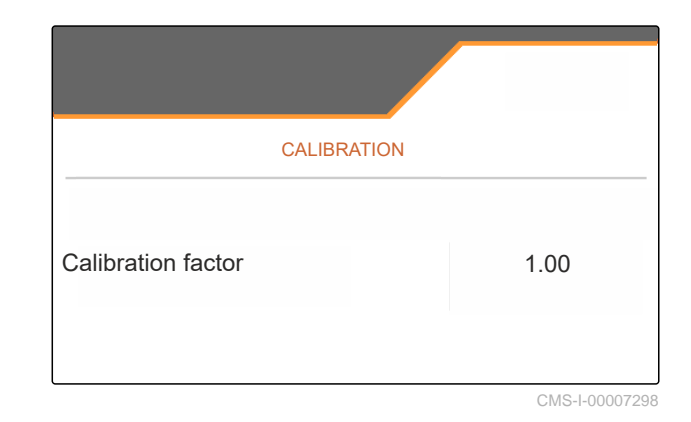

## **Dwarsverdeling optimaliseren**

## **13.1 Mobiele testbank met 8 schalen gebruiken**

- 1. In het menu "Instellingen" "Machine" oproepen.
- 2. Onder "Aantal schalen" het aantal schalen van de mobiele testbank kiezen.
- $\rightarrow$  8 schalen voor 2 rijen gebruiken.

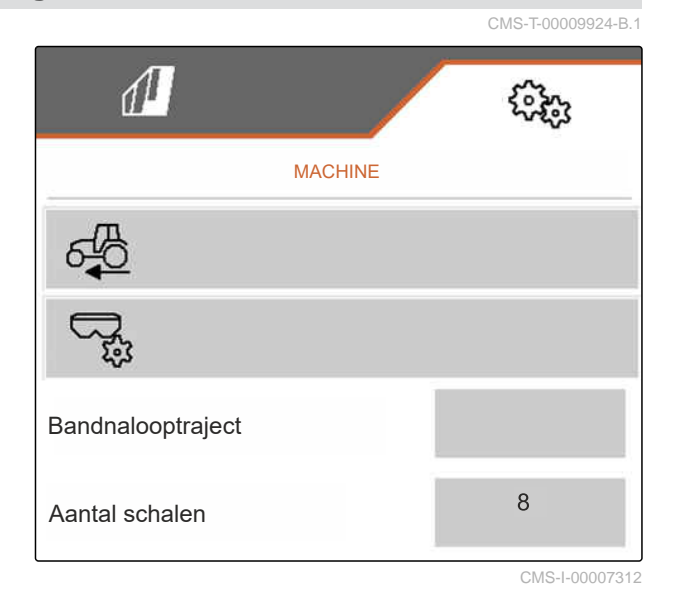

- 3. In het veldmenu "Mobiele testbank" kiezen.
- 4. De meststof opvangen zoals beschreven in de bedieningshandleiding "Mobiele testbank" en in de maatbeker gieten.
- $5.$   $\rightarrow$  Verder.

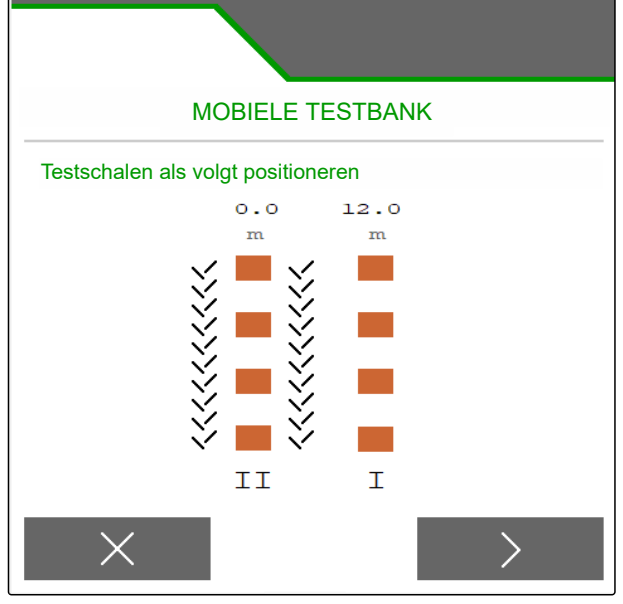

CMS-T-00009923-B.1

- 6. Meetwaarden I en II invoeren.
- 

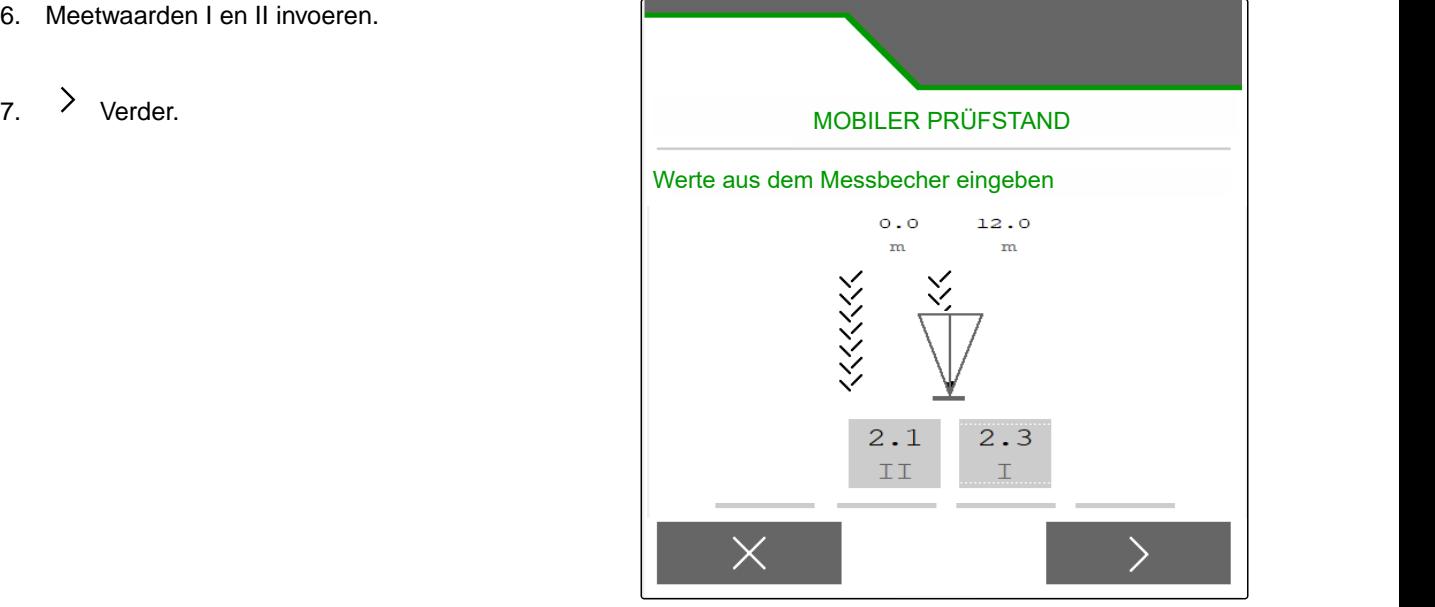

CMS-I-00007314

8.  $\sqrt{\ }$  Aangepaste instellingen overnemen

of

 $\times$  verwerpen.

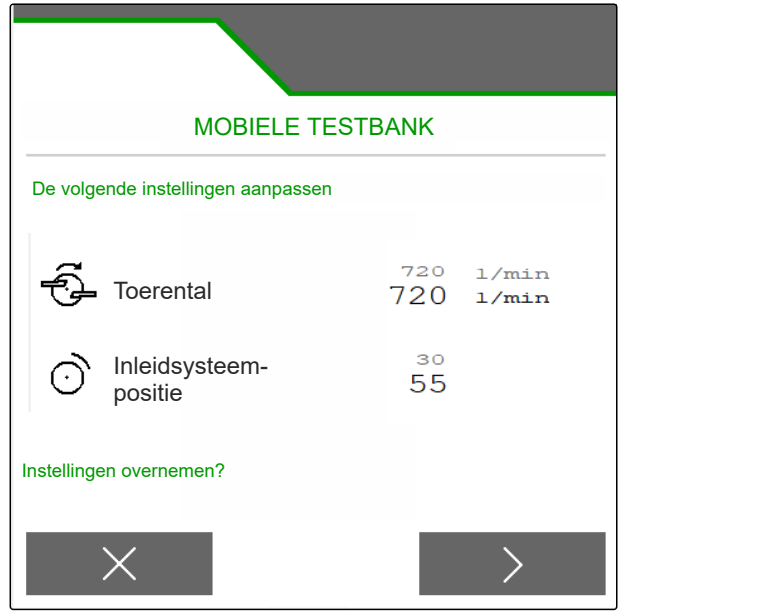

## **13.2 Mobiele testbank met 16 schalen gebruiken**

- 1. In het menu "Instellingen" "Machine" oproepen.
- 2. Onder "Aantal schalen" het aantal schalen van de mobiele testbank kiezen.
- $\rightarrow$  16 schalen voor 4 rijen gebruiken.

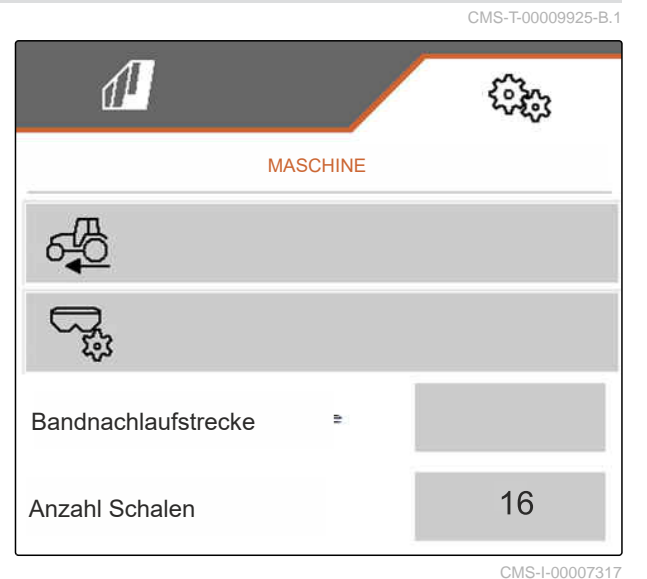

- 3. In het veldmenu "Mobiele testbank" kiezen.
- 4. De meststof opvangen zoals beschreven in de bedieningshandleiding "Mobiele testbank" en in de maatbeker gieten.
- $5.$   $\rightarrow$  Verder.

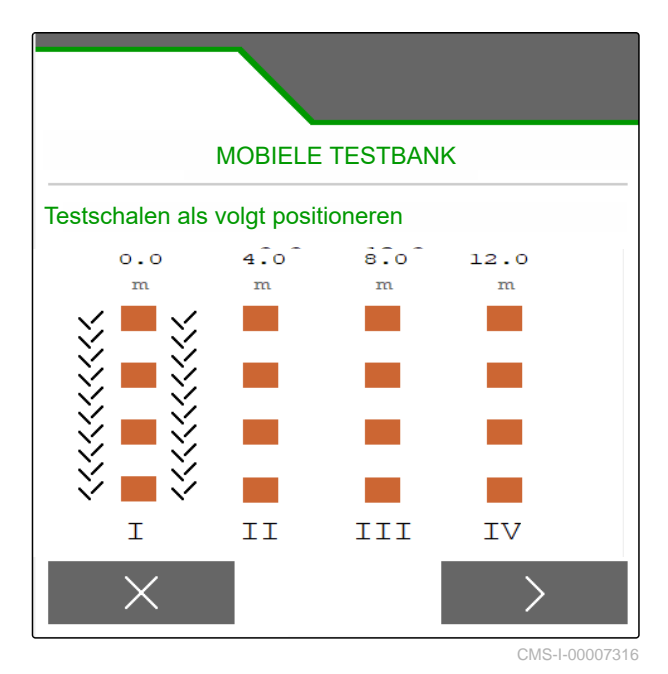

- 6. Meetwaarden I tot IV invoeren.
- 

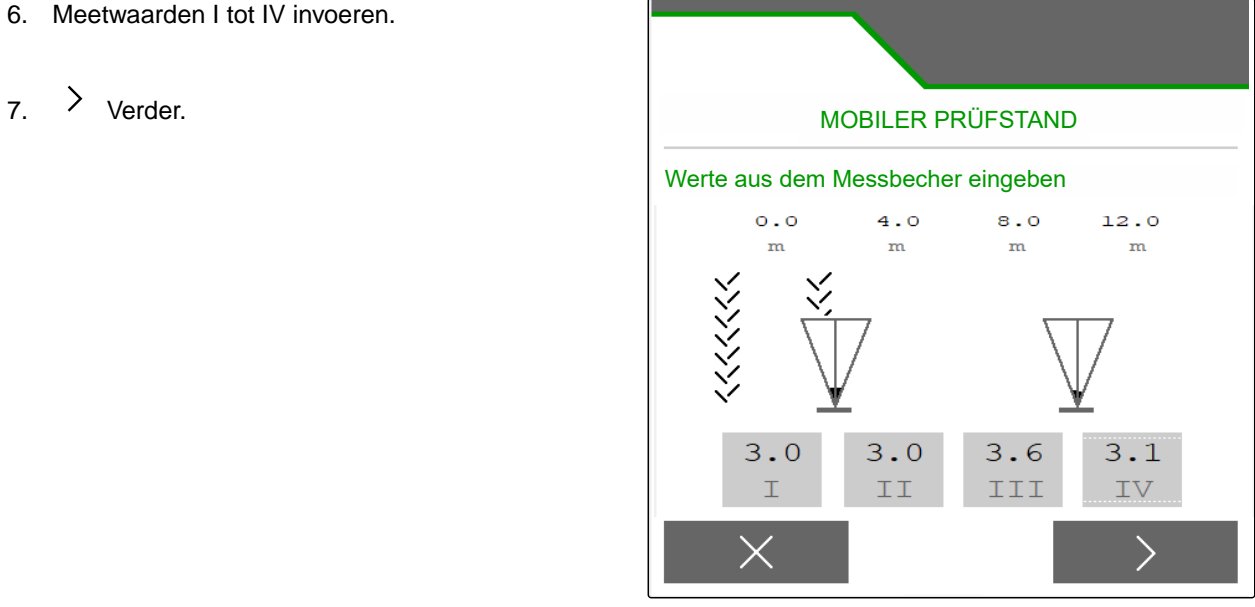

CMS-I-00007315

8.  $\sqrt{}$  Aangepaste instellingen overnemen

of

 $\times$  verwerpen.

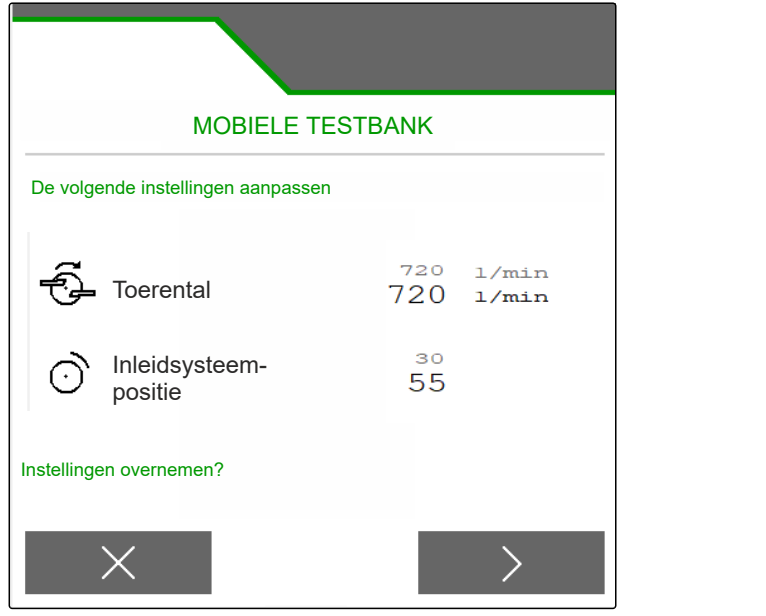

# **Werken** 14 Oktober 14 Oktober 14 Oktober 14 Oktober 14 Oktober 14 Oktober 14 Oktober 14 Oktober 14 Oktober 14<br>14 Oktober 14 Oktober 14 Oktober 14 Oktober 14 Oktober 14 Oktober 14 Oktober 14 Oktober 14 Oktober 14 Oktober

## **14.1 Beginnen met het werk**

CMS-T-00009926-A.1

CMS-T-00009889-C.1

## Machine ingesteld

週

Productgegevens invoeren

**VOORWAARDEN**

- <sup>⊘</sup> Product gekozen
- $\odot$  Kalibratiefactor bepaald
- $\odot$ Machine is in werkstand
- In het "Veldmenu" "Werken" kiezen.

## **14.2 Werkverlichting gebruiken**

Ť.

1. Met  $\sum_{n=1}^{\infty}$  strooivakverlichting inschakelen.

#### **OPMERKING**

Als de strooischijfaandrijving onderbroken wordt, dan wordt de strooivakverlichting automatisch uitgeschakeld.

- 2. Met  $\overrightarrow{CD}$  binnenverlichting van de bak inschakelen en uitschakelen.
- $\rightarrow$  Het symbool in de statusbalk verdwijnt na het uitschakelen van de verlichting.

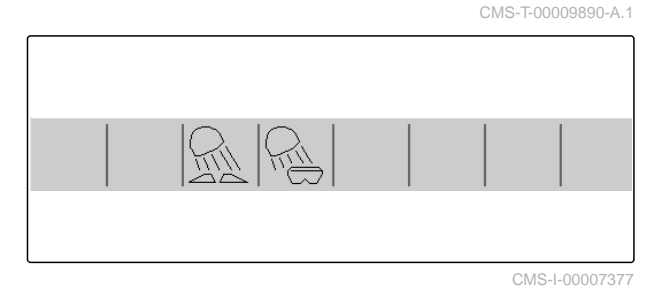

## **14.3 Section Control gebruiken**

- **1** Met Section Control werken
- **2** Zonder Section Control werken

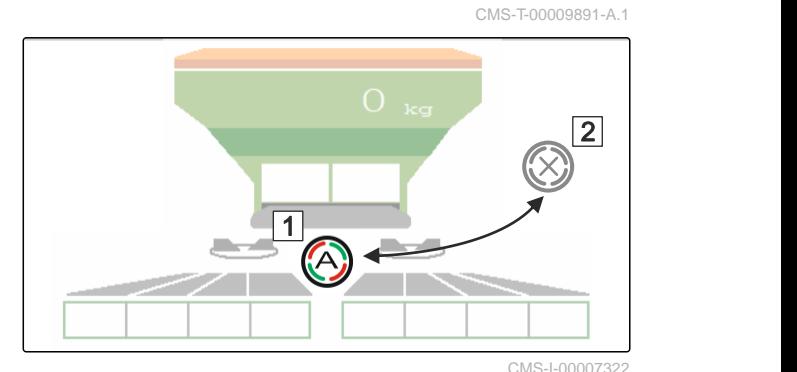

CMS-T-00009927-A.1

- 1. *Om Section Control te gebruiken:* Section Control activeren in de bedieningsterminal.
- 2. Met <sup>3</sup> **Section Control inschakelen.**

## **14.4 Afgifte starten**

- 1. Het veld berijden.
- 2. Strooischijven met gewenst toerental aandrijven.
- 3. *Als het inschakelpunt volgens de strooitabel bereikt is:* **1** Afgifte starten.
- 4. *Als het uitschakelpunt volgens de strooitabel bereikt is:* **2** Afgifte beëindigen.
- 5. *Wanneer het werk afgesloten is:* de strooischijfaandrijving onderbreken.

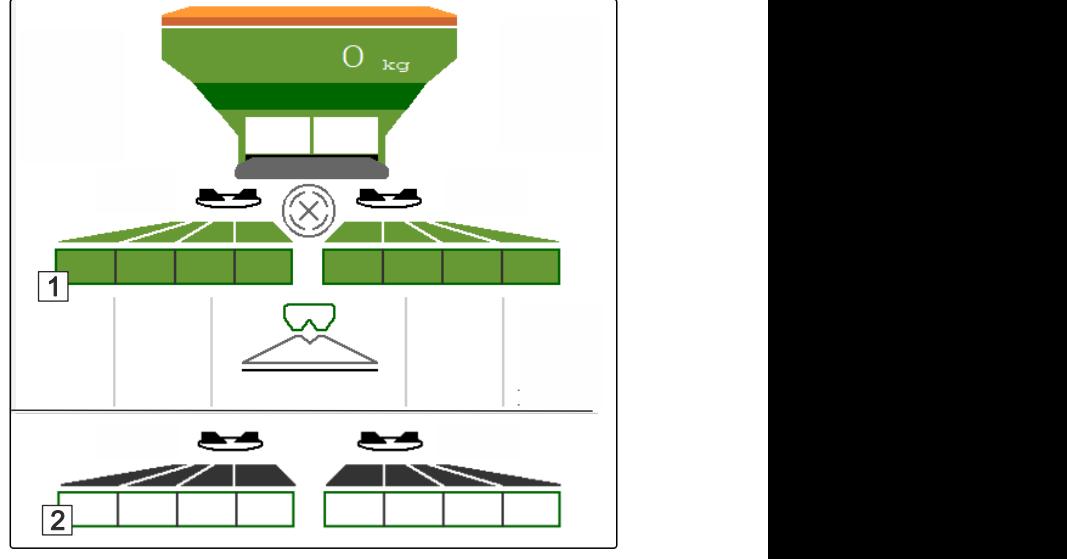

CMS-I-00007336

## **14.5 Eenzijdig strooien**

CMS-T-00009928-A.1

**OPMERKING**

Niet voor het kalkstrooien

#### **14 | Werken Afgifte aanpassen**

- **1** Schuif links geopend
- **2** Schuif rechts geopend 1

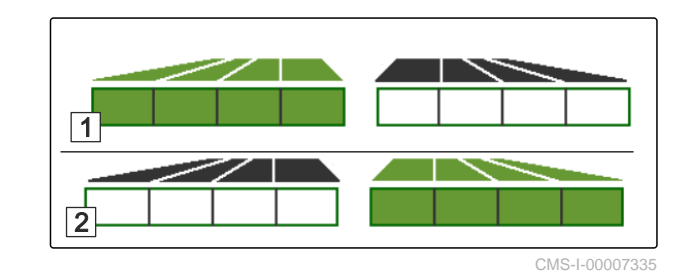

 $\begin{array}{r} \hline \mathbb{R} \\ \hline \end{array}$  Schuif links openen of sluiten.

Schuif rechts openen of sluiten.

## **14.6 Afgifte aanpassen**

De doelwaarde voor de strooihoeveelheid kan voor of tijdens het werken verhoogd of gereduceerd worden.

Per druk op de knop wordt de afgifte met de hoeveelheidsstap gewijzigd.

Afgifte aan beide zijden aanpassen:

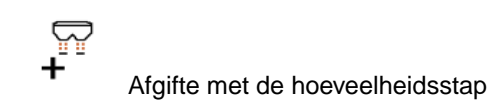

verhogen.

- - Afgifte met de hoeveelheidsstap verhogen.

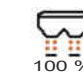

Afgifte weer instellen op 100%.

Afgifte aan één zijde aanpassen:

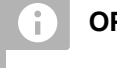

### **OPMERKING**

Niet voor het kalkstrooien

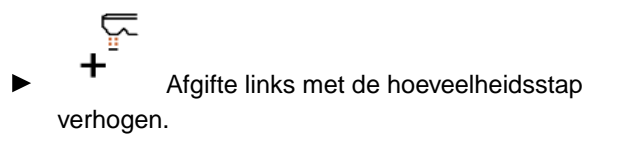

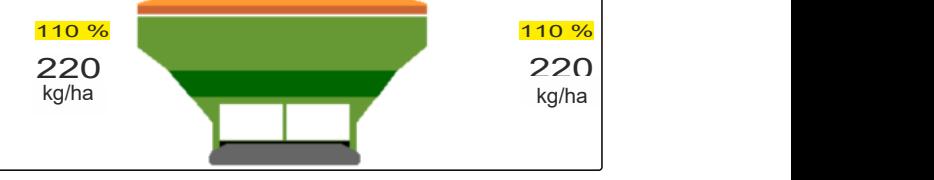

CMS-I-00007332

CMS-T-00009929-B.1

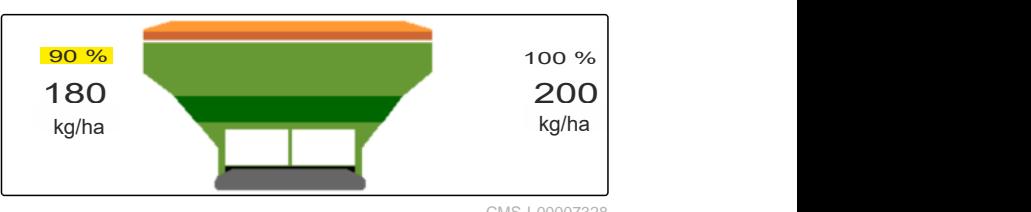

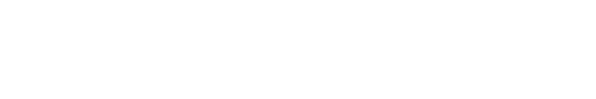

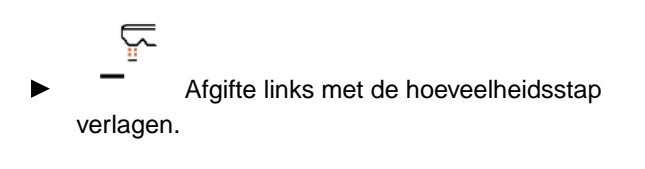

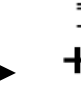

 Afgifte rechts met de hoeveelheidsstap verhogen.

 Afgifte rechts met de hoeveelheidsstap verlagen.

## **14.7 Deelbreedten schakelen**

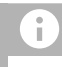

#### **OPMERKING**

Niet voor het kalkstrooien

De werkbreedte is verdeeld in 8 deelbreedten.

De deelbreedten kunnen van buitenaf beginnend worden uitgeschakeld.

Uitgeschakelde deelbreedten worden rood **1** weergegeven.

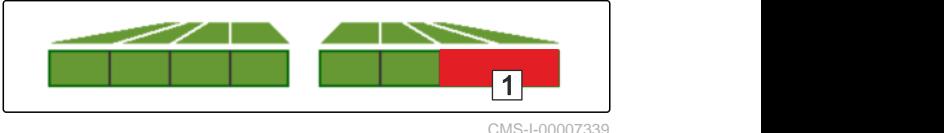

Deelbreedten kunnen voor het werk worden voorgeselecteerd of tijdens het werk worden geschakeld.

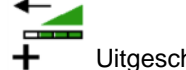

 Uitgeschakelde deelbreedte vanaf links bijschakelen.

Deelbreedte vanaf links uitschakelen.

 $+$  Uitgeschakelde deelbreedte vanaf rechts  $\blacktriangleright$ bijschakelen.

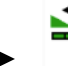

Deelbreedte vanaf rechts uitschakelen.

CMS-T-00009930-A.1

## **14.8 Grensstrooien uitvoeren**

CMS-T-00009931-A.1

#### **OPMERKING**

Niet voor kalkstrooien

 $\mathbf{r}$ 

De grensstrooimethode kan voor het begin van het werk worden gekozen of tijdens het werk in- en uitgeschakeld worden.

#### 1. Grensstrooimethode kiezen.

De LED van de knop brandt.  $\Rightarrow$ 

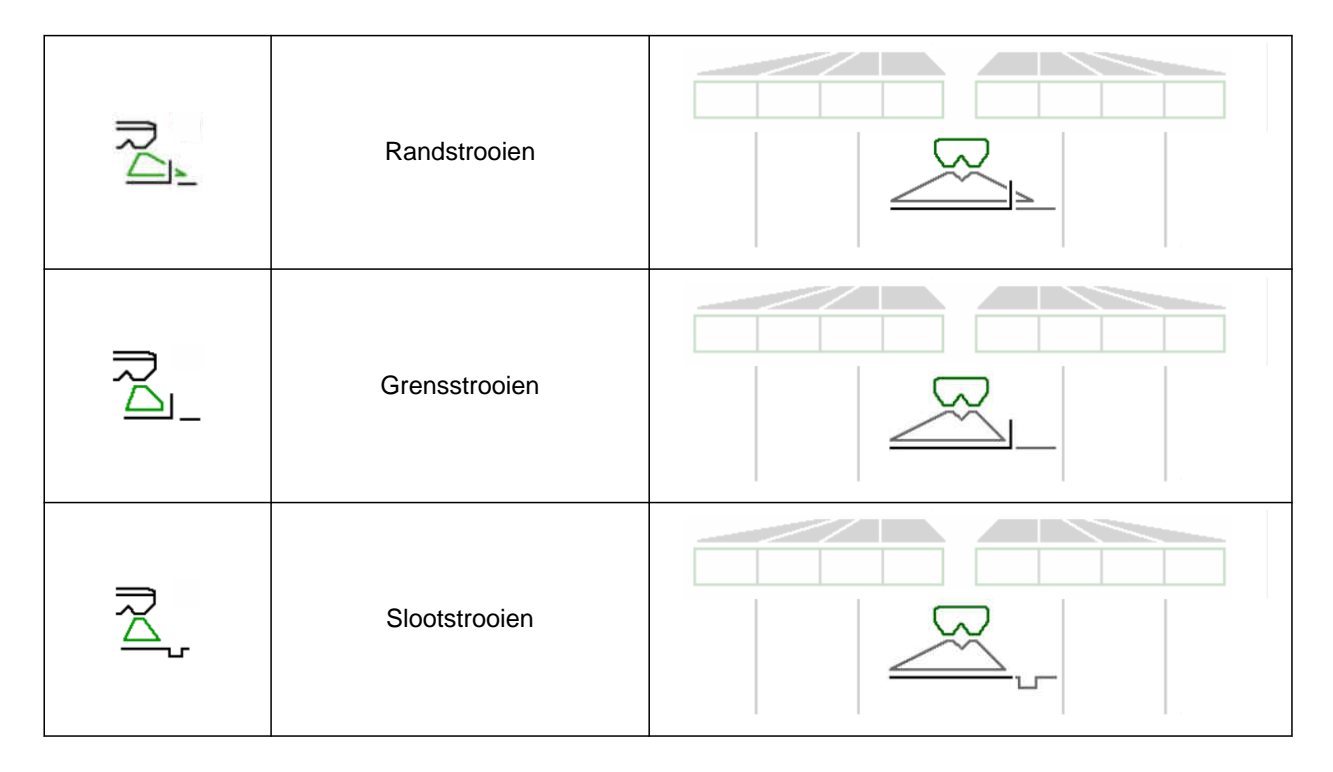

- 2. Grensstrooimethode uitvoeren.
- 3. Grensstrooimethode weer uitschakelen en terugkeren naar normaal strooien.

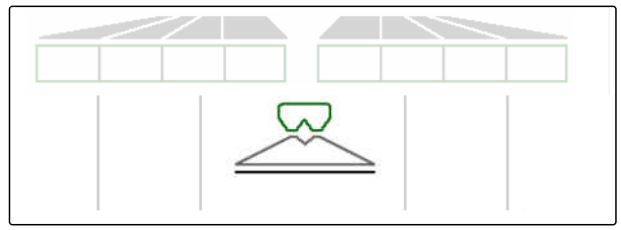

## **14.9 Stuuras gebruiken**

CMS-T-00015155-B.1

### **14.9.1 Automatische naloopfunctie gebruiken**

- **1** Indicatie stuurhoek
- **2** Automatische naloopfunctie
- **3** geen naloopfunctie

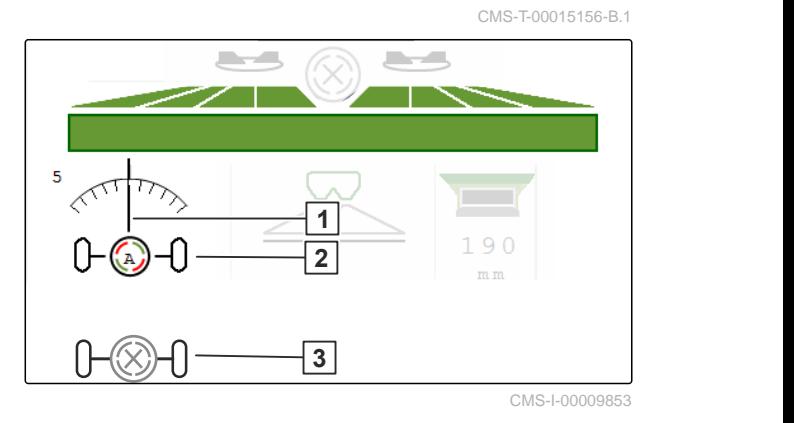

#### **VOORWAARDEN**

- Strooischijfaandrijving ingeschakeld
- 1.  $\bigotimes_{n=0}^{\infty}$  Automatische naloopfunctie inschakelen.
- 2.  $\bigotimes_{n=-0}^{\infty}$  Automatische naloopfunctie uitschakelen.

#### **14.9.2 Automatische hellingtegensturing gebruiken**

De machine stuurt automatisch tegen de helling.

Via de versterkingsfactor **1** kan de hellingtegensturing **2** worden beïnvloed.

- Waarde 5 = standaardwaarde
- Waarde groter dan 5 = sterkere hellingtegensturing
- Waarde kleiner dan 5 = zwakkere hellingtegensturing

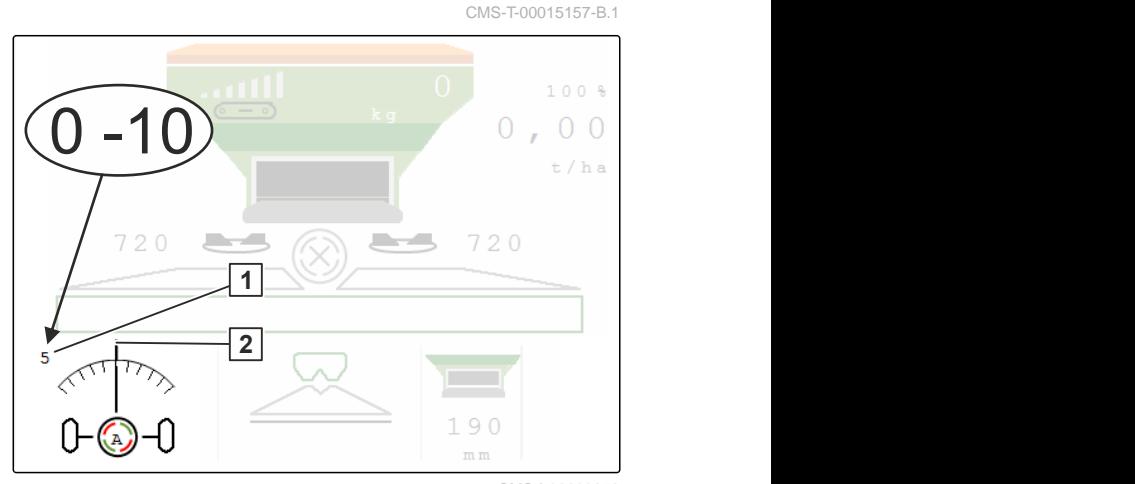

CMS-I-00009852

#### **VOORWAARDEN**

- Automatische hellingtegensturing geactiveerd in het menu *"Machine"* > *"Besturing"*
- 1. **A**<br>1. **Automatische naloopfunctie inschakelen.**
- 2.  $\theta \rightarrow 0$  Sterkere hellingtegensturing instellen.
- 3.  $\overline{\mathcal{F}}$ Zwakkere hellingtegensturing instellen.
- 4.  $H^{\rightarrow +}$  Hellingtegensturing instellen op de standaardpositie.

#### **14.9.3 Handmatige hellingtegensturing gebruiken**

De machine wordt handmatig tegen de helling gestuurd.

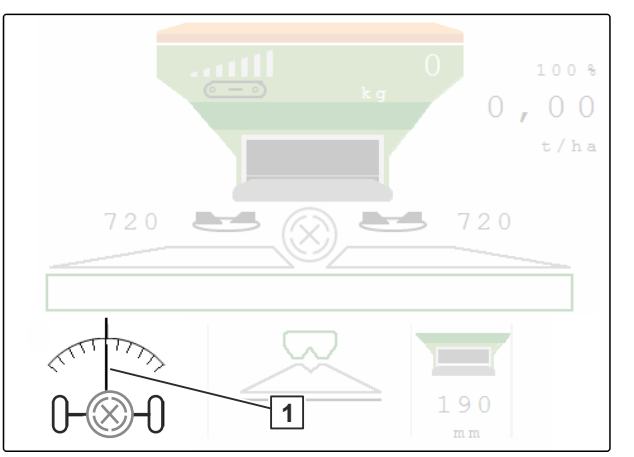

CMS-I-00009851

CMS-T-00015158-A.1

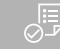

#### **VOORWAARDEN**

- $\odot$ Handmatige hellingtegensturing in het menu *"Machine"* > *"Besturing"* activeren
- 1.  $\overline{0}$  Naar rechts tegen de helling sturen.
- 2.  $\overline{\mathcal{L}}$  Naar links tegen de helling sturen.
- 3.  $\mathbb{R}^+$  Op de wendakker of op een vlakke ondergrond de hellingtegensturing opheffen.

#### **14.9.4 Besturing voor het rijden op de openbare weg blokkeren**

- 1. Schakel de strooischijfaandrijving uit.
- 2. **D** Besturing blokkeren.
- As wordt tijdens het rijden recht uitgelijnd. De  $\rightarrow$ besturing is geblokkeerd.

CMS-T-00015159-A.1

## **Strooigoedbak legen**

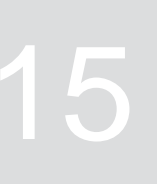

- 1. In het veldmenu "Legen" kiezen.
- 2. **I**<br>Inleidsysteem op parkeerstand zetten.

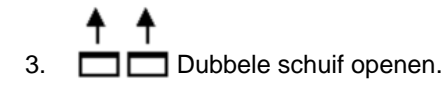

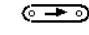

- 4. Bandbodem starten.
- $rac{c-1}{c}$  bevestigen.
- Machine wordt geleegd.  $\rightarrow$
- 6. *Zodra de strooigoedbak leeg is:*

**STOP** 

⊙— Bandbodem stoppen.

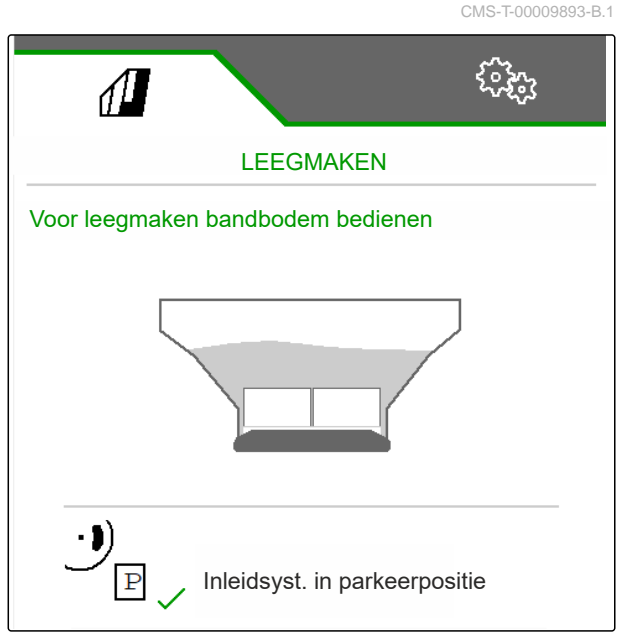

## Werkzaamheden documenteren

## **16.1 Documentatie oproepen**

CMS-T-00009879-A.1

CMS-T-00009878-A.1

**De volgende werkgegevens worden gedocumenteerd en kunnen weergegeven worden:**

- **1** Bewerkt oppervlak
- **2** Gewerkte tijd
- **3** Afgegeven hoeveelheid
- **4** FC via FlowControl bepaalde afgifte

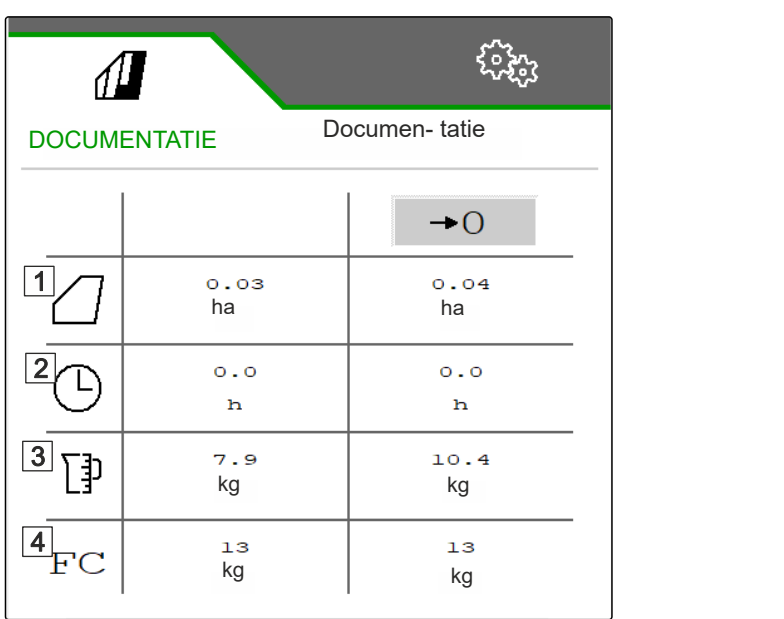

CMS-I-00007357

- $\blacktriangleright$ In het "Veldmenu" "Documentatie" kiezen.
- $\rightarrow$  In het menu bevindt zich een tabel met de waarden van de geactiveerde documentatie. De linker kolom toont de totaalwaarden, de rechterkolom toont de dagwaarden.

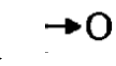

Daggegevens wissen.

## **16.2 Documentatie beheren**

- 1. In het "Veldmenu" "Documentatie" kiezen.
- 2.  $\frac{B}{B}$  Documentatielijst weergeven.
- 3. *Om een documentatie te activeren, te hernoemen of te wissen,* gewenste documentatie uit de lijst kiezen

of

nieuwe documentatie aanmaken.

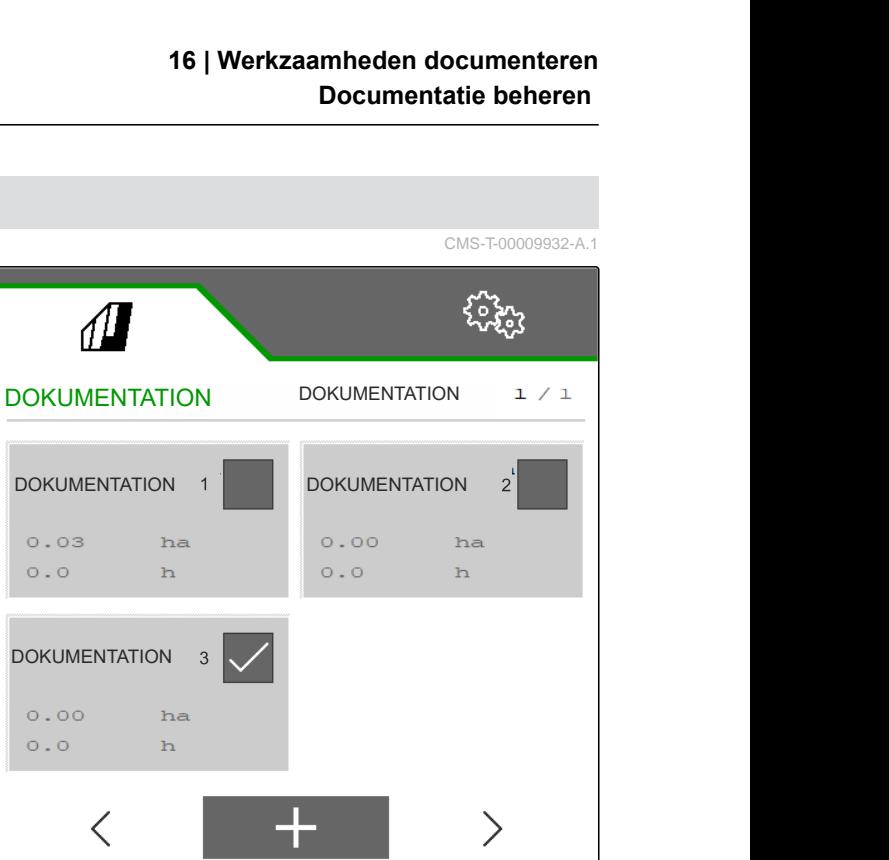

CMS-I-00007359

4. *Om een documentatie te hernoemen:* "Documentatie" activeren.

of

 $\times$  Annuleren en terug naar de documentatielijst.

of

 $\swarrow$  Documentatie bevestigen.

of

ᡕ Documentatie wissen. Documentatie mag niet actief zijn.

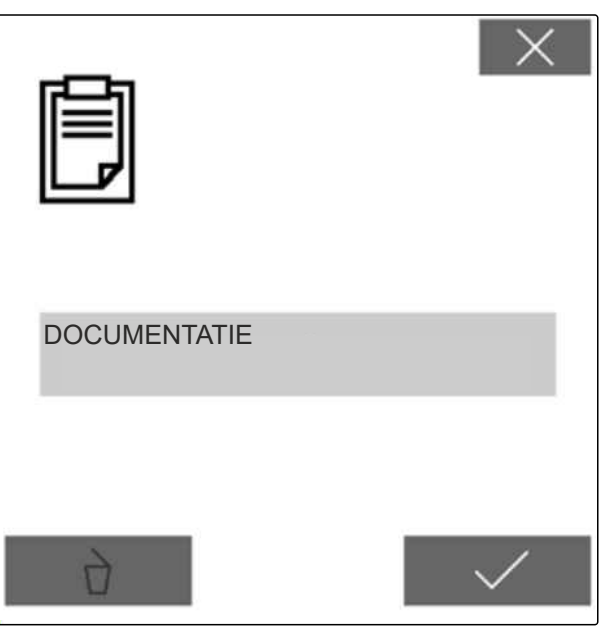

## **Storingen oplossen**

## **17.1 Foutmeldingen behandelen**

Na een aanwijzing  $\left(\mathring{\mathbb{I}}\right)$  of een waarschuwing  $(\mathcal{V})$  $\ell$  kan het werkresultaat van de machine afwijken van de verwachtingen. Een aanwijzing wordt met een langzaam piepend waarschuwingssignaal gesignaleerd. Een waarschuwing wordt met een snel piepend akoestisch signaal gesignaleerd.

Na een alarm  $\overline{\left( \text{stop} \right)}$  bestaat gevaar voor schade aan de machine. Een alarm wordt met een permanent akoestisch waarschuwingssignaal gesignaleerd.

- 1. *Wanneer een foutmelding in het display verschijnt,* het werk direct onderbreken.
- 2. *Om voorstellen voor het oplossen van de foutcode 1 te krijgen,* zie "Storingen oplossen".

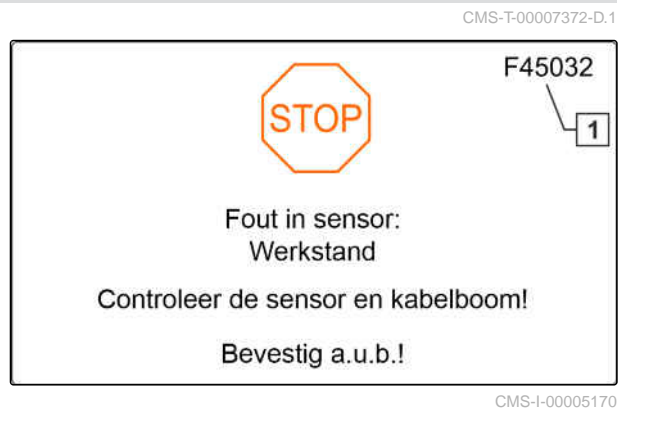

CMS-T-00013445-C.1

CMS-T-00009933-B.1

## **17.2 Storingen oplossen**

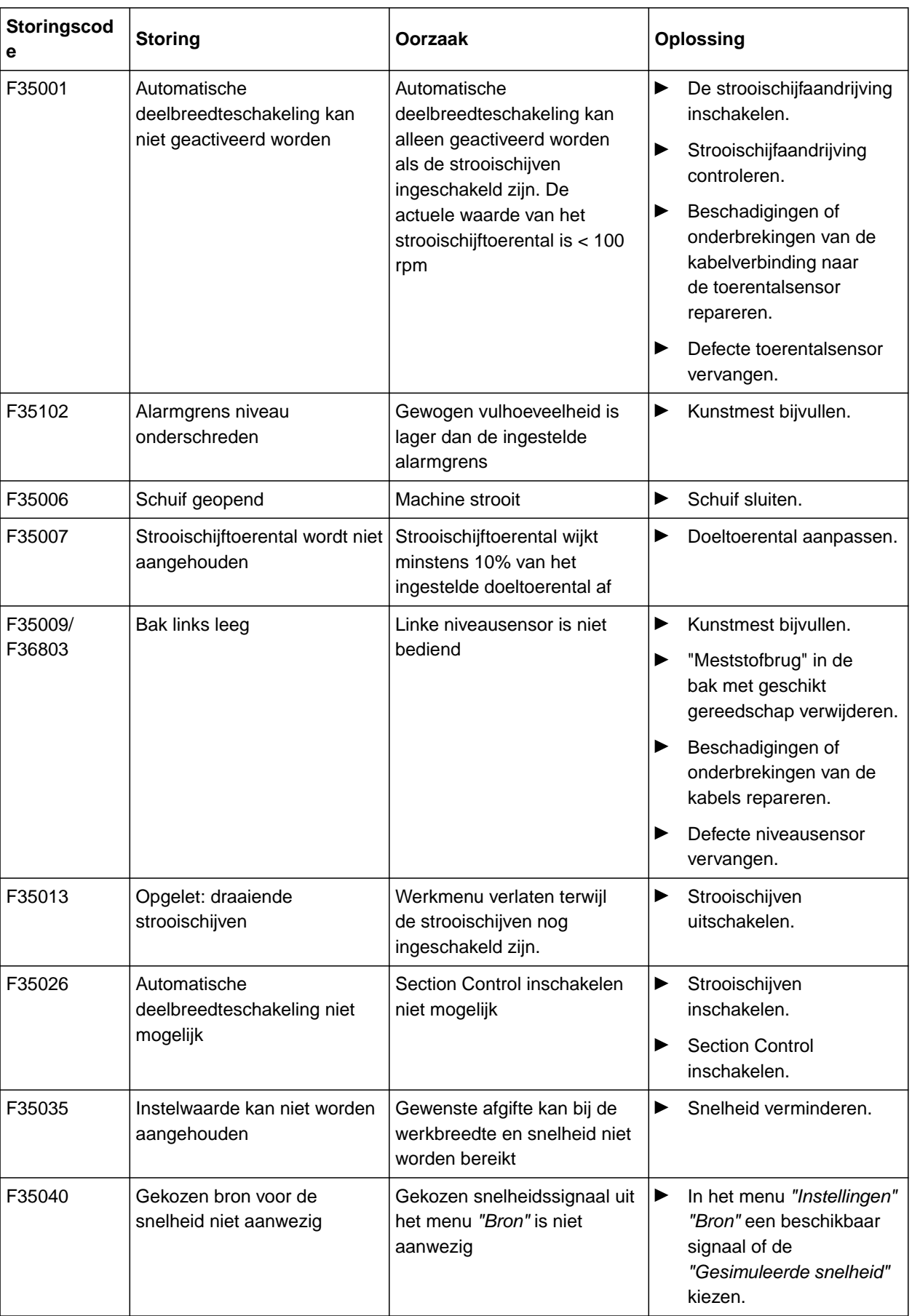

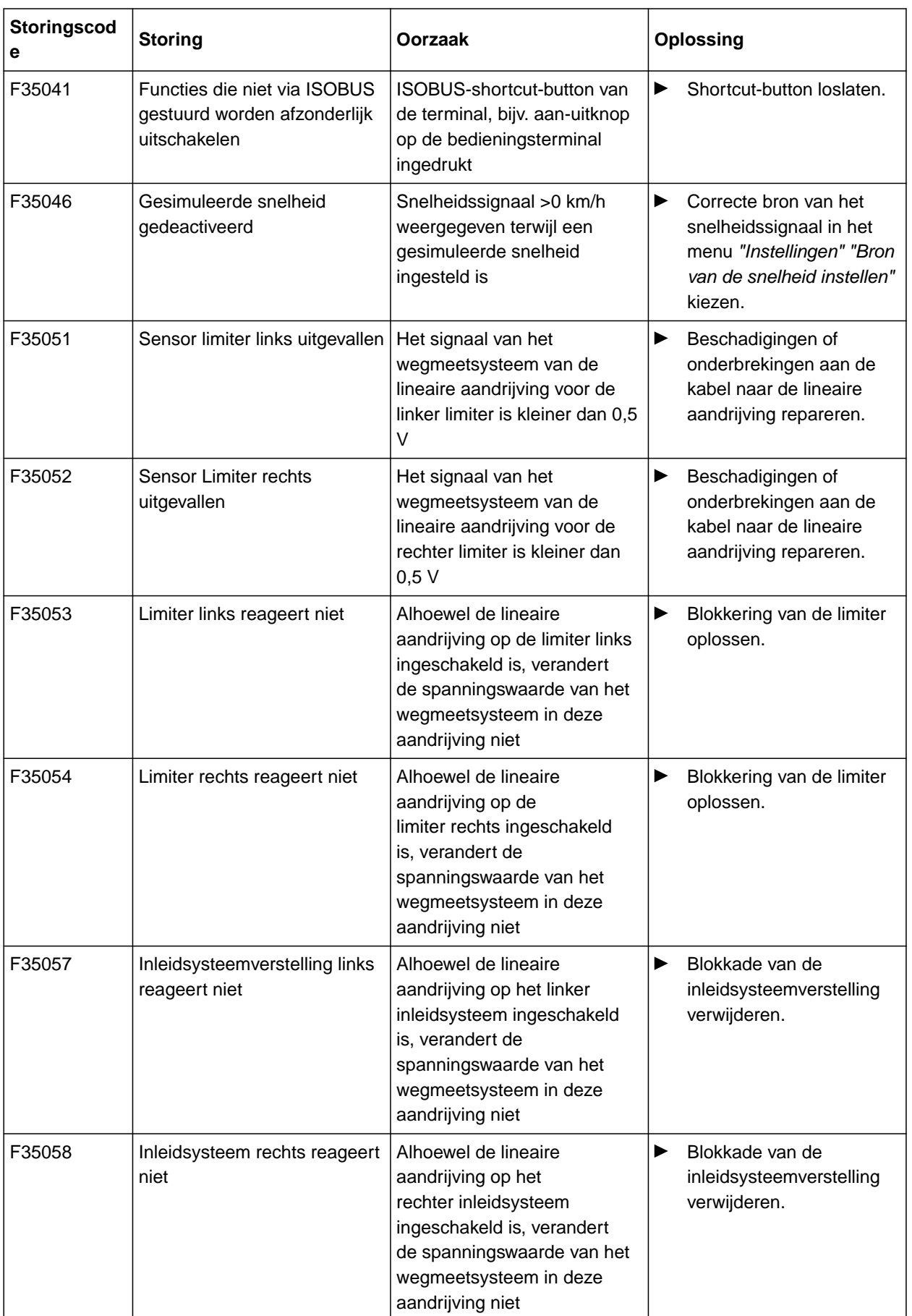

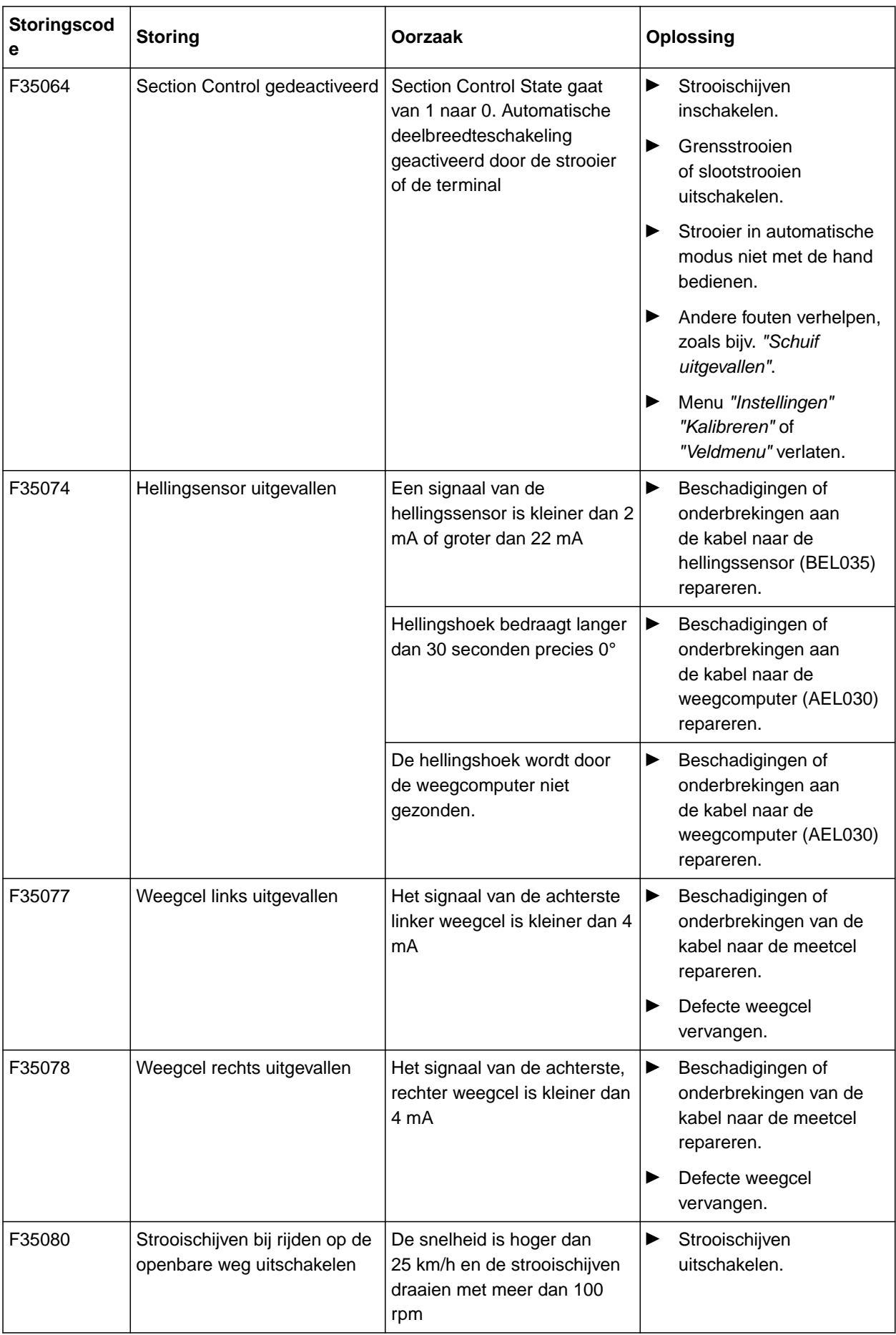

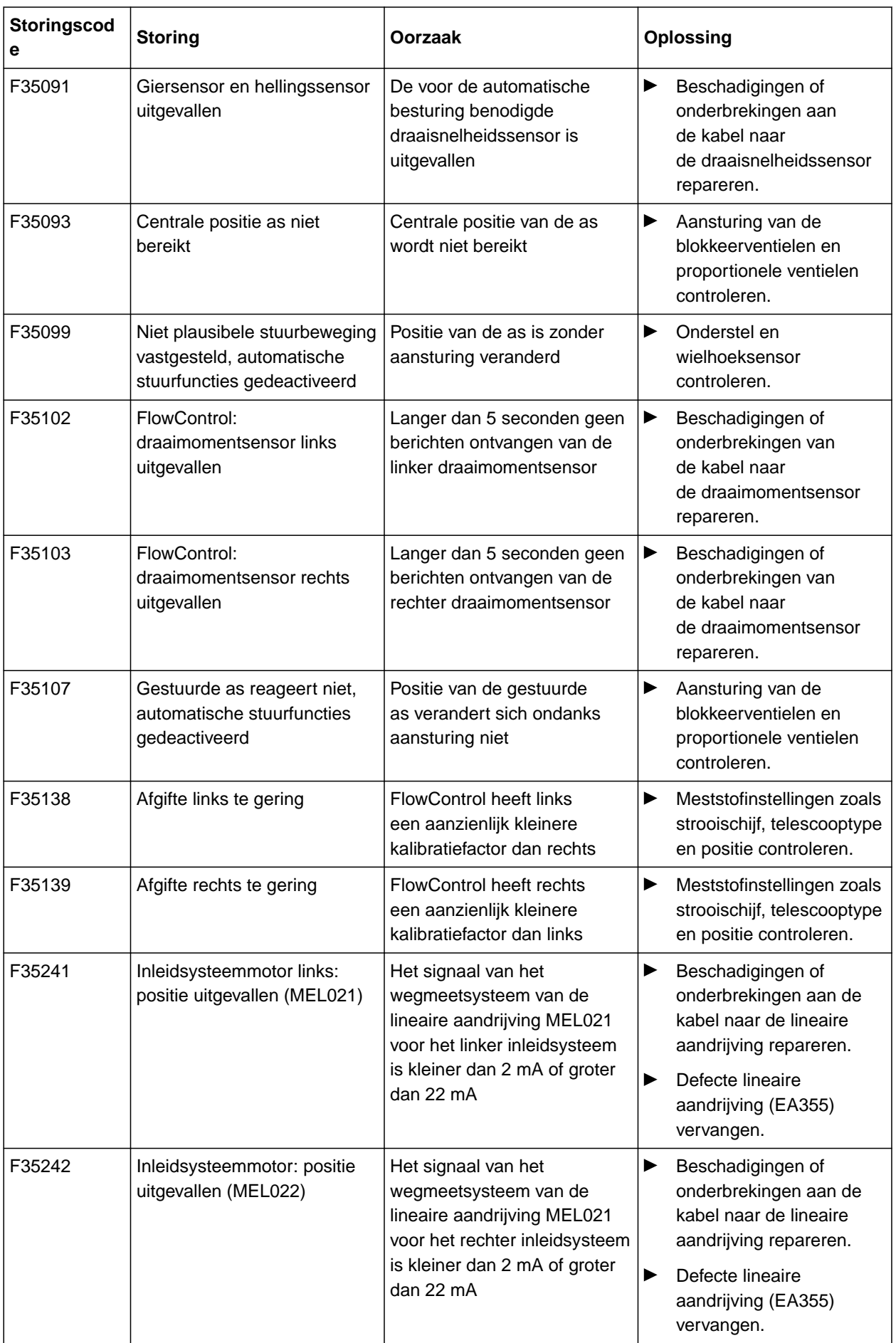

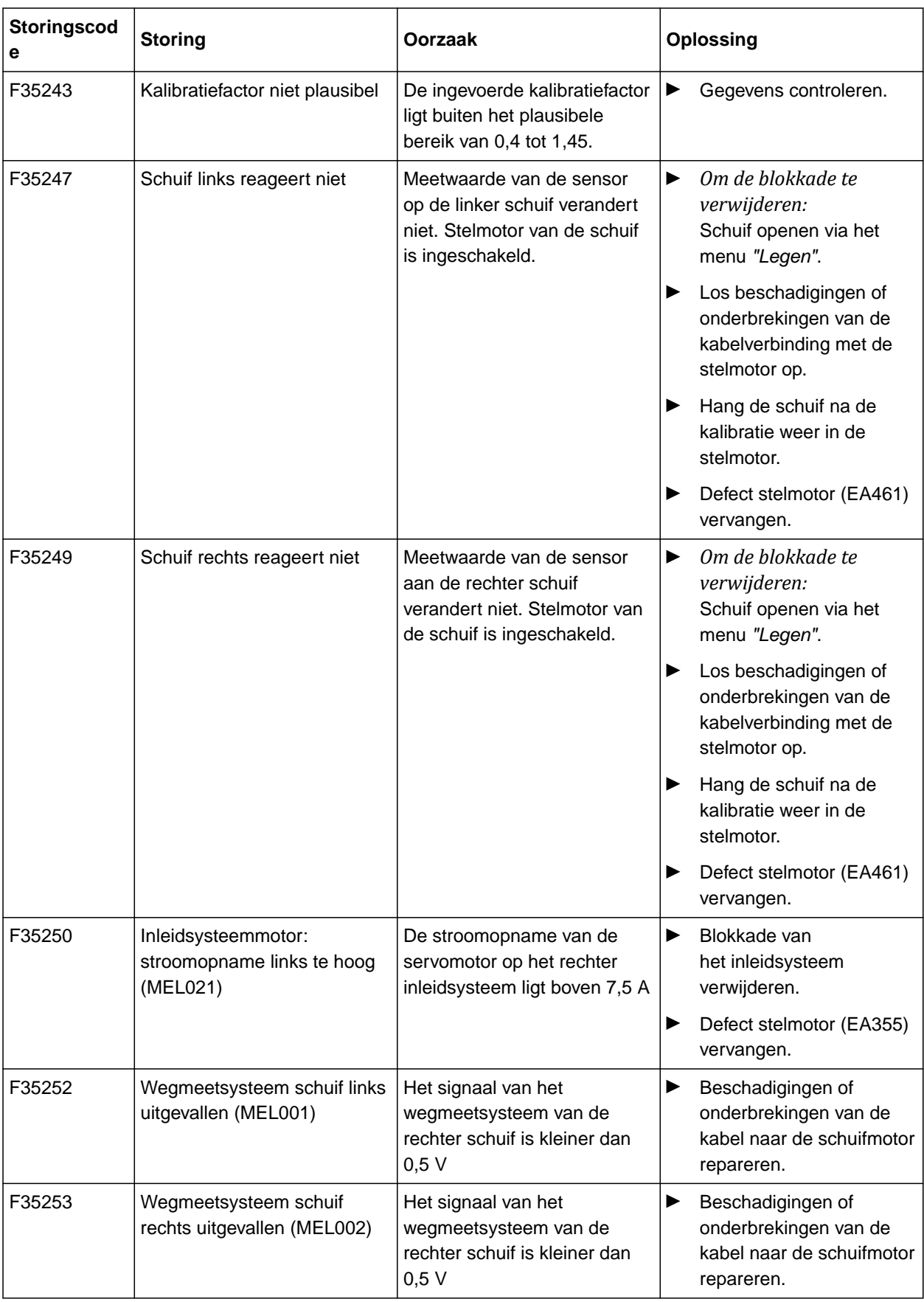

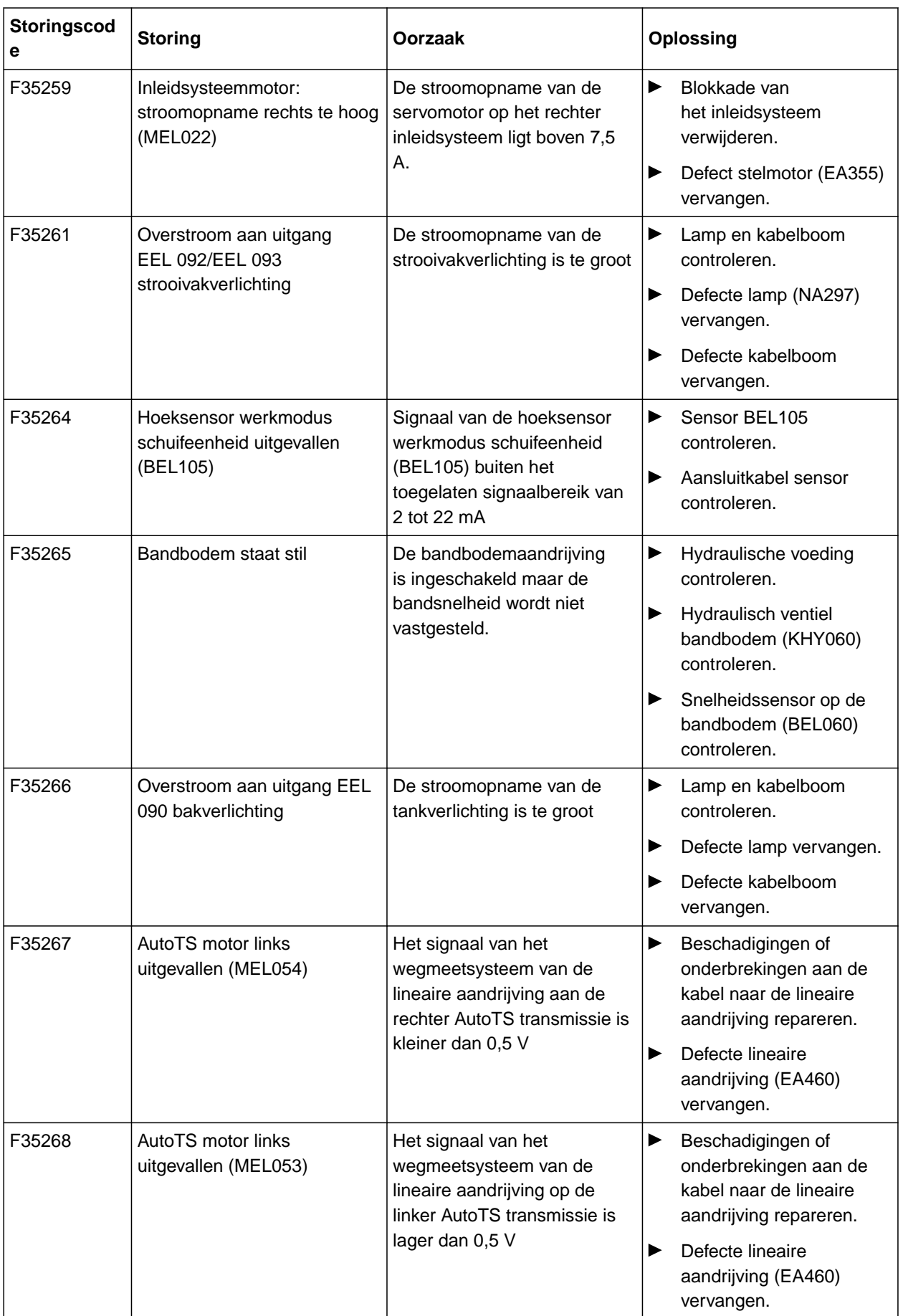

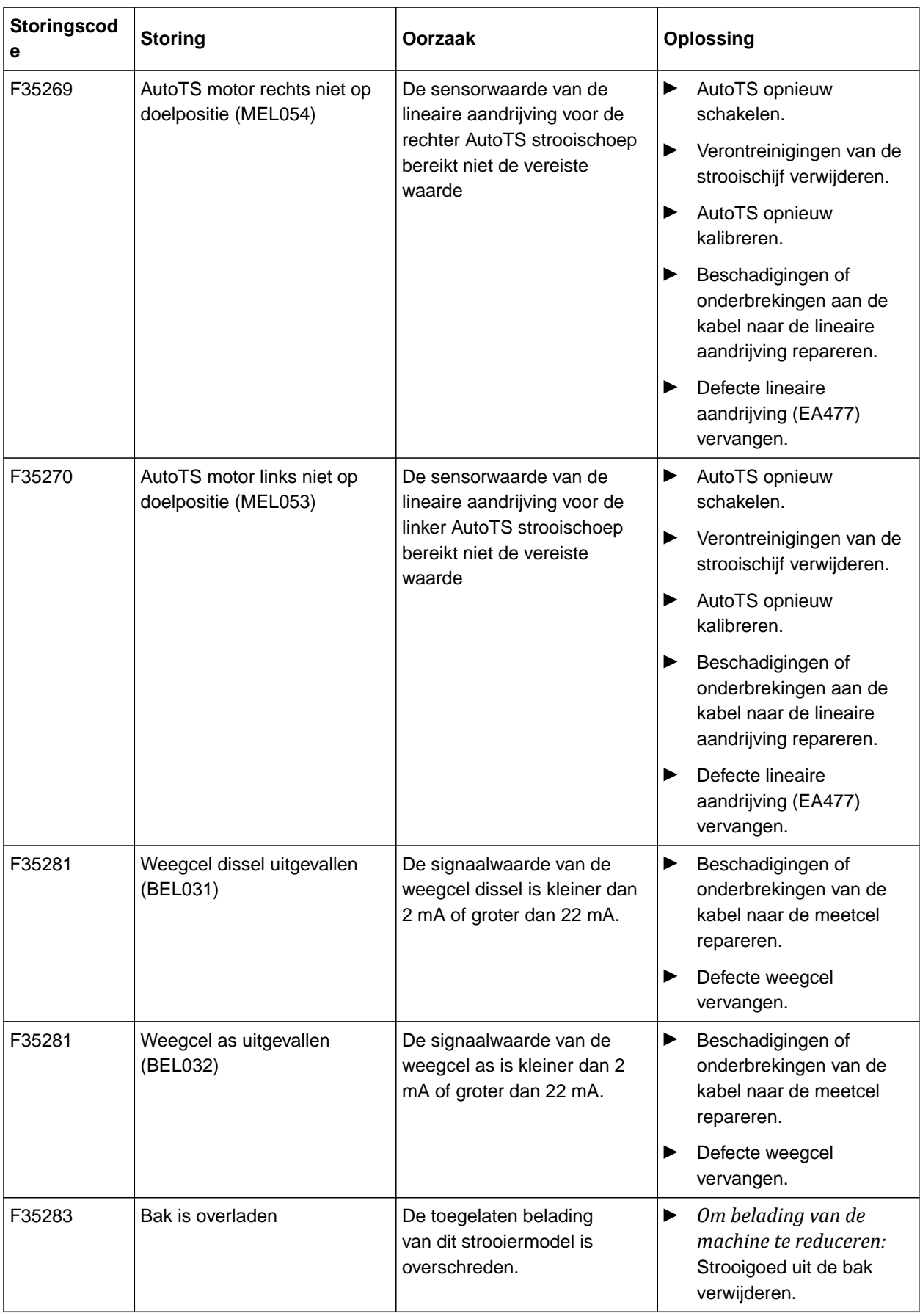

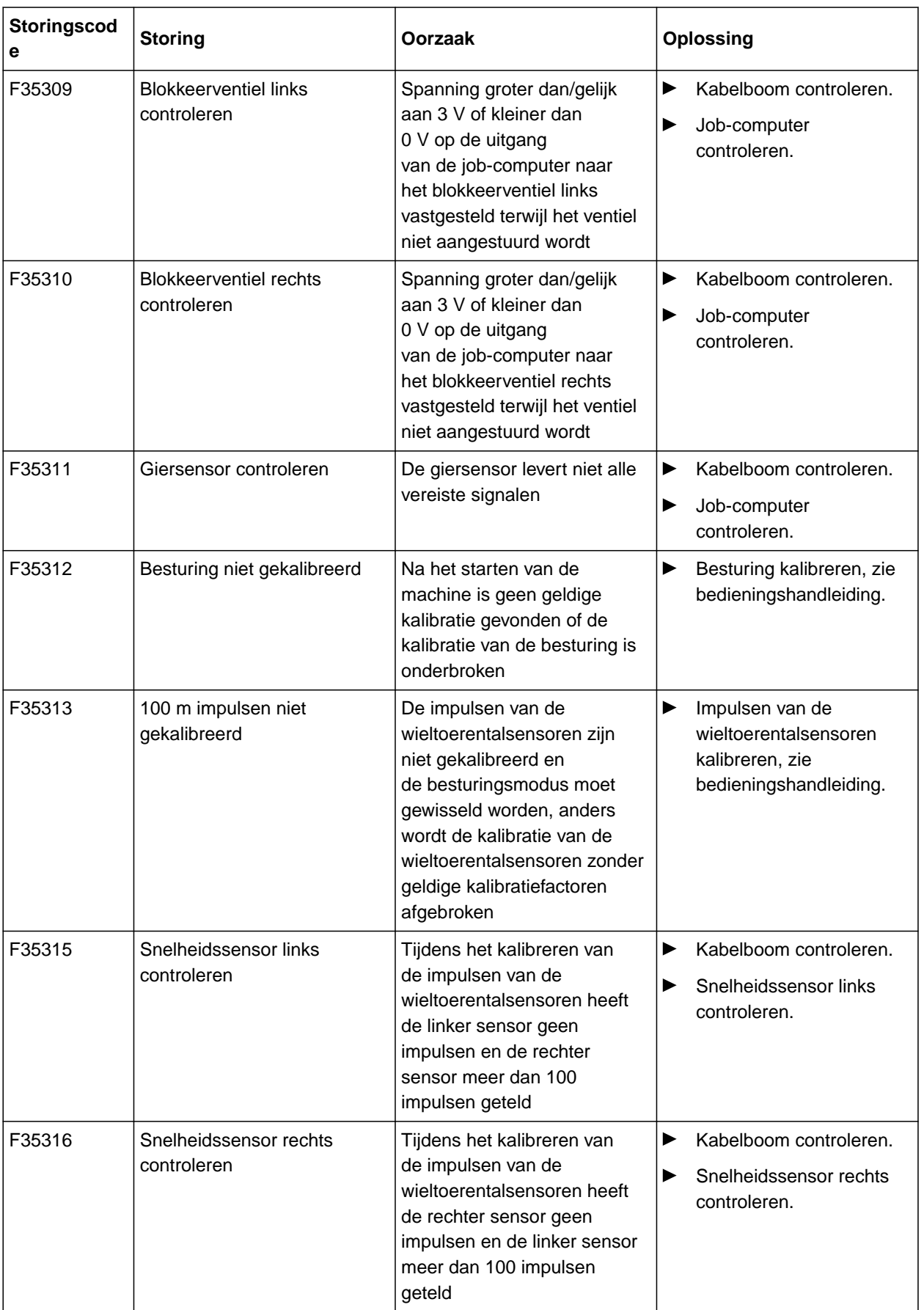

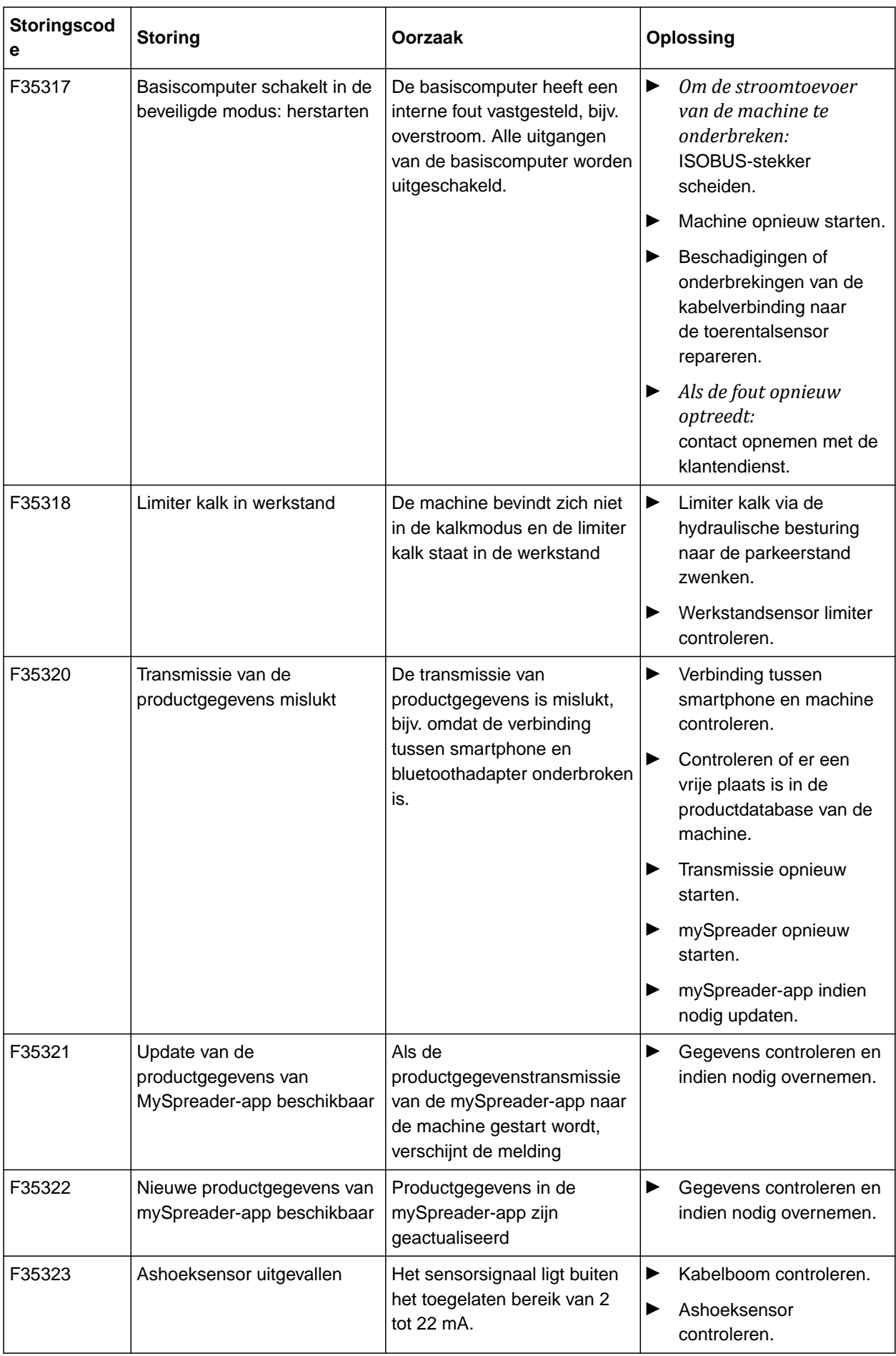

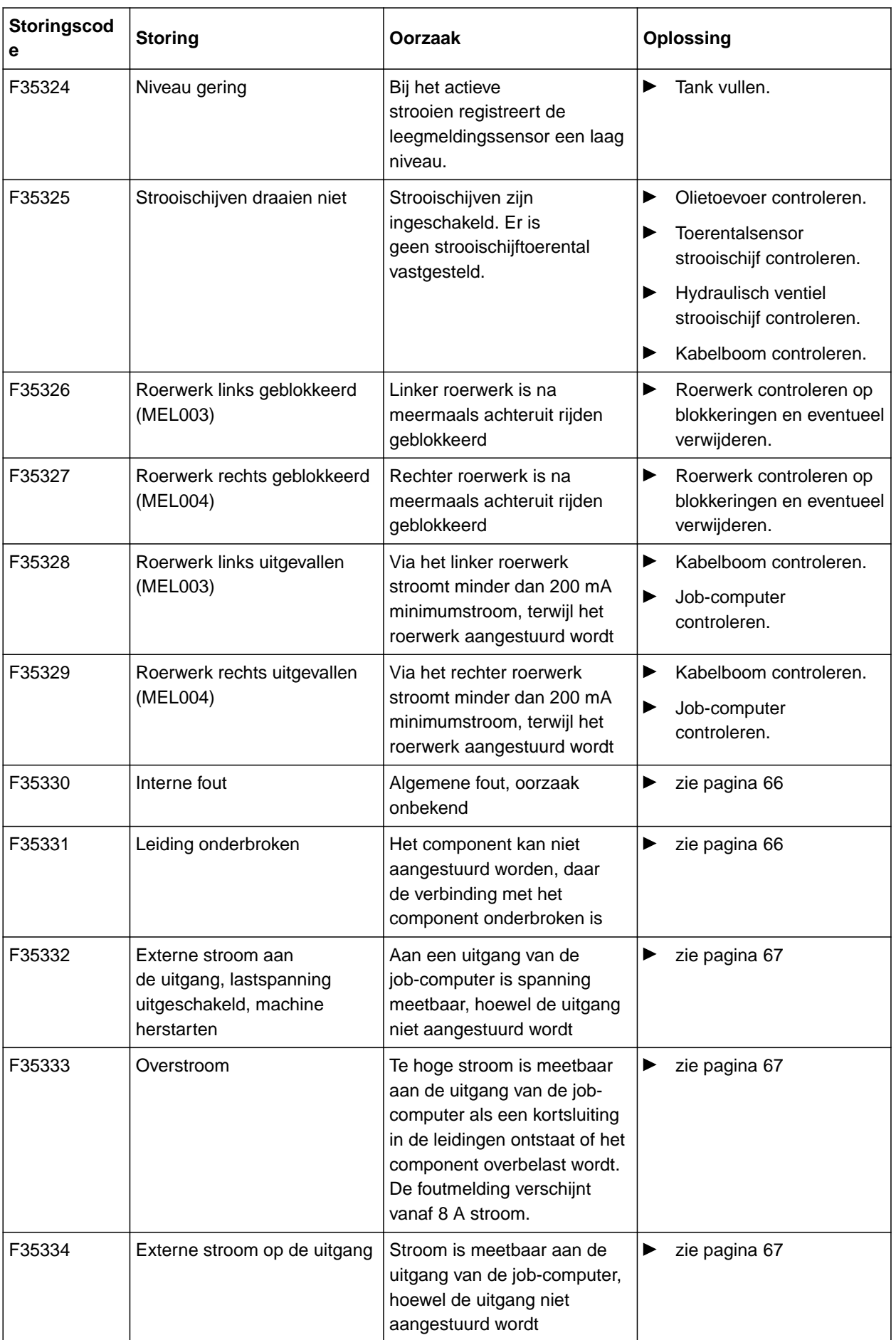

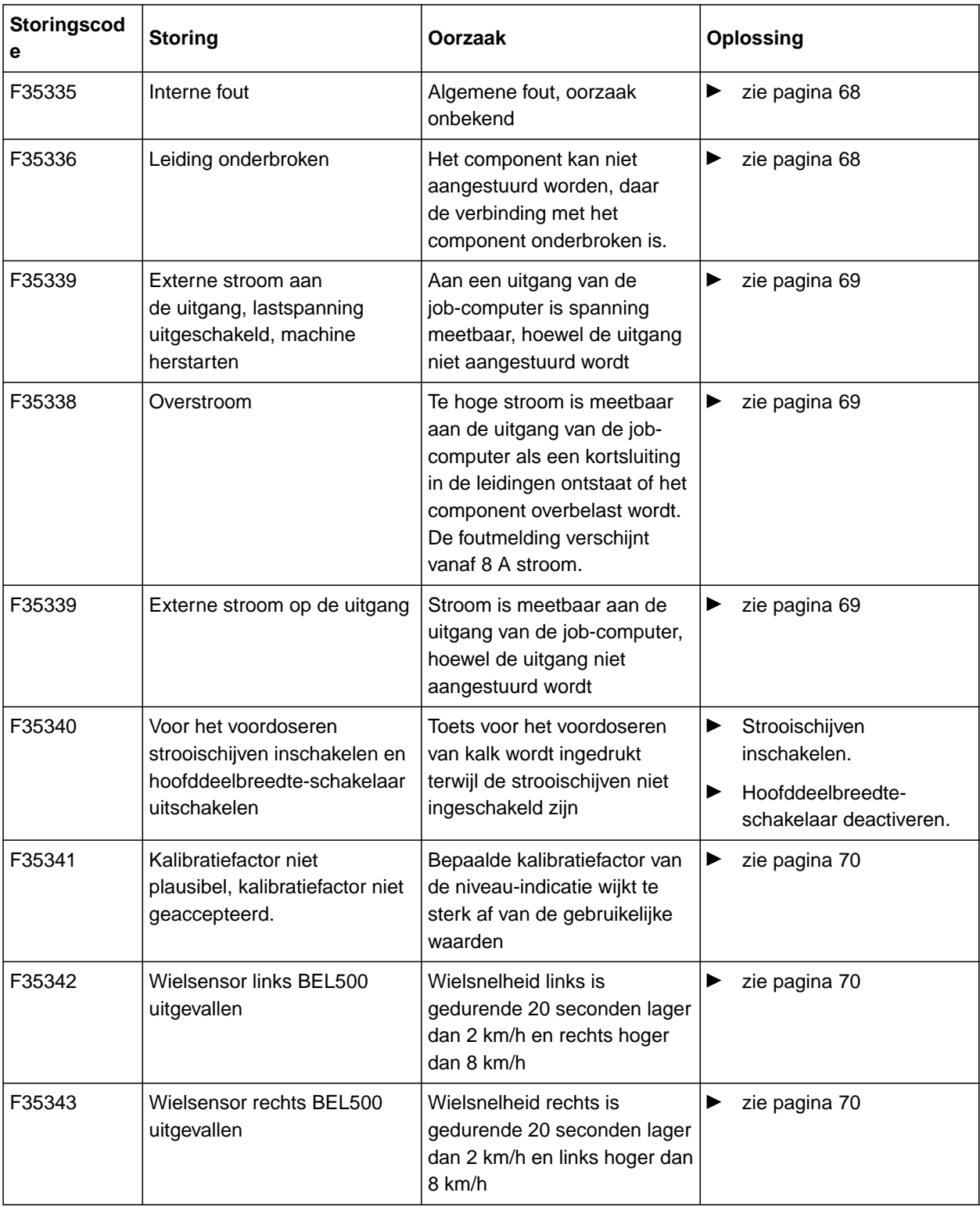

#### <span id="page-69-0"></span>**17 | Storingen oplossen Storingen oplossen**

#### **F35330**

#### **Interne fout**

**Eén of meerdere meldingen worden extra weergegeven:**

- Schuif links MEL001  $\bullet$
- Schuif rechts MEL002  $\bullet$
- Inleidsysteem links MEL021  $\bullet$
- Inleidsysteem rechts MEL022  $\bullet$
- AutoTS MEL054
- Bakverlichting EEL090  $\bullet$
- Strooivakverlichting EEL092  $\bullet$
- 1. Job-computer herstarten.
- 2. *Als de foutmelding opnieuw verschijnt:* Job-computer is defect. In dit geval neemt u a.u.b. contact op met de klantendienst.

#### **F35331**

#### **Leiding onderbroken**

#### **Eén of meerdere meldingen worden extra weergegeven:**

- Schuif links MEL001  $\bullet$
- Schuif rechts MEL002  $\bullet$
- Inleidsysteem links MEL021  $\bullet$
- Inleidsysteem rechts MEL022  $\bullet$
- AutoTS MEL054  $\bullet$
- Bakverlichting EEL090
- Strooivakverlichting EEL092  $\bullet$
- 1. Stekkers en pins op de job-computer en het component controleren.
- 2. Kabelboom controleren op leidingbreuk.
- 3. In de melding vermeld onderdeel controleren.

CMS-T-00015382-A.1

CMS-T-00015383-A.1

#### <span id="page-70-0"></span>**F35332**

#### **Externe stroom aan de uitgang, lastspanning uitgeschakeld, machine herstarten**

CMS-T-00015384-A.1

#### **Eén of meerdere meldingen worden extra weergegeven:**

- Schuif links MEL001  $\bullet$
- Schuif rechts MEL002  $\bullet$
- Inleidsysteem links MEL021  $\bullet$
- Inleidsysteem rechts MEL022
- **AutoTS MEL054**
- Bakverlichting EEL090  $\bullet$
- Strooivakverlichting EEL092  $\bullet$
- 1. Kabelboom controleren.
- 2. In de melding vermeld onderdeel controleren.
- 3. Machine opnieuw starten.

#### **F35333**

#### **Overstroom**

**Eén of meerdere meldingen worden extra weergegeven:**

- Schuif links MEL001
- Schuif rechts MEL002  $\bullet$
- Inleidsysteem links MEL021  $\bullet$
- Inleidsysteem rechts MEL022  $\bullet$
- AutoTS MEL054  $\bullet$
- Bakverlichting EEL090  $\bullet$
- Strooivakverlichting EEL092  $\bullet$
- 1. Kabelboom controleren.
- 2. In de melding vermeld onderdeel controleren.

#### **F35334**

#### **Externe stroom op de uitgang**

#### **Eén of meerdere meldingen worden extra weergegeven:**

- Schuif links MEL001
- Schuif rechts MEL002  $\bullet$

CMS-T-00015385-A.1

CMS-T-00015386-A.1

#### <span id="page-71-0"></span>**17 | Storingen oplossen Storingen oplossen**

- Inleidsysteem links MEL021
- Inleidsysteem rechts MEL022  $\bullet$
- AutoTS MEL054  $\bullet$
- Bakverlichting EEL090  $\bullet$
- Strooivakverlichting EEL092  $\bullet$
- 1. Kabelboom controleren.
- 2. In de melding vermeld onderdeel controleren.

#### **F35335**

#### **Interne fout**

#### **Eén of meerdere meldingen worden extra weergegeven:**

- Bandbodem KHY060  $\bullet$
- Stuurventiel links KHY513  $\bullet$
- Stuurventiel rechts KHY515  $\bullet$
- Blokkeerventiel links KHY514
- Blokkeerventiel links KHY514  $\bullet$
- 1. Job-computer herstarten.

2. *Als de foutmelding opnieuw verschijnt:* Job-computer is defect. In dit geval neemt u a.u.b. contact op met de klantendienst.

#### **F35336**

#### **Leiding onderbroken**

#### **Eén of meerdere meldingen worden extra weergegeven:**

- Bandbodem KHY060
- Stuurventiel links KHY513  $\bullet$
- Stuurventiel rechts KHY515  $\bullet$
- Blokkeerventiel links KHY514  $\blacksquare$
- Blokkeerventiel rechts KHY516
- 1. Stekkers en pins op de job-computer en het component controleren.

CMS-T-00015387-A.1

CMS-T-00015388-A.1
CMS-T-00015390-A.1

CMS-T-00015389-A.1

**17 | Storingen oplossen Storingen oplossen** 

- 2. Kabelboom controleren op leidingbreuk.
- 3. In de melding vermeld onderdeel controleren.

## **F35339**

**Externe stroom aan de uitgang, lastspanning uitgeschakeld, machine herstarten**

## **Eén of meerdere meldingen worden extra weergegeven:**

- Bandbodem KHY060
- Stuurventiel links KHY513
- Stuurventiel rechts KHY515
- Blokkeerventiel links KHY514
- Blokkeerventiel rechts KHY516
- 1. Kabelboom controleren.
- 2. In de melding vermeld onderdeel controleren.

#### **F35338**

#### **Overstroom**

## **Eén of meerdere meldingen worden extra weergegeven:**

- Bandbodem KHY060
- Stuurventiel links KHY513
- Stuurventiel rechts KHY515  $\bullet$
- Blokkeerventiel links KHY514  $\bullet$
- Blokkeerventiel rechts KHY516
- 1. Kabelboom controleren.
- 2. In de melding vermeld onderdeel controleren.

## **F35339**

#### **Externe stroom op de uitgang**

## **Eén of meerdere meldingen worden extra weergegeven:**

- Bandbodem KHY060
- Stuurventiel links KHY513
- Stuurventiel rechts KHY515

CMS-T-00015391-A.1

## **17 | Storingen oplossen Storingen oplossen**

- Blokkeerventiel links KHY514
- Blokkeerventiel rechts KHY516
- 1. Kabelboom controleren.
- 2. In de melding vermeld onderdeel controleren.

## **F35341**

### **Kalibratiefactor niet plausibel, kalibratiefactor niet geaccepteerd**

- **Bepaalde kalibratiefactor**
- Minimale kalibratiefactor: 0,500
- Maximale kalibratiefactor: 1,500  $\bullet$
- 1. Ingevoerd gewicht voor de kalibratie op invoerfouten controleren.
- 2. Weegcel dissel controleren.
- 3. Weegcel as controleren.

#### **F35342**

### **Wielsensor links BEL500 uitgevallen**

Wielsensor valt eventueel uit bij zeer lange bochten met kleine draaicirkel.

- 1. Kabelboom controleren.
- 2. Wielsensor controleren.

## **F35343**

### **Wielsensor rechts BEL501 uitgevallen**

Wielsensor valt eventueel uit bij zeer lange bochten met kleine draaicirkel.

- 1. Kabelboom controleren.
- 2. Wielsensor controleren.

CMS-T-00015394-A.1

CMS-T-00015393-A.1

CMS-T-00015395-A.1

## <span id="page-74-0"></span>**Service-informatie oproepen**

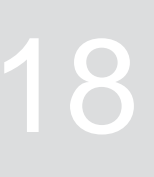

CMS-T-00010692-B.1

De volgende informatie kan worden opgeroepen:

- **Softwareversies**
- Meterstanden
- Diagnose
- 1. In het menu "Instellingen" "Service" kiezen.
- 2. *Om de knoppen in de knoppenbalk te nummeren:* "Knopnummers weergeven" kiezen.
- 3. *Om software-informatie of het machineidentificatienummer op te roepen:* "Software" kiezen.
- 4. *Om de meterstanden op te roepen:* "Meterstanden" kiezen.
- 5. *Om de diagnose voor de bak, de strooiinrichting of de ECU op te roepen:* "Diagnose" kiezen.
- 6. *Om de standaardinstellingen uit te voeren:* "Setup" kiezen.
- Niveau-indicatie kalibreren, [zie pagina 72](#page-75-0).
- Alleen voor de klantendienst: correctiefactoren voor FlowControl invoeren.
- Motoren kalibreren, [zie pagina 72](#page-75-0).
- 7. *Om de beladingsbewaking weer te geven:* "Beladingsbewaking" kiezen.
- 8. *Om de ISOBUS-deelnemers weer te geven:* "Netwerkoverzicht" kiezen.

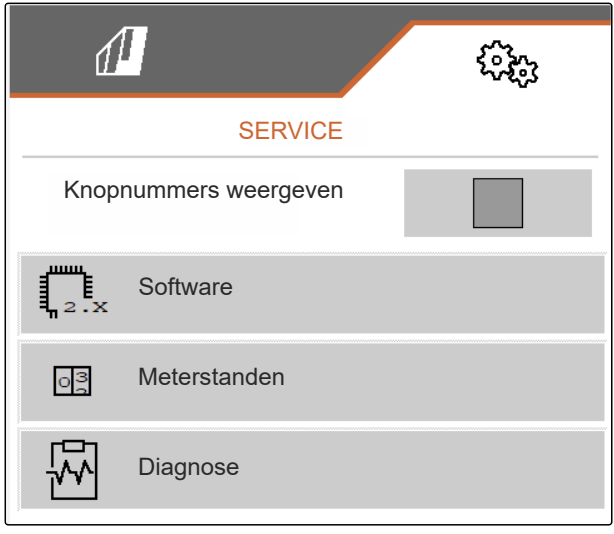

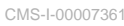

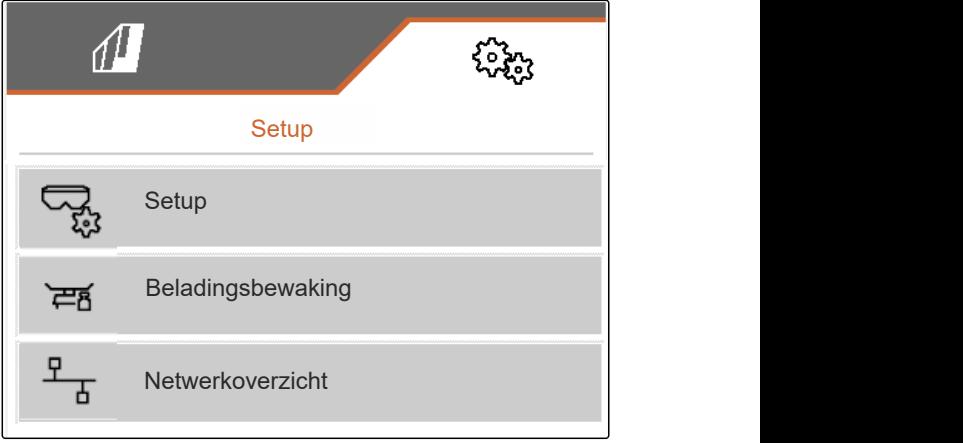

CMS-I-00009862

## <span id="page-75-0"></span>**Machine in stand houden**

CMS-T-00009886-C.1

## CMS-T-00015160-B.1

## **19.1 Niveau-indicatie configureren**

Bij niet correct werkende niveau-indicatie moet deze getarreerd en gekalibreerd worden.

- 1. Bak volledig legen.
- 2. Machine horizontaal uitlijnen.
- 3. In het menu "Instellingen" "Service" > "Setup" > "Niveau-indicatie configureren" kiezen.
- 4. "Niveau-indicatie tarreren" kiezen.
- $\rightarrow$  Theoretisch niveau wordt weergegeven.
- 5. V Waarden opslaan
	- of
	- $\times$  Waarden verwerpen.
- 6. "Niveau-indicatie kalibreren" kiezen.
- $7 \rightarrow$  Verder.
- 8. Tank vullen. Vulhoeveelheid moet bekend zijn.

#### **OPMERKING**  $\mathbf{r}$

Minimale vulhoeveelheid: 1.000 kg

- 9. Toegevoegde hoeveelheid invoeren als werkelijke bakinhoud.
- $_{10}$   $\rightarrow$  <sub>Verder</sub>
- **→** De nieuwe kalibratiefactor wordt getoond.

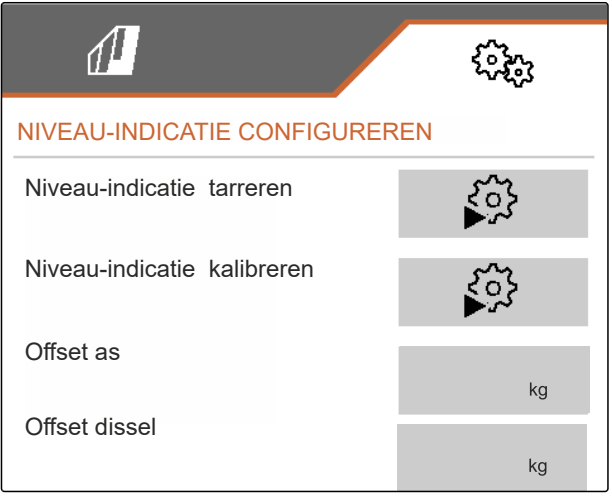

CMS-I-00009871

### <span id="page-76-0"></span>11. V Waarden opslaan

of

 $\times$  Waarden verwerpen.

## **19.2 FlowControl configureren**

- Handmatige correctiefactor links invoeren.
- Handmatige correctiefactor rechts invoeren.
- Standaardwaarde: waardenbereik

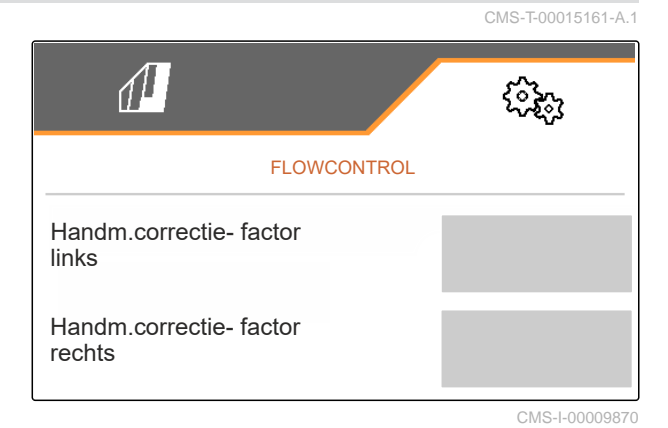

## **19.3 AutoTS kalibreren**

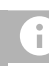

## **OPMERKING**

Niet voor kalkstrooien

- 1. In het menu "Instellingen" "Service" > "Setup" > "Motoren kalibreren" kiezen.
- 2. "AutoTS kalibreren" oproepen.
- 3.  $\Box$  Positie grensstrooien innemen.
- 4. Inleidschoepen op grensstrooipositie plaatsen.
- $\frac{5}{5}$  Verder
- 6.  $\triangle\triangle$  Positie normaal strooien innemen.
- $7.$   $\rightarrow$  Verder
- 8.  $\sqrt{\ }$  Geleerde positie opslaan
	- of

 $\times$  verwerpen.

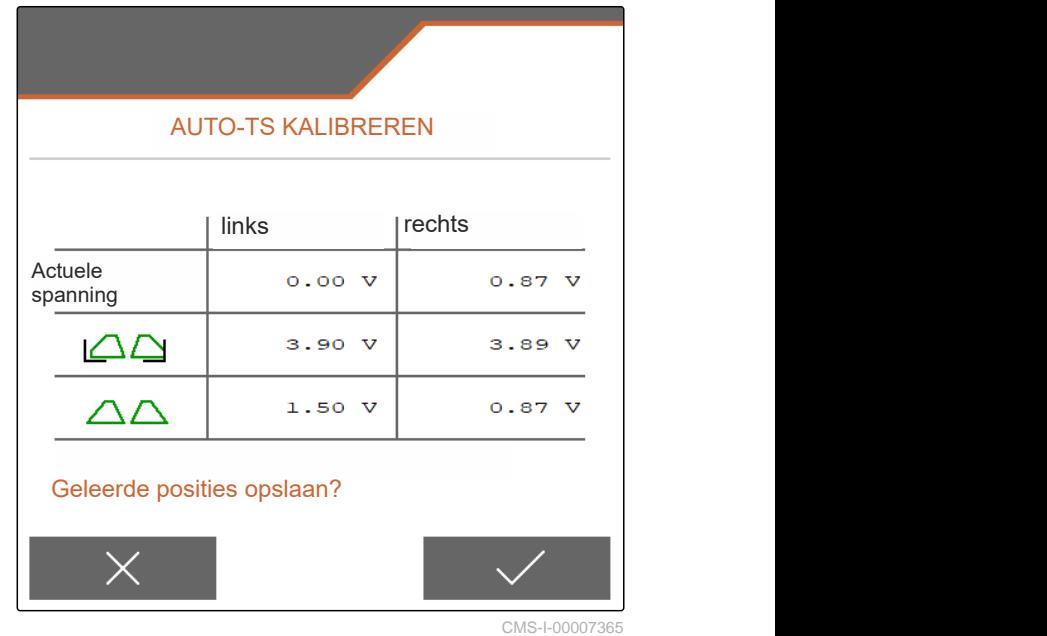

CMS-T-00015162-A.1

## <span id="page-77-0"></span>**19.4 Schuif kalibreren**

## **OPMERKING**

î.

Alleen voor dubbele schuif

- 1. In het menu "Instellingen" "Service" > "Setup" > "Motoren kalibreren" kiezen.
- 2. "Schuif kalibreren" oproepen.
- 3.  $\stackrel{\uparrow}{=}\square$  Dubbele schuif links volledig openen.
- 4.  $\Box$  Dubbele schuif links sluiten.
- 5. *Zodra de eindwaarde bereikt is:* "Waarde schuif links overnemen" kiezen.
- $6.$   $\rightarrow$  Verder.
- 7.  $\Box$  Dubbele schuif rechts volledig openen.
- 8.  $\Box$  Dubbele schuif rechts sluiten.
- 9. *Zodra de eindwaarde bereikt is:* "Waarde schuif links overnemen" kiezen.
- 10.  $\swarrow$  Kalibratiewaarden opslaan

of

 $\times$  verwerpen.

## **19.5 Inleidsysteem kalibreren**

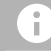

## **OPMERKING**

Alleen voor dubbele schuif

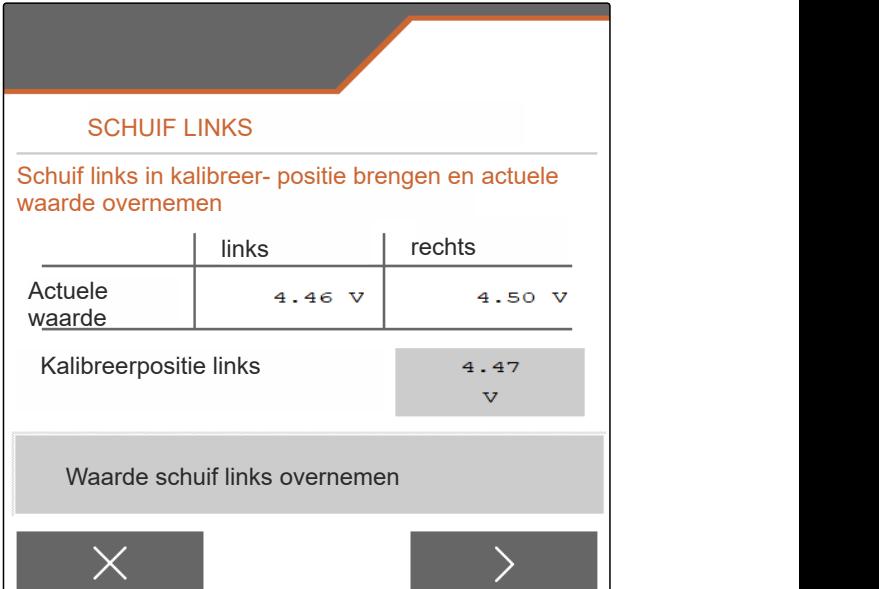

-<br>CMS-I-0000

CMS-T-00015163-B.1

CMS-T-00015164-A.1

- <span id="page-78-0"></span>1. In het menu "Instellingen" "Service" > "Setup" > "Motoren kalibreren" kiezen.
- 2. "Inleidsysteem kalibreren" oproepen.
- 3. "Kalibratiewaarden" innemen.
- $4.$   $\rightarrow$  Verder.
- 5.  $\leftarrow$   $\Theta$ ,  $\Theta$  Inleidsysteem links sluiten.
- Boringen in inleidsysteem en toevoer moeten over elkaar staan.
- 6.  $\bigcirc$  +  $\bigcirc$  inleidsysteem rechts sluiten.
- $\rightarrow$  Boringen in inleidsysteem en toevoer moeten over elkaar staan.
- 7. V Kalibratiewaarden opslaan
	- of

 $\times$  verwerpen.

## **19.6 Parkeerpositie-inleidsysteem kalibreren**

- 1. In het menu "Instellingen" "Service" > "Setup" > "Motoren kalibreren" kiezen.
- 2. "Parkeerpositie-inleidsysteem kalibreren" oproepen.
- 3. "Kalibratiewaarden" innemen.
- 4. V Kalibratiewaarden opslaan
	- of

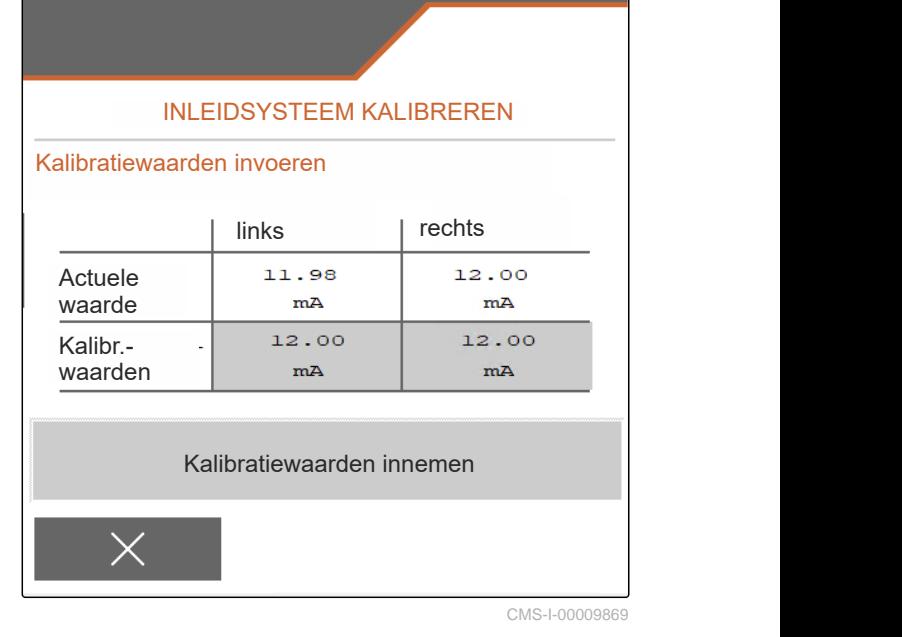

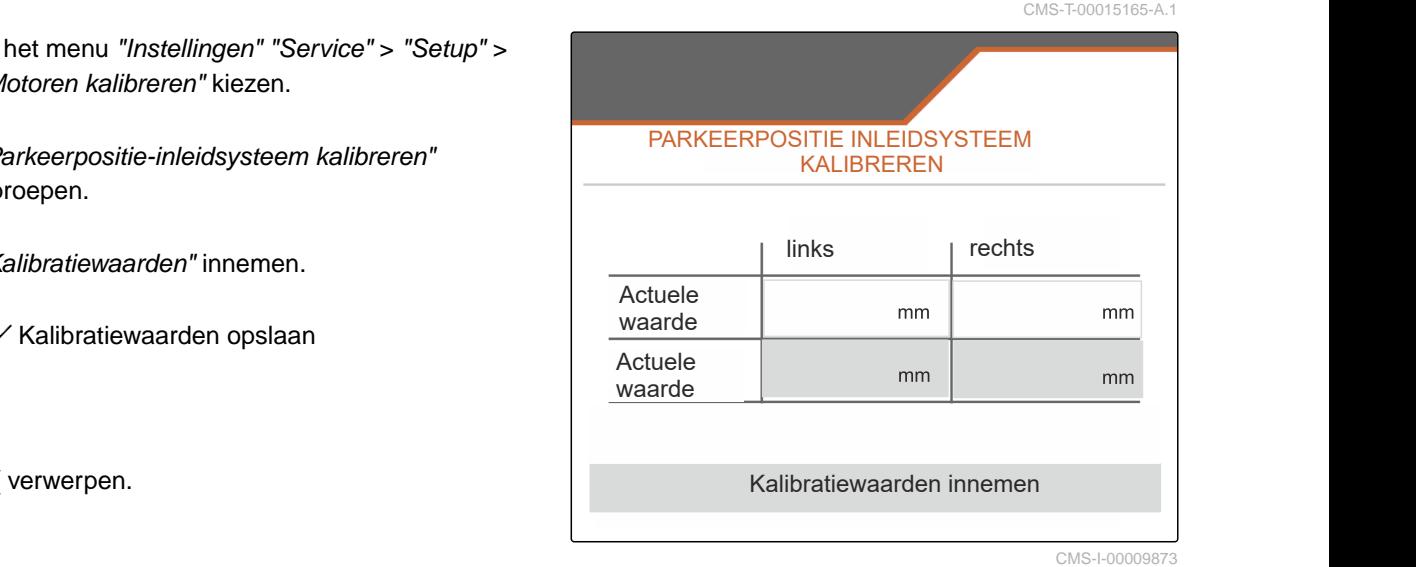

# **Bijlage** 20

CMS-T-00009900-A.1

CMS-T-00010724-A.1

# **20.1 Tevens geldende documenten**

Bedieningshandleiding ZG-TX

Bedieningshandleiding bedieningsterminal

# **Indexen** 21

# **21.1 Index**

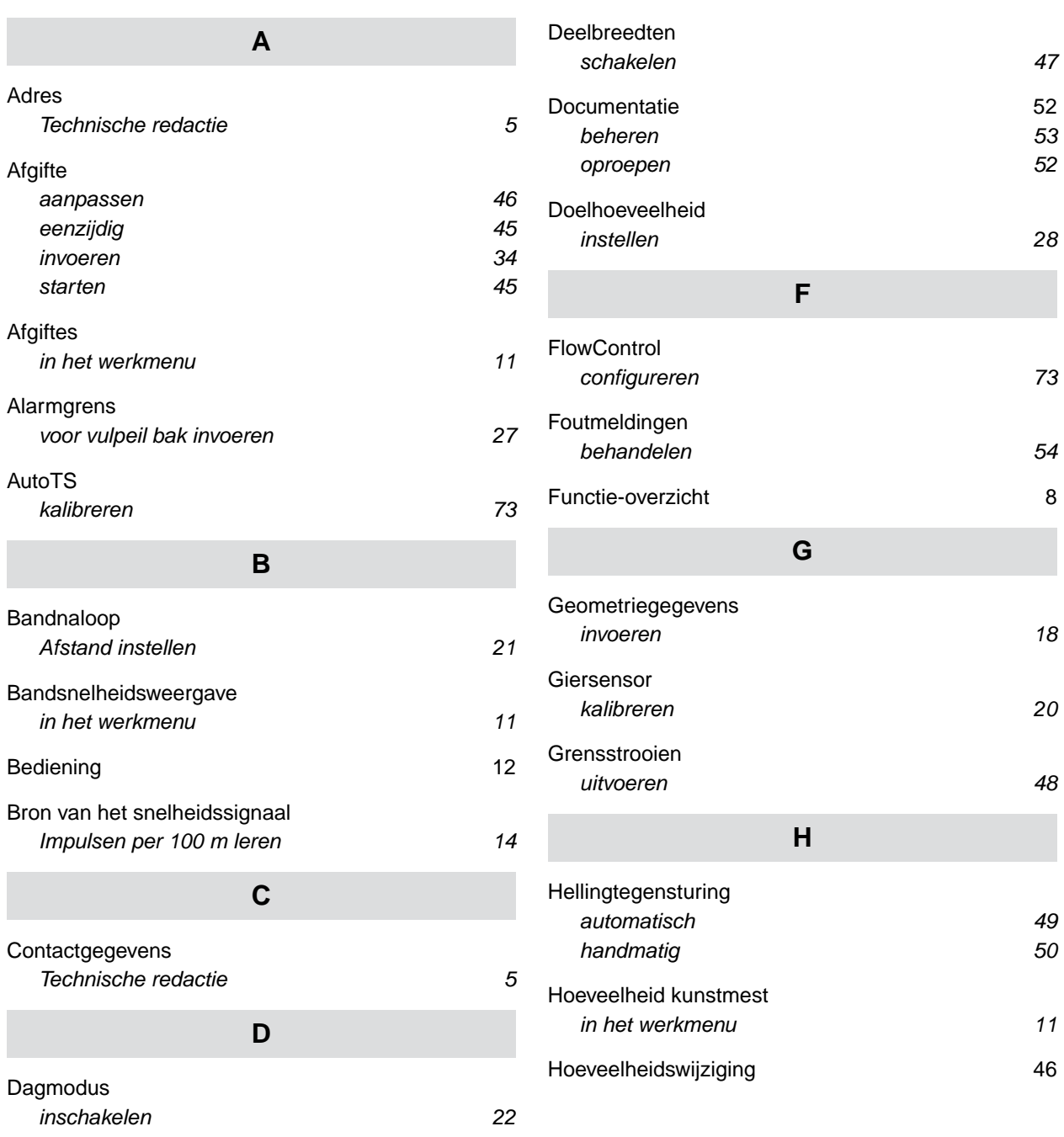

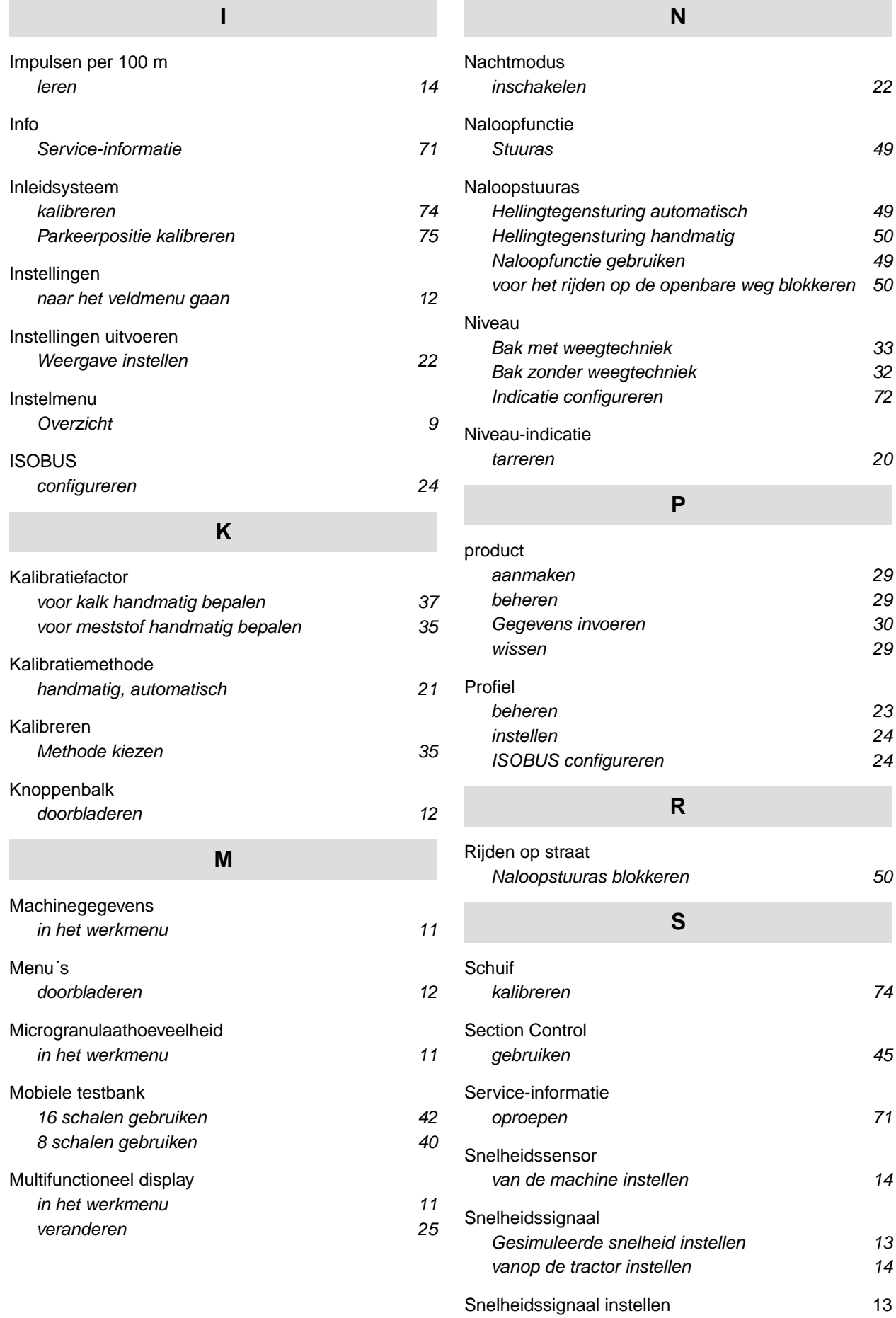

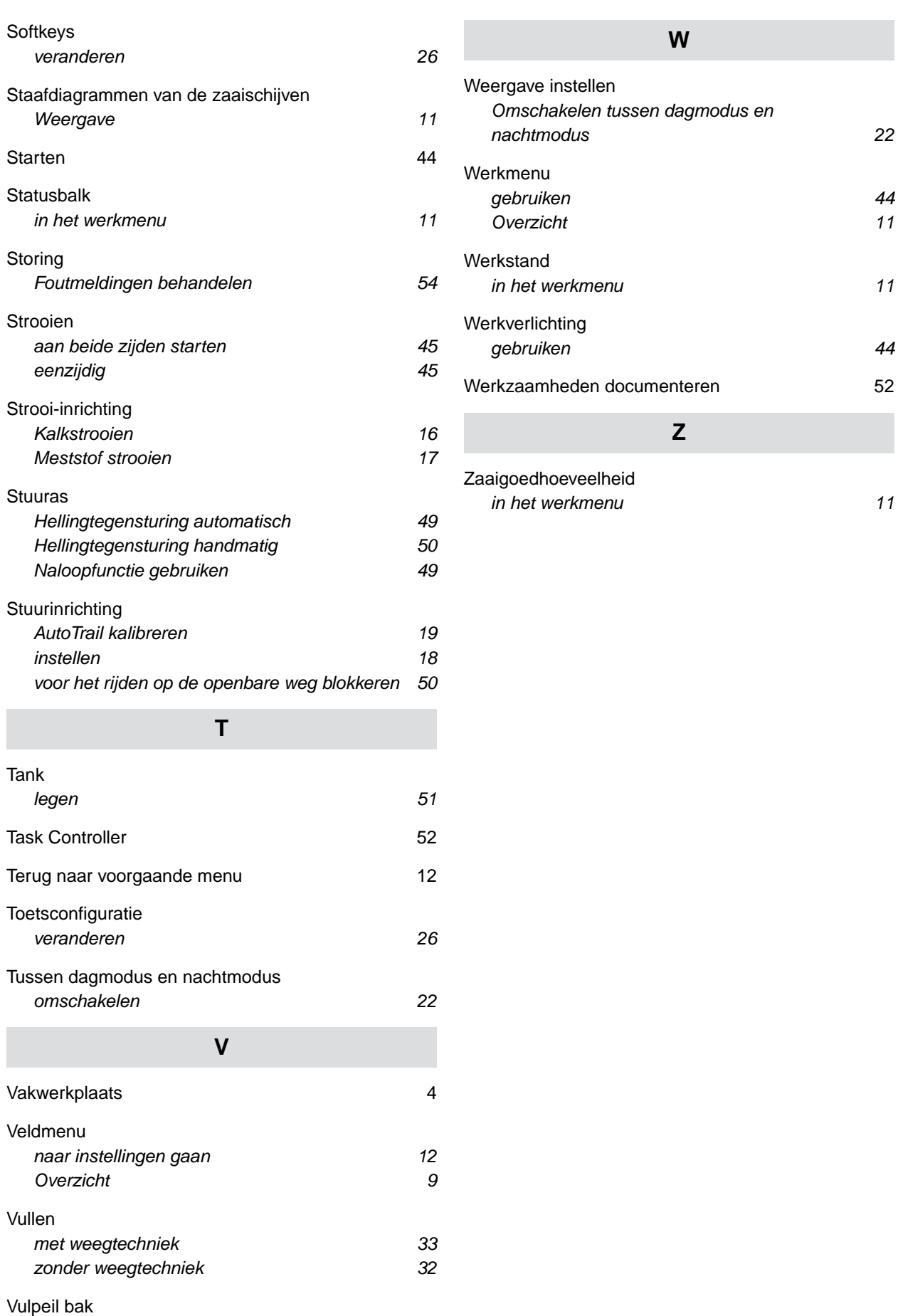

[Alarmgrens invoeren 27](#page-30-0)

#### **AMAZONEN-WERKE**

H. DREYER SE & Co. KG Postfach 51 49202 Hasbergen-Gaste Germany

+49 (0) 5405 501-0 amazone@amazone.de www.amazone.de